## Manual de instrucciones original

Software ISOBUS

Precea

Estas instrucciones son válidas a partir de la versión de software NW110-M y NW356-E

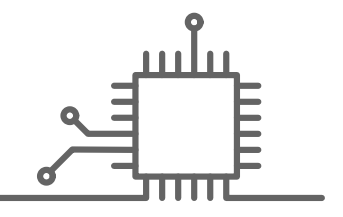

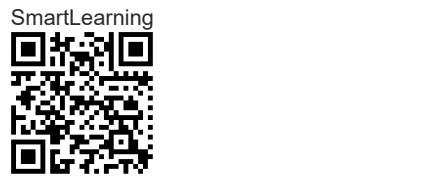

## ÍNDICE

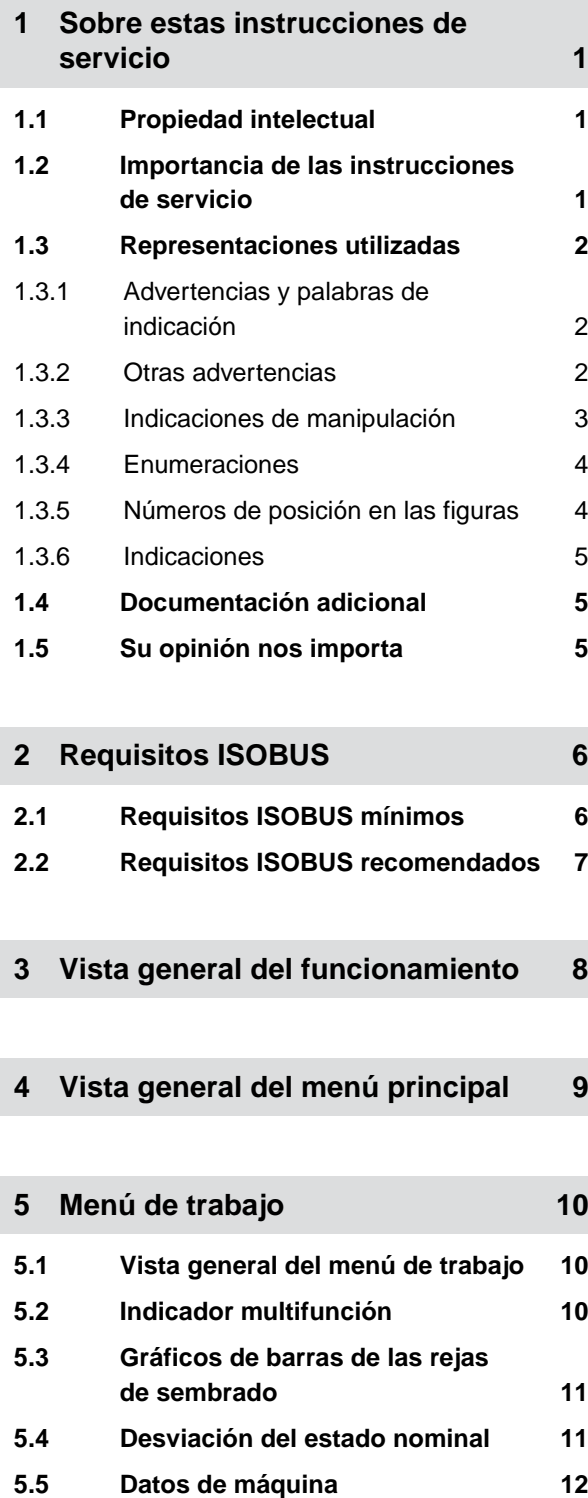

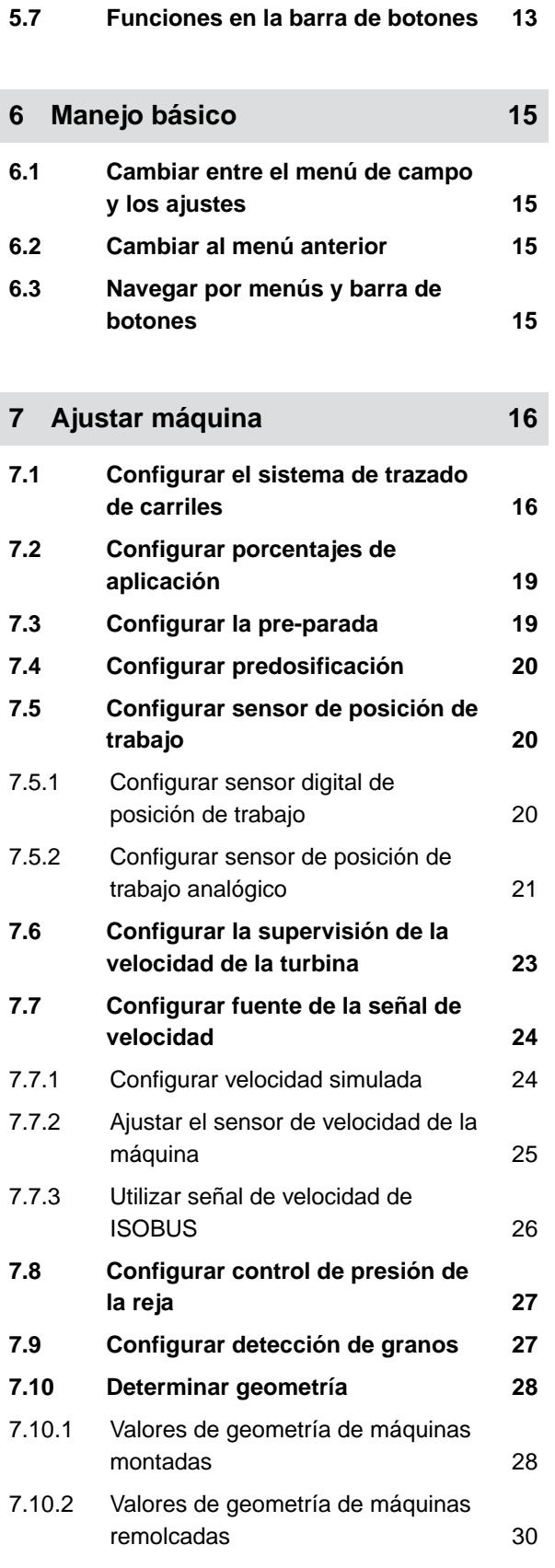

**5.6 [Barra de estado 13](#page-18-0)**

#### **ÍNDICE**

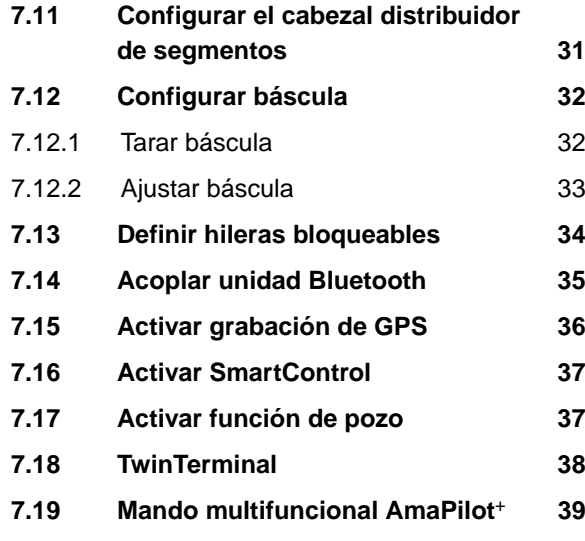

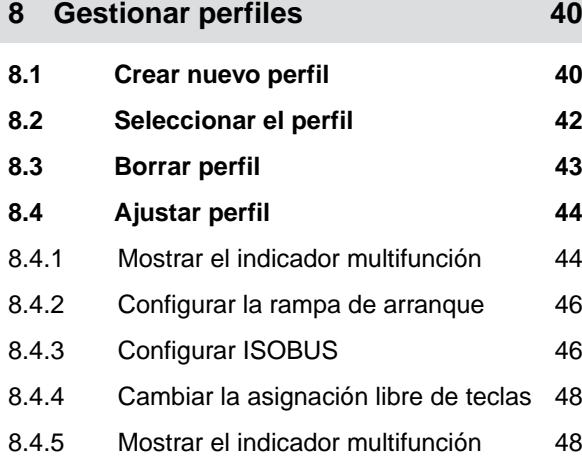

**9 [Gestionar Productos 51](#page-56-0) 9.1 [Crear nuevo producto 51](#page-56-0) 9.2 [Seleccionar producto 53](#page-58-0) 9.3 [Configurar semillas 54](#page-59-0) 9.4 [Ajustar abono 58](#page-63-0) 9.5 [Ajustar el microgranulado 59](#page-64-0) 9.6 [Tiempos de conmutación para](#page-65-0)** [Section Control 60](#page-65-0) **9.7 [Ajustar la presión diferencial](#page-68-0) [nominal Central Seed Supply 63](#page-68-0) 10 [Calibrar el dosificador 66](#page-71-0)**

**10.1 [Calibrado con el terminal](#page-71-0) [ISOBUS o el pulsador de calibrado 66](#page-71-0)**

## **10.2 [Calibración con el TwinTerminal 69](#page-74-0)**

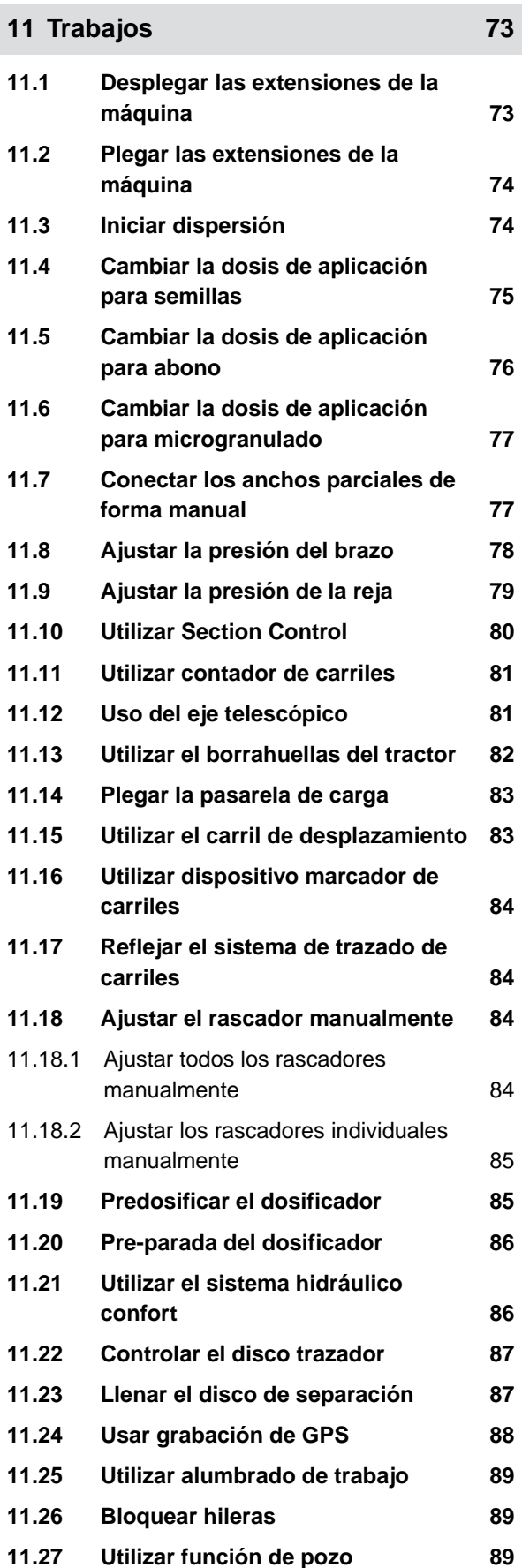

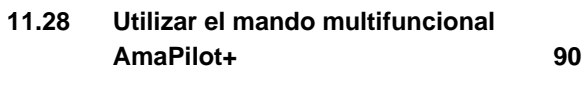

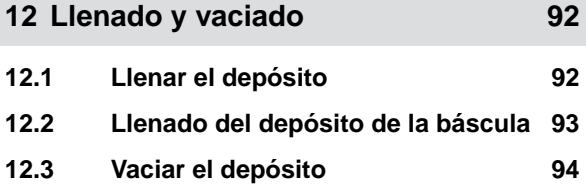

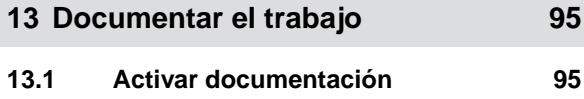

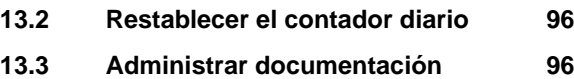

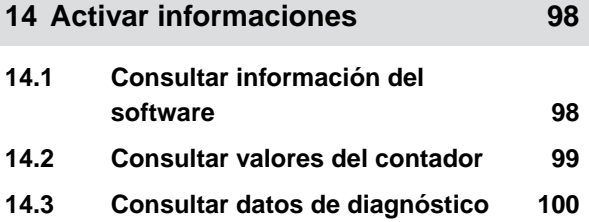

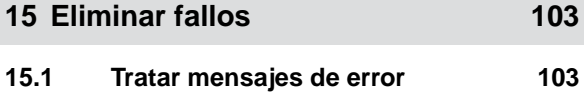

15.2 [Solucionar fallos 104](#page-109-0)

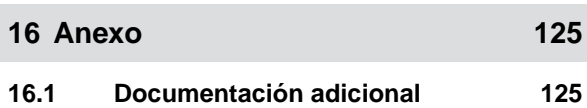

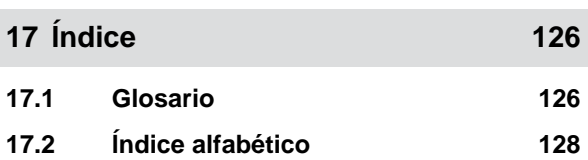

## <span id="page-6-0"></span>**Sobre estas instrucciones de servicio**

**1.1 Propiedad intelectual**

La reimpresión, traducción y reproducción en cualquier forma, incluso parcial, requieren el consentimiento por escrito de AMAZONEN-WERKE.

## **1.2 Importancia de las instrucciones de servicio**

Estas instrucciones de servicio son un documento importante y forman parte de la máquina. Están dirigidas a los usuarios y contienen indicaciones importantes de seguridad. Solamente los procedimientos indicados en las instrucciones de servicio son seguros. Si no se presta atención a las instrucciones de servicio, las personas pueden resultar gravemente heridas o morir.

- 1. Es necesario leer íntegramente y comprender el capítulo de seguridad antes del primer uso de la máquina.
- 2. Leer, además, y observar las secciones correspondientes de las instrucciones de servicio antes de realizar el trabajo.
- 3. Conservar las instrucciones de servicio y guardarlas a mano.
- 4. Entregar las instrucciones de servicio al siguiente usuario.

CMS-T-00012308-A.1

CMS-T-00000539-I.1

CMS-T-006245-A.1

## <span id="page-7-0"></span>**1.3 Representaciones utilizadas**

## **1.3.1 Advertencias y palabras de indicación**

Las advertencias están identificadas mediante una barra vertical con un símbolo triangular de seguridad y una palabra de indicación. Las palabras de indicación *"PELIGRO"*, *"ADVERTENCIA"* o *"ATENCIÓN"* describen la gravedad del peligro potencial y tienen los siguientes significados:

## **PELIGRO**

Identifica un peligro inmediato con un elevado riesgo de graves lesiones, como la pérdida de miembros o la muerte.

## **ADVERTENCIA**

Identifica un posible peligro con un riesgo moderado de lesiones graves o la muerte.

## **PRECAUCIÓN**

▶ Identifica un peligro con un riesgo bajo de lesiones físicas leves o moderadas.

## **1.3.2 Otras advertencias**

#### *န*်ဒို **IMPORTANTE**

Identifica un riesgo de daños en la máquina.

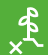

Ĥ.

## **OBSERV. MEDIOAMBIENTAL**

Identifica un riesgo de daños medioambientales.

#### **INDICACIÓN**

Identifica consejos de uso e indicaciones para un uso óptimo.

CMS-T-005676-F.1

CMS-T-00002415-A.1

CMS-T-00002416-A.1

## <span id="page-8-0"></span>**1.3.3 Indicaciones de manipulación**

#### **1.3.3.1 Indicaciones de manipulación numeradas**

Las actuaciones que deben realizarse en determinado orden están representadas como indicaciones de manipulación numeradas. El orden predefinido de las acciones debe cumplirse.

Ejemplo:

- 1. Indicación de manipulación 1
- 2. Indicación de manipulación 2

#### **1.3.3.2 Indicaciones de manipulación y reacciones**

Las reacciones ante indicaciones de manipulación están marcadas con una flecha.

#### Ejemplo:

- 1. Indicación de manipulación 1
- $\rightarrow$  Reacción a la indicación de manipulación 1
- 2. Indicación de manipulación 2

#### **1.3.3.3 Indicaciones de manipulación alternativas**

Las indicaciones de manipulación alternativas comienzan con la palabra *"o"*.

#### Ejemplo:

1. Indicación de manipulación 1

#### o

Indicación de manipulación alternativa

2. Indicación de manipulación 2

#### **1.3.3.4 Indicaciones de manipulación con solo una acción**

Las indicaciones de manipulación con solo una acción no se numeran, sino que se representan con una flecha.

CMS-T-00000473-D.1

CMS-T-005217-B.1

CMS-T-005678-B.1

CMS-T-00000110-B.1

CMS-T-005211-C.1

<span id="page-9-0"></span>Ejemplo:

 $\blacktriangleright$  Indicación de manipulación

#### **1.3.3.5 Indicaciones de manipulación sin orden**

Las indicaciones de manipulación que no deban seguir un determinado orden se representarán en forma de lista con flechas.

Ejemplo:

- $\blacktriangleright$  Indicación de manipulación
- Indicación de manipulación ▶
- Indicación de manipulación

#### **1.3.3.6 Trabajo en taller**

## **TRABAJO EN TALLER**

 $\blacktriangleright$  Identifica los trabajos de reparación, que deben ser realizados en un taller especializado suficientemente equipado y con seguridad y respeto al medio ambiente, por personal técnico con la formación correspondiente.

## **1.3.4 Enumeraciones**

Las enumeraciones sin una secuencia obligatoria se representan en forma de lista con puntos de enumeración.

Ejemplo:

- $\bullet$  Punto 1
- $\bullet$  Punto 2

## **1.3.5 Números de posición en las figuras**

Un cifra enmarcada en el texto, por ejemplo un **1**, indica un número de posición en una figura anexa.

CMS-T-005214-C.1

CMS-T-00013932-B.1

CMS-T-000024-A.1

CMS-T-000023-B.1

## <span id="page-10-0"></span>**1.3.6 Indicaciones**

A menos que se indique lo contrario, todas las direcciones están en el sentido de la marcha.

## **1.4 Documentación adicional**

En el anexo existe una lista de los documentos aplicables.

## **1.5 Su opinión nos importa**

Estimados lectores y lectoras: Nuestros documentos se actualizan con regularidad. Con sus propuestas de mejora usted contribuye a diseñar documentos cada vez más fáciles de usar para el usuario. Envíe sus sugerencias por carta, fax o correo electrónico.

CMS-T-000059-D.1

CMS-T-00012309-A.1

CMS-T-00000616-B.1

AMAZONEN-WERKE H. Dreyer SE & Co. KG Technische Redaktion Postfach 51 D-49202 Hasbergen

Fax: +49 (0) 5405 501-234

E-Mail: tr.feedback@amazone.de

## <span id="page-11-0"></span>**Requisitos ISOBUS**

## **2.1 Requisitos ISOBUS mínimos**

#### **Terminal universal:**

- Generación 2  $\bullet$
- Resolución de pantalla: 240  $\bullet$
- Profundidad de color: 8 bit / 256 colores
- Botones: 8

Dependiendo de la aplicación se necesitan más funciones:

#### **Task Controller Section Control:**

- Generación 1  $\bullet$
- Booms: 1
- $\bullet$

#### **Task Controller geo-based:**

- Generación 1  $\bullet$
- Número de Control Channel: 1 **1**

#### **Task Controller basic:**

**•** Generación 1

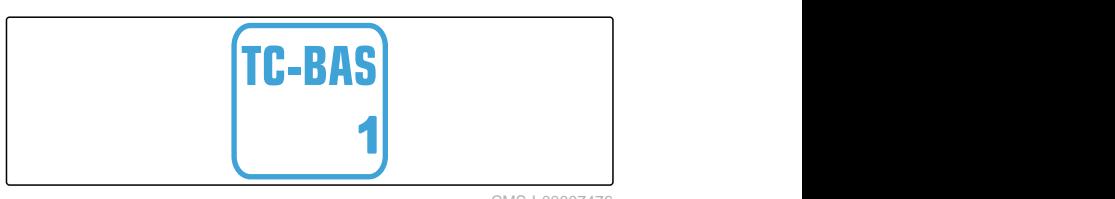

#### **Auxiliary Control new:**

**•** Generación 1

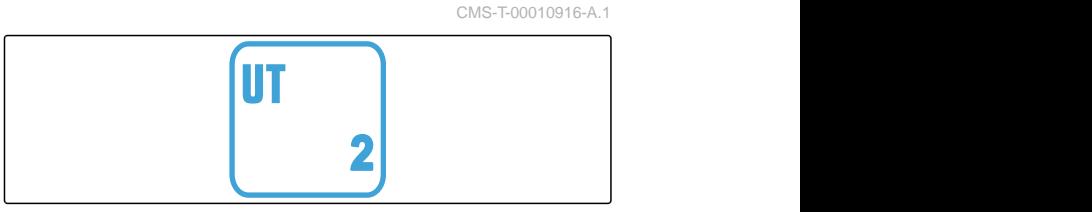

CMS-I-00007472

CMS-T-00010917-A.1

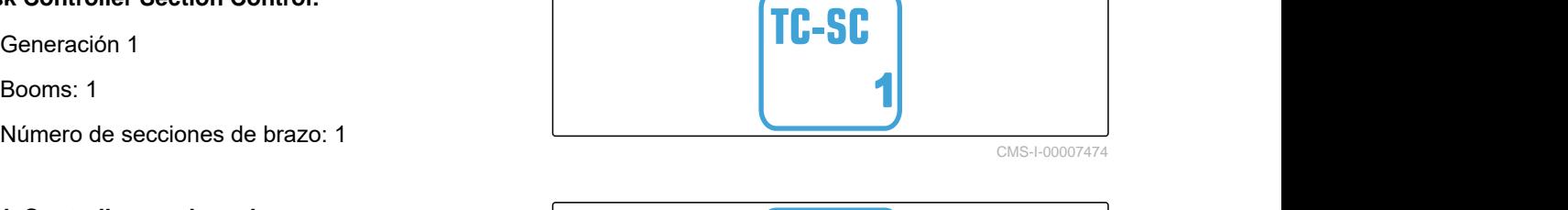

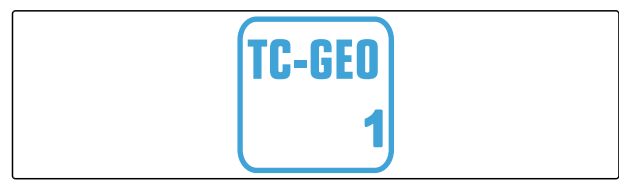

CMS-I-00007475

CMS-I-00007476

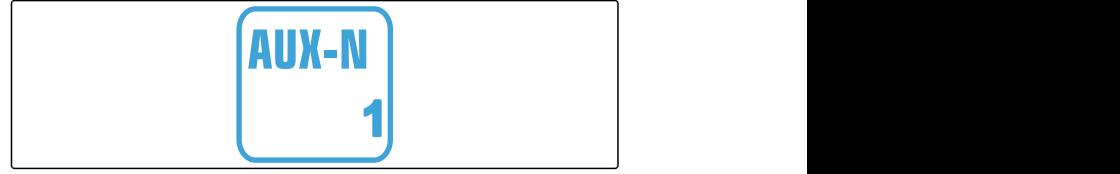

## <span id="page-12-0"></span>**2.2 Requisitos ISOBUS recomendados**

#### **Terminal universal:**

- **Generación 2**
- Resolución de pantalla: 480
- Profundidad de color: 8 bit / 256 colores  $\bullet$
- Botones: 12  $\bullet$

#### **Task Controller Section Control:**

- **Generación 1**
- Booms: según equipamiento de la máquina
- Número de secciones de brazo: según equipamiento de la máquina. 2 secciones de brazo en caso de semiconexión semilateral. Hasta 126 secciones con cabezal distribuidor de segmentos con retroalimentación y conexión de hileras individuales

#### **Task Controller geo-based:**

- Generación 1
- Número de Control Channel: número de productos según el equipamiento de la máquina **1**

#### **Task Controller basic:**

Generación 1

#### **Auxiliary Control new:**

Generación 1

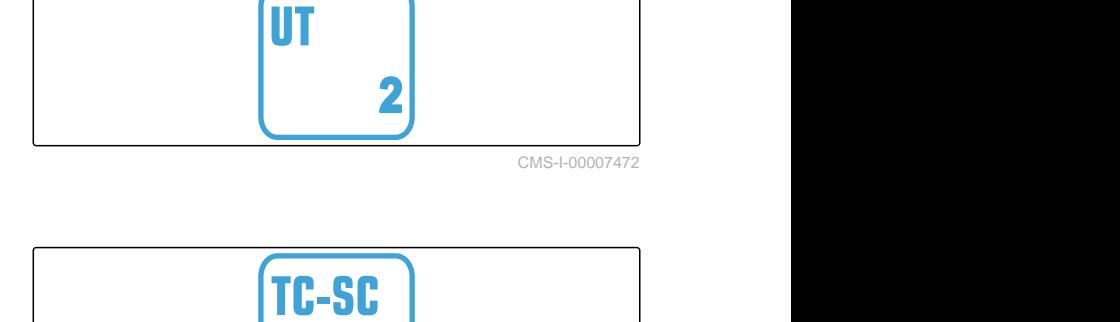

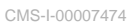

CMS-T-00010918-A.1

**1**

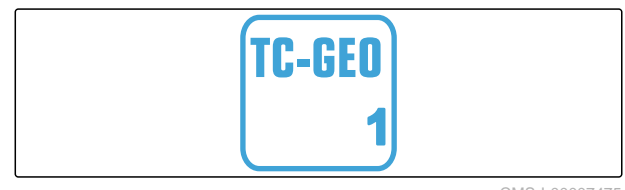

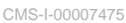

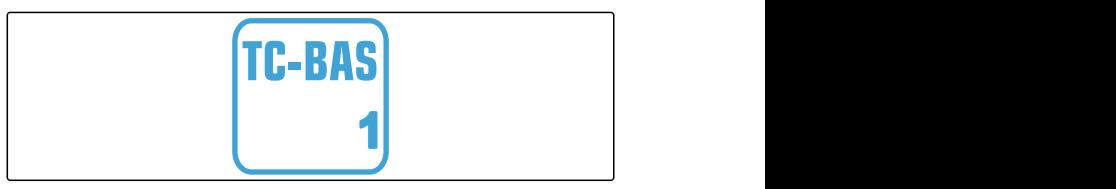

CMS-I-00007476

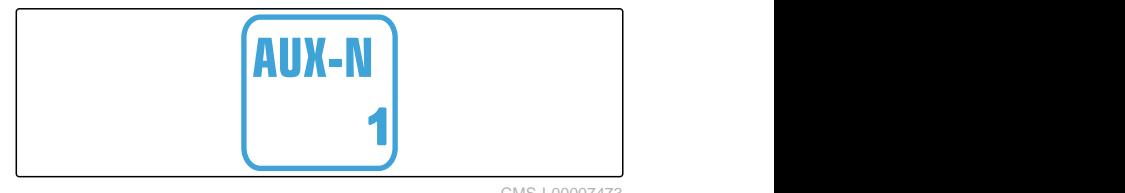

## <span id="page-13-0"></span>**Vista general del funcionamiento** 3

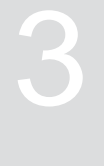

CMS-T-00000818-D.1

La sembradora Precea monograno se maneja con el software ISOBUS. El software ISOBUS se puede representar y manejar con un terminal de mando ISOBUS.

#### **El software ISOBUS incluye las siguientes funciones:**

- Controlar datos de máquina
- Conectar la iluminación de trabajo  $\bullet$
- Calibrar el dosificador
- Pesar el depósito de abono
- Introducir la cantidad de abono rellenada
- Vaciar el depósito de abono
- Conectar las secciones de brazo de forma automática y manual
- Regular la presión de la reja
- Ajustar la presión de la reja
- Regular las dosis de aplicación
- **•** Crear carriles
- Crear dispositivos marcador de carriles
- Predosificar abono
- Reservar el disco de separación
- Corregir la separación de forma manual y automática
- Configurar productos
- Documentar el trabajo

# <span id="page-14-0"></span>**Vista general del menú principal** 4 El menú principal se divide en el menú de campo y el CMS-T-00000788-C.1

menú para los ajustes.

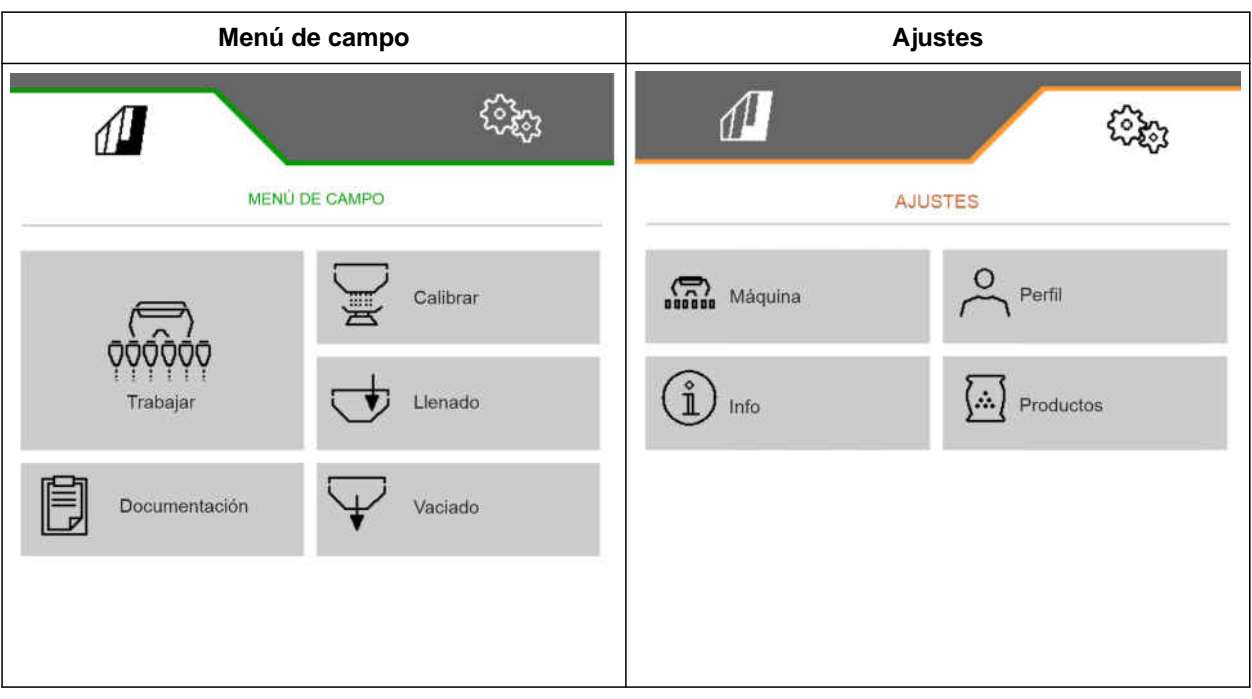

## <span id="page-15-0"></span>**Menú de trabajo**

#### CMS-T-00000921-H.1

## **5.1 Vista general del menú de trabajo**

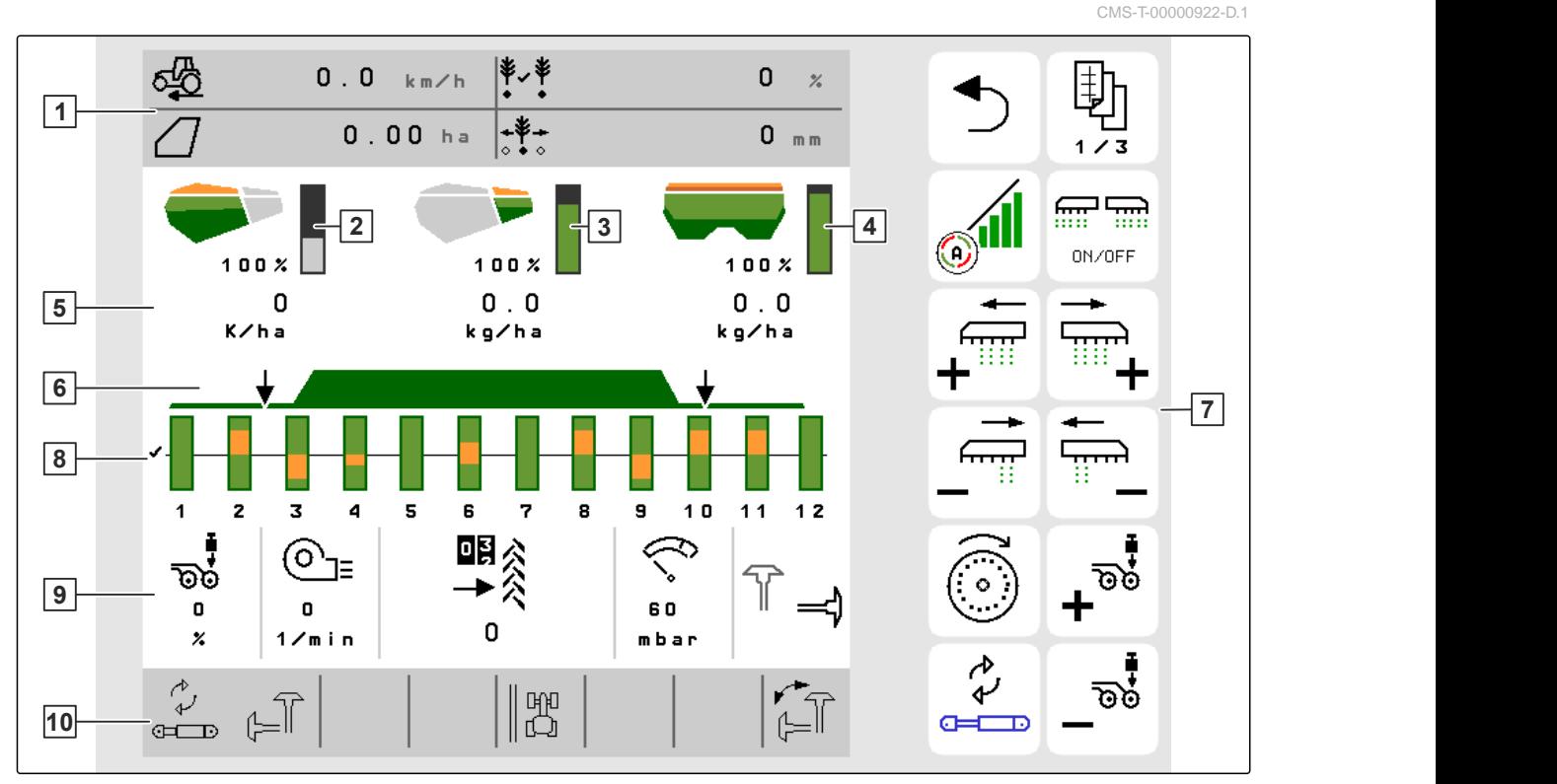

CMS-I-00000680

- 
- **3** Indicador para cantidad de microgranulado **4** Indicador para cantidad de abono
- 
- 
- **9** Datos de máquina **10** Barra de estado
- **1** Indicador multifunción **2** Indicador para cantidad de semillas
	-
- **5** Indicaciones para dosis de aplicación **6** Estado de posición de trabajo y Section Control
- **7** Barra de botones **8** Gráficos de barras de las rejas de sembrado
	-

## **5.2 Indicador multifunción**

En el indicador multifunción del menú de trabajo se muestran hasta 4 valores distintos. Los valores se pueden adaptar (véase *"Mostrar el indicador multifunción"*). CMS-I-00005703

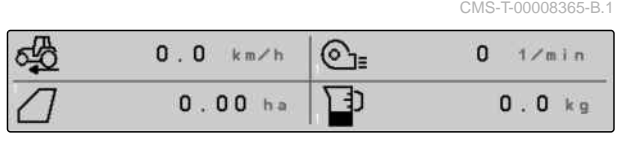

## <span id="page-16-0"></span>**5.3 Gráficos de barras de las rejas de sembrado**

CMS-T-00000932-E.1

Para cada reja de siembra se mostrará en el menú de trabajo un gráfico de barras. Los gráficos de barras muestran el estado de funcionamiento de la reja de siembra correspondiente.

Si se dispersan demasiadas semillas, el gráfico se coloreará de naranja hacia arriba. Si se está dispersando insuficientes semillas, el gráfico se coloreará de naranja hacia abajo. Cuanto mayor sea el área naranja, mayor será la desviación. El área de visualización de los gráficos de barras se define en los ajustes.

Si el gráfico de barras se oculta como en la hilera 1, la reja de siembra se desactiva a través de Section Control. Si el gráfico de barras se muestra como en la hilera 8 de color rojo, la reja de siembra está desactivada manualmente.

Si el gráfico de barras se complementa como en la hilera 3 con una huella de tractor negra, se creará un carril de desplazamiento. La flecha debajo delos gráficos indica el sentido de desplazamiento de la reja de siembra.

Si el gráfico de barras se sustituye como en la hilera 6 por una huella de tractor negra, se creará un dispositivo mercador de carriles. La flecha debajo de la huella del tractor indica que la reja de siembra está levantada y se produce un dispositivo marcador de carriles.

Si el gráfico de barras está sustituida como en la hilera 7 por una huella de tractor roja, la hilera está bloqueada.

## **5.4 Desviación del estado nominal**

Las indicaciones amarillas son una observación sobre la diferencia respecto al estado nominal.

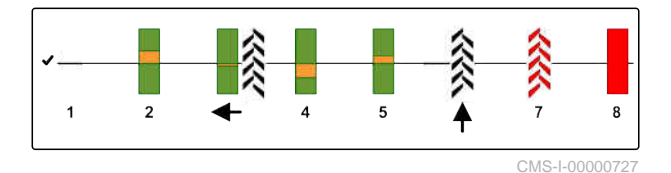

CMS-T-00009444-B.1

#### <span id="page-17-0"></span>**5 | Menú de trabajo Datos de máquina**

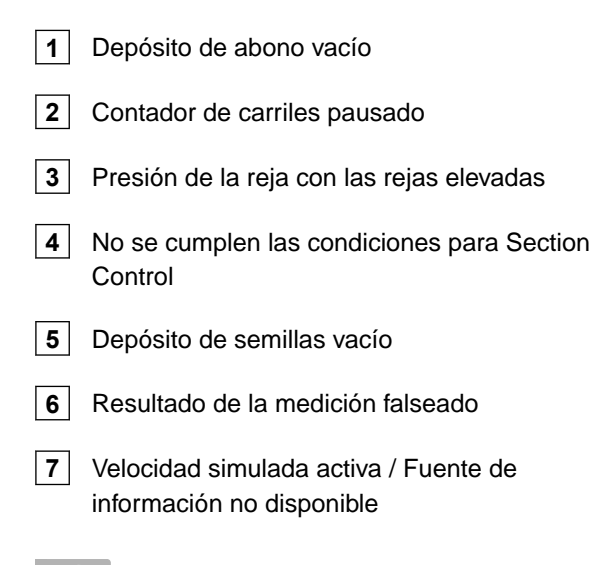

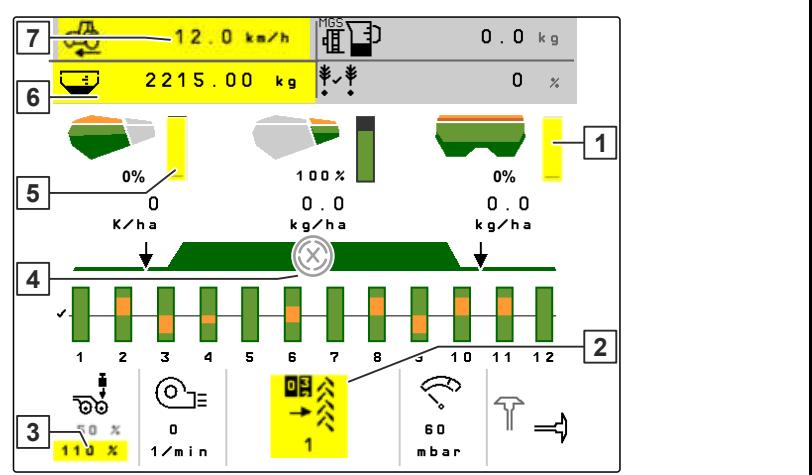

CMS-I-00007511

## **INDICACIÓN**

î

Si aparece la indicación de la balanza en color amarillo, el resultado de la medición está falseado debido a oscilaciones o la máquina adosada está levantada. Para una medición precisa se debe bajar y detener la máquina.

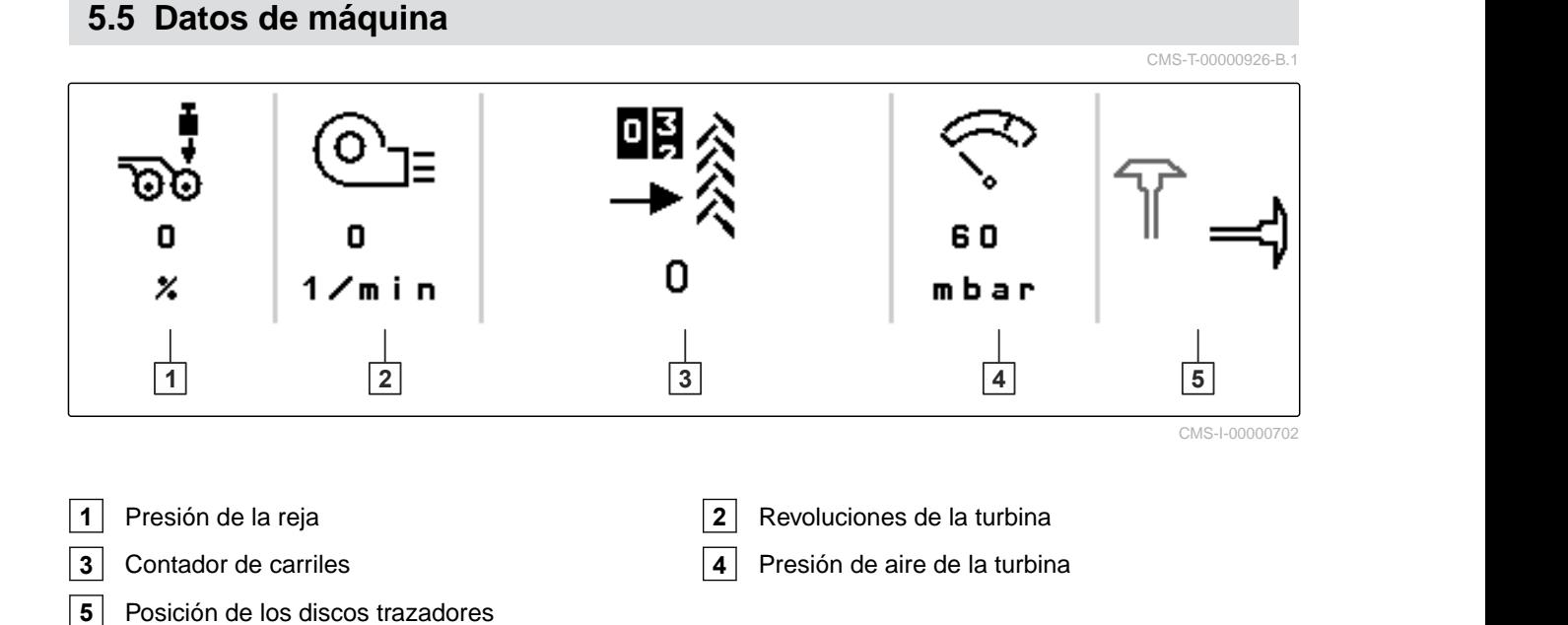

## <span id="page-18-0"></span>**5.6 Barra de estado**

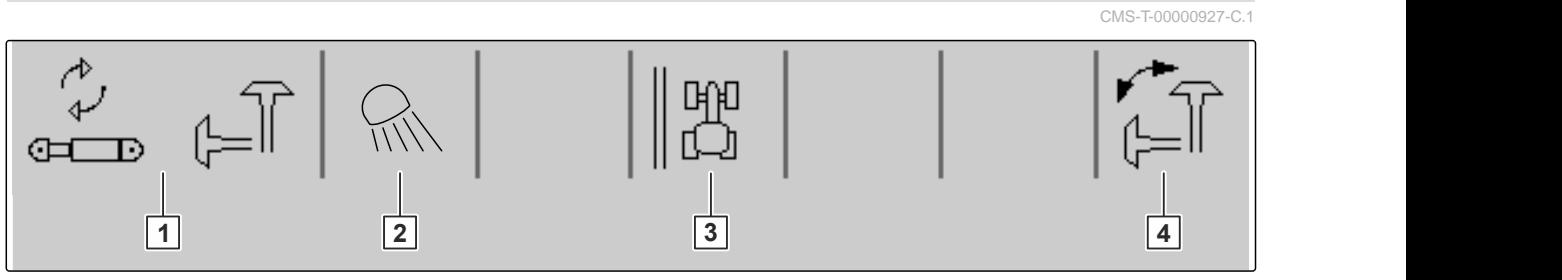

CMS-I-00000703

- **1** Función hidráulica seleccionada para hidráulica confort
	- **2** Alumbrado de trabajo encendido
- **3** Indicador del borde de campo como línea de referencia
- **4** Función de disco trazador seleccionada

## **5.7 Funciones en la barra de botones**

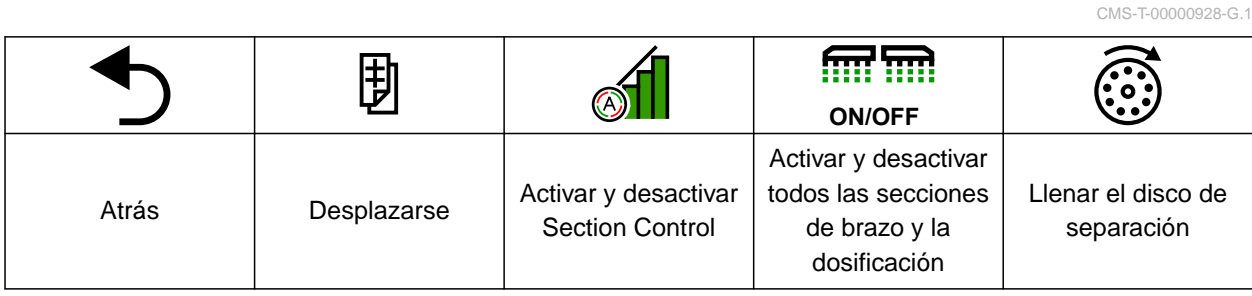

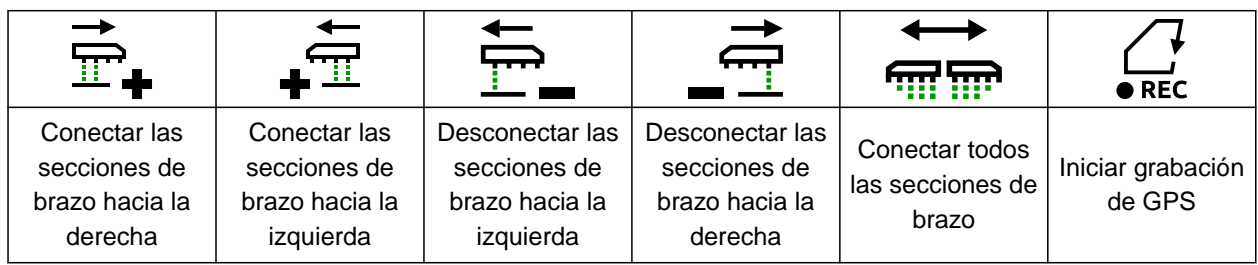

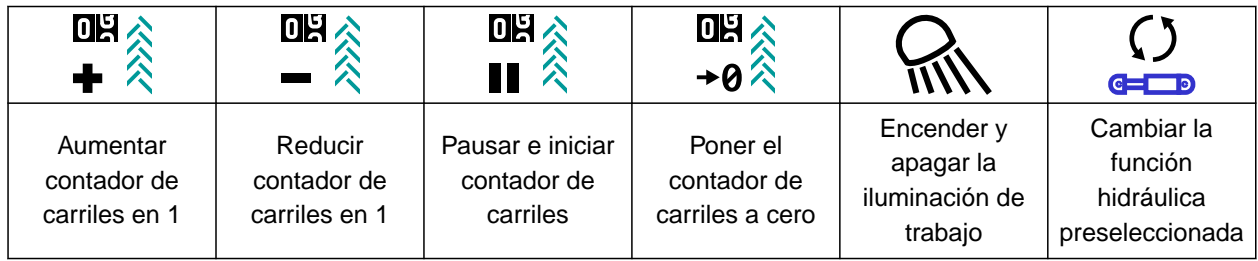

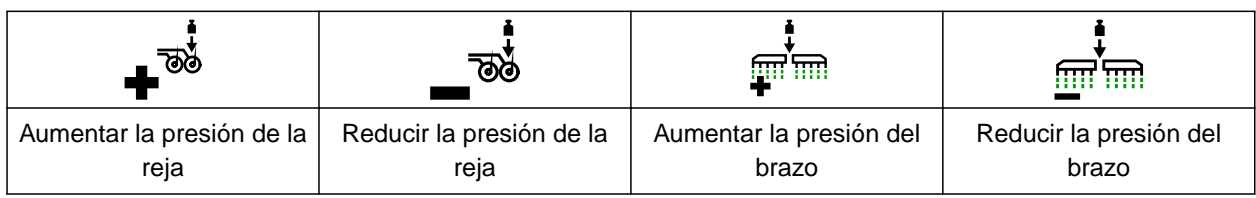

#### **5 | Menú de trabajo Funciones en la barra de botones**

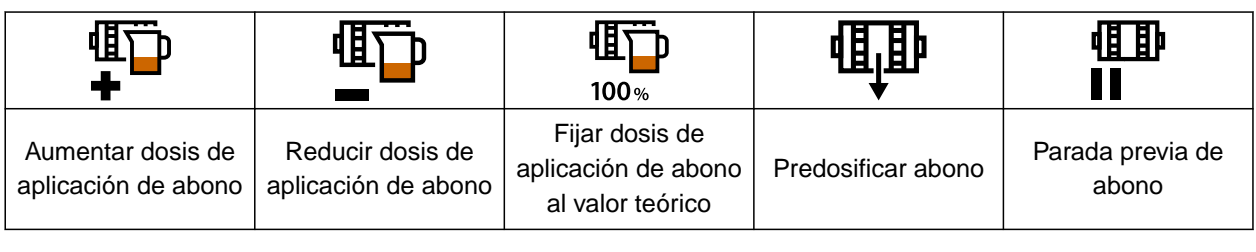

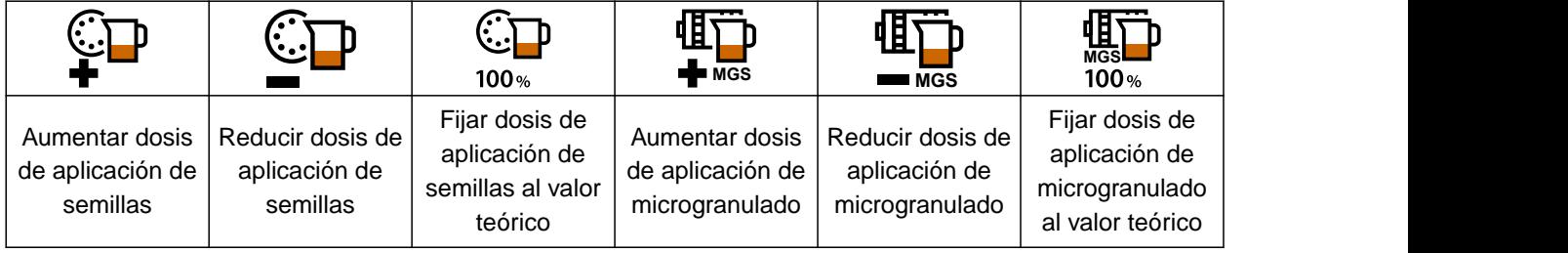

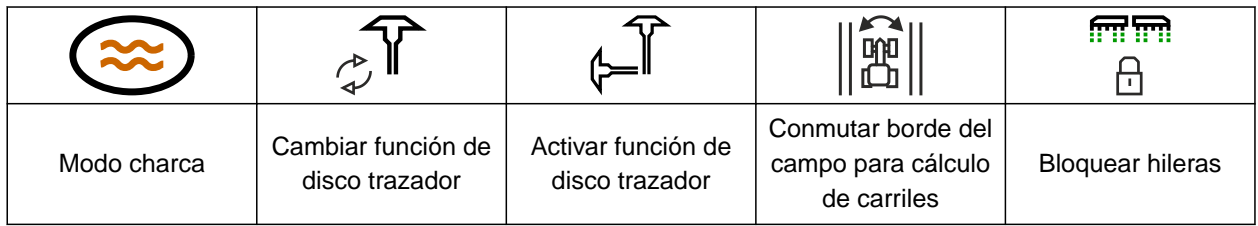

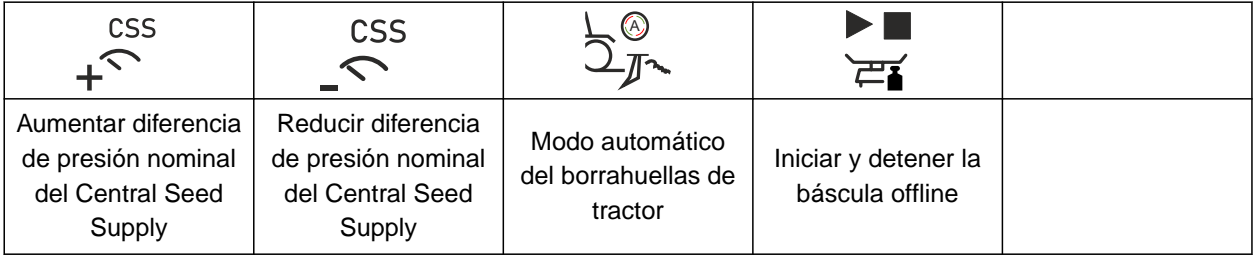

<span id="page-20-0"></span>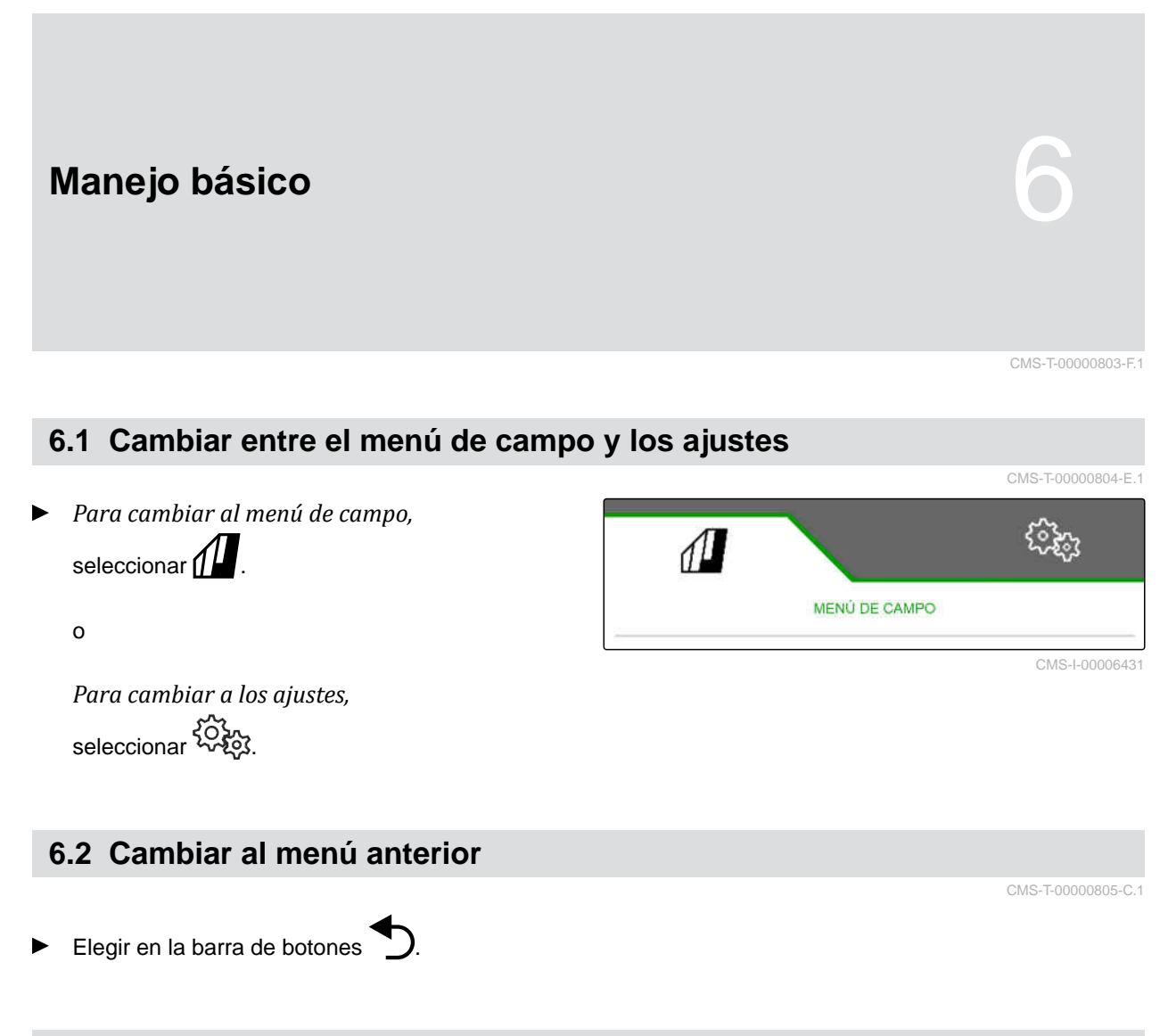

## **6.3 Navegar por menús y barra de botones**

- *Para navegar por los menús en la configuración,* seleccionar
- *Para navegar por la barra de botones,* seleccionar  $\mathbb B$  .

CMS-T-00000806-B.1

## <span id="page-21-0"></span>**Ajustar máquina** 7

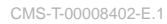

CMS-T-00000920-F.1

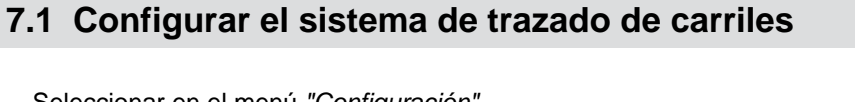

- 1. Seleccionar en el menú *"Configuración" "Máquina"* > *"Carril"*.
- 2. *Si se tiene que crear un carril:* Dentro de carril seleccionar *"uno"*

o

*si se tiene que crear un carril con un dispositivo marcador de carriles:* elegir *"Dispositivo marcador de carriles"*

o

*si se tiene que crear un carril con un carril de desplazamiento:* elegir *"Carril de desplazamiento"*.

- 3. Seleccionar *"Aprender ritmo de carriles"*.
- 4. Indicar la *"Anchura de trabajo"* y *"Ancho de vía del cultivador"*.
- 5. Continuar con >
- 6. Indicar la *"Anchura de neumáticos del cultivador"* y *"Distancia con la planta"*.
- 7. Continuar con

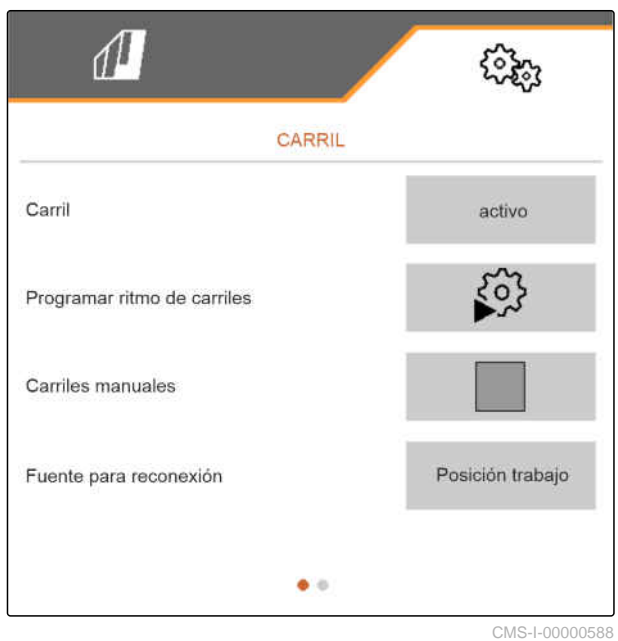

8. *Si la distancia del cultivador respecto al borde del campo no es 0:* introducir la distancia de solapado del cultivador

o

introducir la distancia de solapado inferior del cultivador.

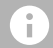

## **INDICACIÓN**

Utilizar como valor orientativo la distancia media entre hileras para la distancia de solapado o solape por defecto.

- 9. *Si se debe comenzar en el borde izquierdo o derecho del campo:* seleccionar en *"Aprender ritmo de carriles"* el borde del campo.
- 10. *Si se debe comenzar con una anchura de máquina media o entera:* seleccionar en *"Aprender ritmo de carriles"* la anchura de máquina.
- 11. Continuar con >
- *"Configuración correcta"* indica que se ha calculado un ritmo de carriles.
- $\rightarrow$  Si no se puede calcular una configuración adecuada, repetir el proceso. Se mantendrá la última configuración correcta.

En caso de cambio del aparato de cultivo, son necesarios ajustes en la máquina para la utilización del carril de desplazamiento o el dispositivo marcador de carriles.

12. *Si el ritmo de carriles no acciona las rejas deseadas:* conectar las rejas señaladas | 1 con el cilindro de desplazamiento

o

conectar las rejas señaladas 2 con el cilindro de elevación.

13. *Si se debe activar el sistema de trazado de carriles manual:* marcar la casilla en *"Carril manual"*.

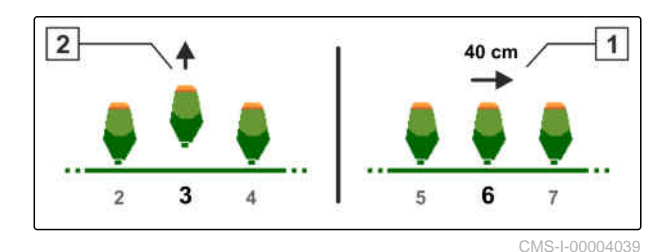

- 14. seleccionar *"Ajustes carriles manuales"*.
- 15. Continuar con >
- 16. indicar *"Pasajes hasta la repetición"*.
- 17. Indicar en *"Seleccionar pasaje"* el pasaje en el que se activará el carril.
- 18. Introducir las hileras en *"Seleccionar hileras"*.
- **→** Dependiendo de la configuración se desactivarán, elevarán o desplazarán las hileras seleccionadas durante el carril.

#### **INDICACIÓN** Ŧ

Para poder elegir la señal de GPS se debe ajustar en el terminal de mando un receptor de GPS y una línea trazada.

**Dependiendo de la configuración de la máquina, la señal para el contador de carriles puede proceder de fuentes diferentes:**

- Posición de trabajo: si se pone la sembradora en la posición de trabajo, el contador de carriles cuenta un carril más.
- ISOBUS: si se pone el mecanismo elevador del tractor en la posición de trabajo, el contador de carriles cuenta un carril más.
- GPS: si la máquina se mueve al siguiente carril, el contador de carriles cuenta un carril más.
- 19. Seleccionar en *"Fuente para la conmutación"* la fuente para el contador de carriles.
- 20. Activar la siguiente página con

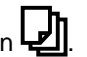

Para impedir que el contador de carriles cuente un carril si la señal de la fuente elegida es corta, se puede ajustar la duración de la señal para la fuente.

- 21. Indicar en *"Tiempo para la conmutación"* la duración de la señal para la fuente.
- 22. *Para aumentar la dosis de aplicación teórica de las semillas para las hileras junto a los carriles:* introducir en *"Aumento de la dosis de semillas en la hileras contiguas"* el valor porcentual deseado.

## <span id="page-24-0"></span>**7.2 Configurar porcentajes de aplicación**

La dosis de aplicación se puede aumentar o reducir mediante el ajuste de los porcentajes de aplicación.

- 1. Seleccionar en el menú *"Configuración" "Máquina"* > *"Dosificador"*.
- 2. *Dependiendo del equipamiento de la máquina,* seleccionar el depósito deseado.
- 3. *Para definir qué porcentaje se debe aumentar o reducir la dosificación por cada paso,* introducir en *"Incremento de cantidades"* el valor deseado.

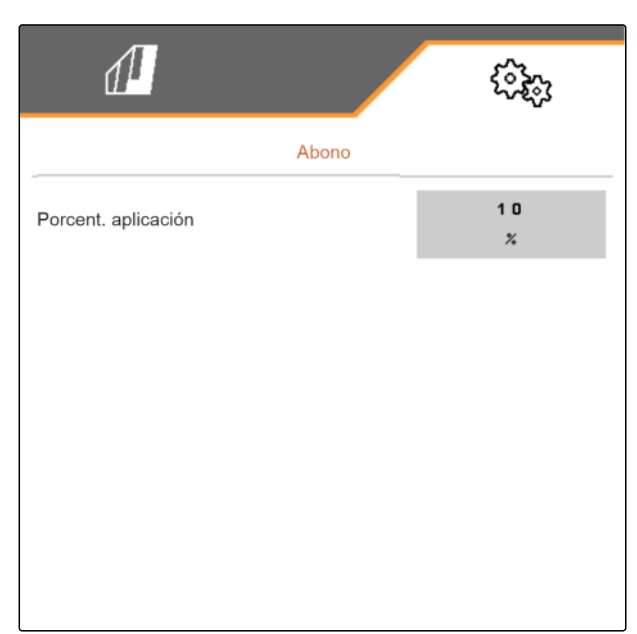

CMS-I-00000608

CMS-T-00009107-E.1

## **7.3 Configurar la pre-parada**

Para que todos los productos se dispersen en el semillero independientemente de la longitud del tramo de transporte en un punto, se pueden detener previamente los dosificadores para cada depósito. Se deberá indicar la duración de la parada previa.

Dependiendo del equipamiento de la máquina se puede desactivar la función pre-parada.

- 1. Seleccionar en el menú *"Configuración" "Máquina"* > *"Dosificador"*.
- 2. Activar la pre-parada para el depósito deseado.
- 3. Indicar la duración de la parada previa para el depósito deseado.

## **INDICACIÓN**

La duración de la parada previa no tiene ningún efecto sobre Section Control. Los tiempos para Section Control se ajustan por separado.

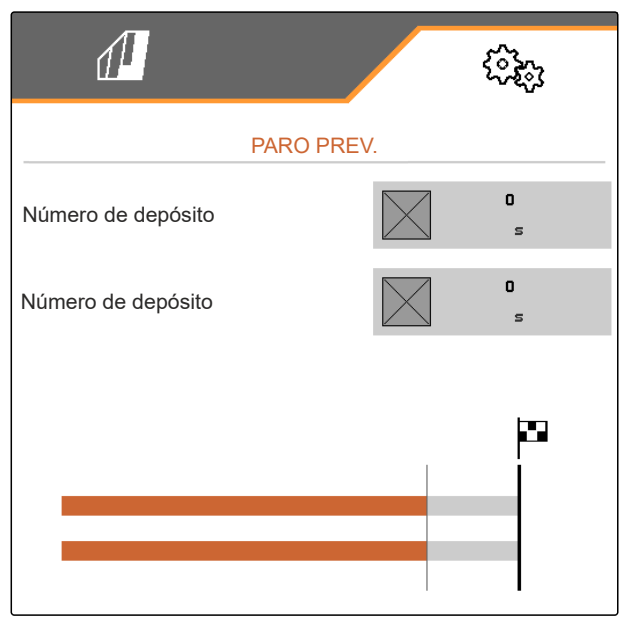

CMS-I-00002887

CMS-T-00003911-F.1

## <span id="page-25-0"></span>**7.4 Configurar predosificación**

Para que todos los productos se dispersen independientemente de la longitud del tramo de transporte en un punto, se pueden predosificar los dosificadores para cada depósito. Se deberá indicar la duración de la predosificación.

## **INDICACIÓN**

La duración de la predosificación no tiene ningún efecto sobre Section Control. Los tiempos para Section Control se ajustan por separado.

1. Seleccionar en el menú *"Configuración" "Máquina"* > *"Dosificador"*.

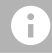

## **INDICACIÓN**

Si el tiempo de predosificación está mal ajustado, puede deberse a que se haya originado un solapamiento de las semillas o a que existan espacios huecos. Esto también puede suceder al arrancar demasiado rápido o lento.

2. Indicar la duración de la predosificación para el depósito deseado.

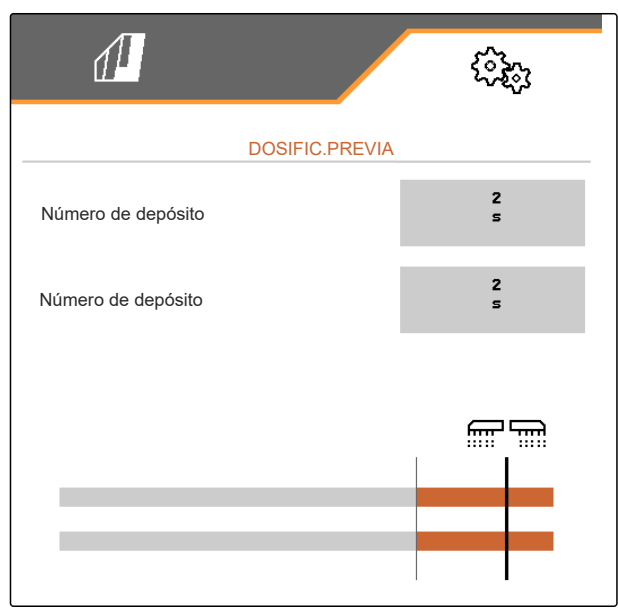

CMS-I-00000595

## **7.5 Configurar sensor de posición de trabajo**

## **7.5.1 Configurar sensor digital de posición de trabajo**

Con el sensor de posición de trabajo se define si la máquina está en posición de trabajo. Si la máquina está en posición de trabajo, se puede iniciar el control de máquinas automáticamente. Si se ha sacado la máquina de la posición de trabajo, el control de máquinas se detendrá automáticamente.

#### **Se pueden utilizar las siguientes fuentes para la posición de trabajo:**

- Sensor en la máquina en el montaje trasero
- Sensor en el bastidor de una máquina remolcada

CMS-T-00008403-B.1

CMS-T-00000761-E.1

- <span id="page-26-0"></span>Sensor en el depósito en el montaje delantero
- Señal de sensor del ISOBUS
- 1. Seleccionar en el menú *"Configuración" "Máquina"* > *"Posición de trabajo"*.
- 2. *Si se debe utilizar el mismo sensor de posición de trabajo para todos los dosificadores,* activar *"Posición de trabajo sincrónica"*.

Si la máquina dispone de varios depósitos, se pueden configurar los puntos de conmutación por cada depósito.

3. Elegir en *"Puntos de conmutación de depósito"* el depósito deseado y asignar en *"Fuente"* el sensor deseado

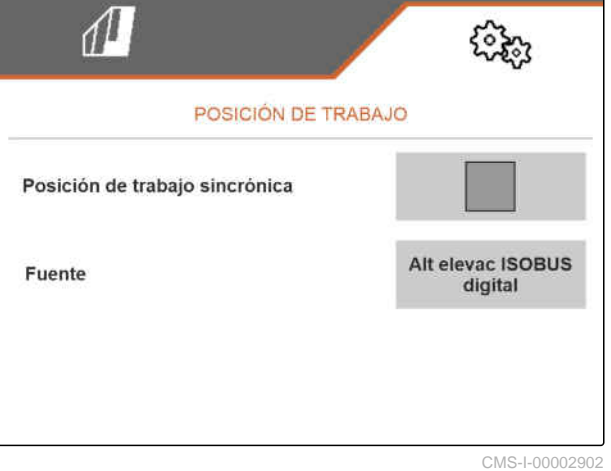

o

Seleccionar el sensor deseado en *"Fuente"*.

## **7.5.2 Configurar sensor de posición de trabajo analógico**

Con el sensor de posición de trabajo se define si la máquina está en posición de trabajo. Si la máquina está en posición de trabajo, se puede iniciar la dosificación automáticamente. Si se ha sacado la máquina de la posición de trabajo, la dosificación se detendrá automáticamente. Para definir cuándo está la máquina en posición de trabajo se indican las posiciones como valor porcentual de toda la posición. Las posiciones se pueden programar.

Para determinar la posición entera del sensor de posición de trabajo se deben programar los valores límite.

#### **Se pueden utilizar las siguientes fuentes para la posición de trabajo:**

- Sensor en la máquina en el montaje trasero
- Sensor en el bastidor de una máquina remolcada
- Sensor en el depósito en el montaje delantero
- Señal de sensor del ISOBUS

En función del equipamiento de la máquina, se pueden definir distintos puntos de conmutación. Los puntos de conmutación definen en qué posición del bastidor de la máquina funciona la dosificación o

CMS-T-00008404-B.1

hasta dónde se elevan las rejas de siembra en la cabecera.

- 1. Seleccionar en el menú *"Configuración" "Máquina"* > *"Posición de trabajo"*.
- 2. *Si se debe utilizar la misma posición de trabajo para todos los dosificadores,* activar *"Posición de trabajo sincrónica"*.
- 3. *Si los valores porcentuales de los puntos de conmutación son conocidos,* indicar en *"Punto de conmutación dosificación ON"* y *"Punto de conmutación dosificación OFF"* los valores porcentuales para los puntos de conexión

o

*si los valores porcentuales de los puntos de conmutación síncronos no son conocidos,*

en "Valores límite" continuar con  $\overline{\phantom{a}}$  v seleccionar Programar valores límite.

- 4. *Para definir el valor límite inferior,* Colocar la máquina en posición de trabajo.
- 5. *Para guardar el valor,*

 $_{\text{pulsar}}$ .

- 6. *Para definir el valor límite superior,* Elevar la máquina completamente.
- 7. *Para guardar el valor,*

 $pulsar$   $\lambda$ 

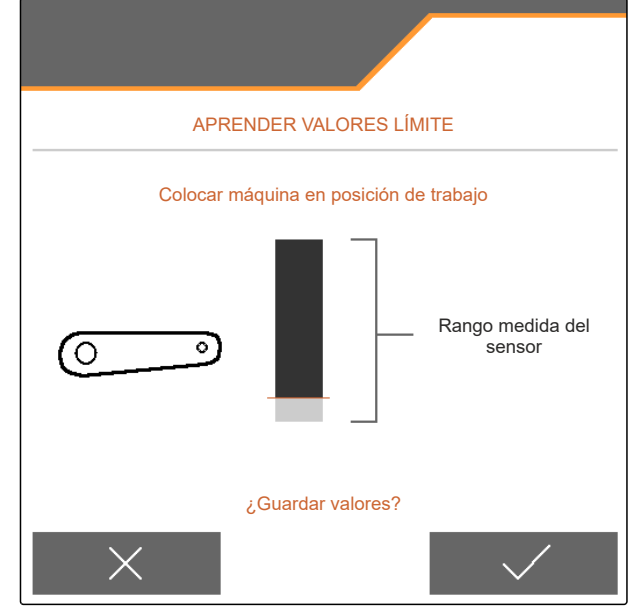

<span id="page-28-0"></span>8. *Si no está activada la posición de trabajo sincrónica,*

elegir el producto deseado y continuar con .

- 9. *Para definir el punto de desconexión deseado para la dosificación del producto,* elevar la máquina a la altura deseada.
- 10. *Para guardar el valor,*

pulsar $\mathcal{L}$ 

- 11. *Para definir el punto de conexión deseado para la dosificación del producto,* elevar la máquina a la altura deseada.
- 12. *Para guardar el valor,*

pulsar  $\searrow$ 

Dependiendo de la configuración de la máquina se debe configurar un punto de conmutación para la cabecera.

- 13. En *"Puntos de conexión Cabecera"* continuar con  $\sum$ .
- 14. *Para definir el punto de conmutación deseado para la posición de cabecera,* elevar la máquina a la altura deseada.
- 15. *Para guardar el valor,*

 $pulsar$ 

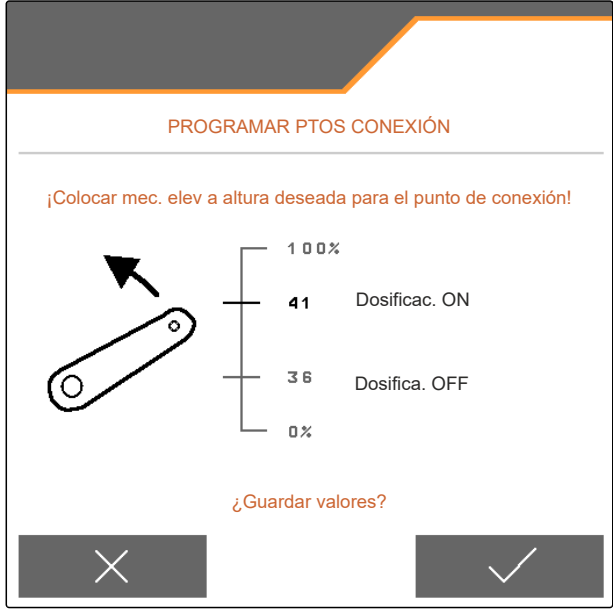

CMS-L00006631

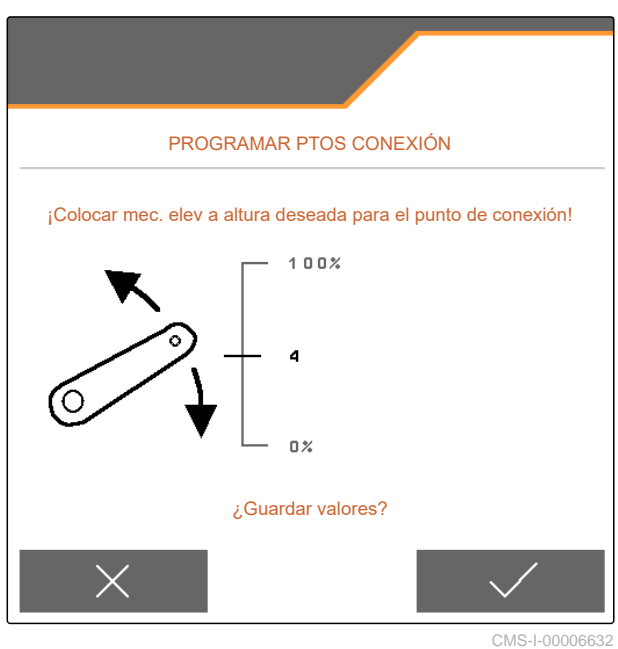

## **7.6 Configurar la supervisión de la velocidad de la turbina**

La turbina de separación genera la sobrepresión en el aclareo del grano. La velocidad de la turbina se ajusta mediante el sistema hidráulico del tractor o las revoluciones de toma de fuerza.

Para controlar la turbina se indica una velocidad nominal. Además se puede controlar la presión de la turbina de separación. En el caso de las máquinas con tanque frontal, se puede controlar además la velocidad de la turbina en la turbina de transporte con accionamiento hidráulico.

- <span id="page-29-0"></span>1. Seleccionar en el menú *"Configuración" "Máquina" "Turbina"* > *"Separación"* o *"Tanque frontal"*.
- 2. Introducir en *"Velocidad nominal"* la velocidad teórica deseada para la turbina

o

Seleccionar *"Aprender velocidad nominal"* y seguir las instrucciones en el visualizador.

- 3. *Para definir en qué desviación de la velocidad nominal se debe emitir una alarma,* indicar en *"Límite de alarma"* la diferencia en porcentaje.
- 4. *Si se tiene que supervisar la presión en la turbina de separación,* activar *"Control de presión de turbina"*.

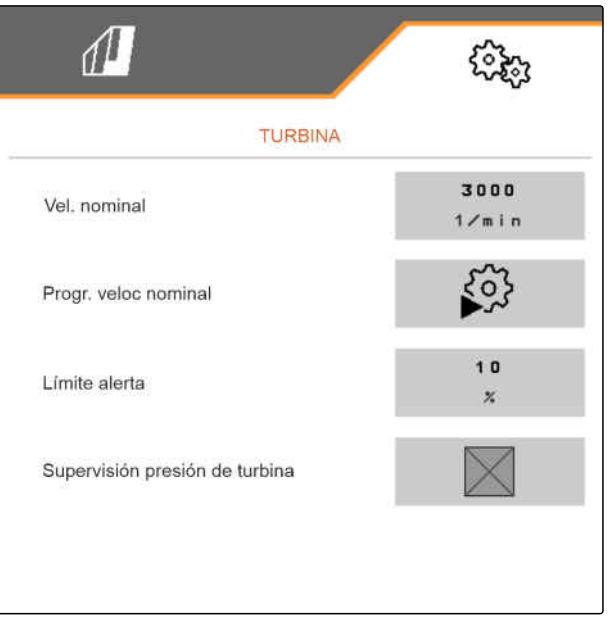

CMS-I-00000603

## **7.7 Configurar fuente de la señal de velocidad**

## **7.7.1 Configurar velocidad simulada**

Para controlar la máquina se necesita una señal de velocidad. Si no hay disponible ninguna señal de velocidad, se puede utilizar la velocidad simulada.

## **INDICACIÓN**

 $\mathbf{r}$ 

La velocidad simulada debe mantenerse durante el trabajo.

Si se reconoce una señal de velocidad, se desactivará la velocidad simulada.

Después de un reinicio de la máquina se fija la velocidad simulada a 0 km/h.

CMS-T-00000841-I.1

CMS-T-00000762-F.1

- <span id="page-30-0"></span>1. Seleccionar en el menú *"Configuración" "Máquina"* > *"Velocidad"*.
- 2. Seleccionar en *"Fuente" "Simulada"*.
- 3. Indicar en *"Velocidad simulada"* la velocidad deseada.

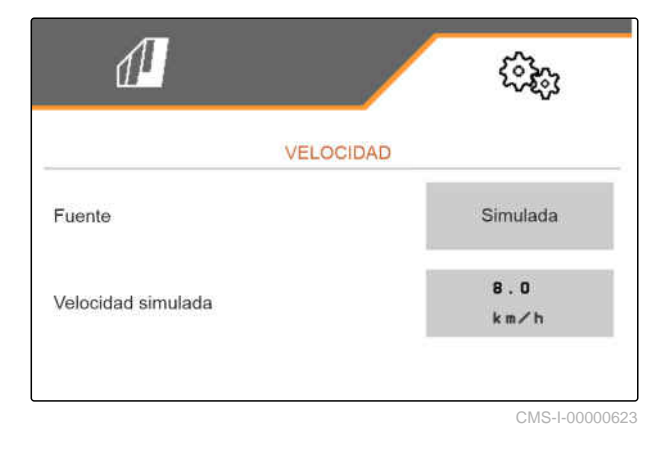

## **7.7.2 Ajustar el sensor de velocidad de la máquina**

Para controlar la máquina se necesita una señal de velocidad. Para ello se puede utilizar el sensor de velocidad de la máquina.

- 1. Seleccionar en el menú *"Configuración" "Máquina"* > *"Velocidad"*.
- 2. En *"Fuente"*, seleccionar *"Máquina"*.
- 3. *Si se conoce el valor deseado de los impulsos,* indicar en *"Impulsos del sensor"* los impulsos por cada 100 m.

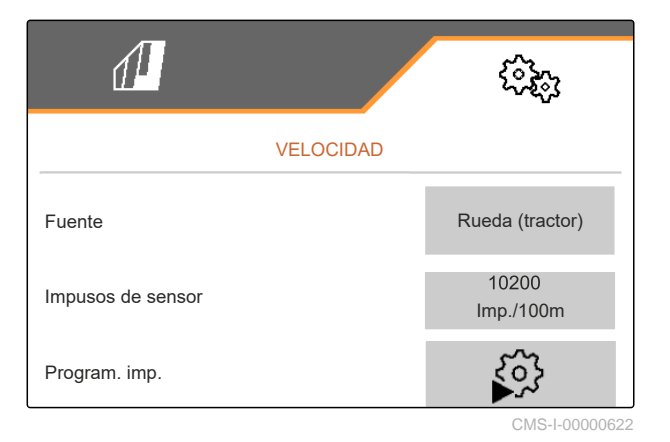

CMS-T-00000842-H.1

## <span id="page-31-0"></span>**7 | Ajustar máquina Configurar fuente de la señal de velocidad**

- 4. *Para comprobar el número de impulsos:* Comparar la indicación de velocidad del tractor y del terminal de mando.
- 5. *Si no se conoce el valor deseado de los impulsos,* Seleccionar *"Programar impulsos"* y seguir las instrucciones en el visualizador.
- 6. *Para guardar los impulsos recorridos,*

 $_{\text{pulsar}}$  .

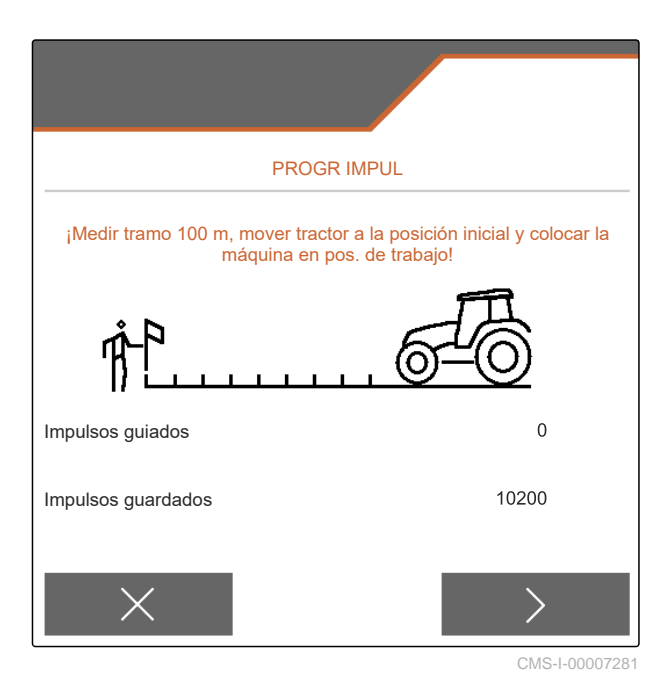

## **7.7.3 Utilizar señal de velocidad de ISOBUS**

Para controlar la máquina se necesita una señal de velocidad. Para ello se puede utilizar la señal de velocidad transmitida por sensores en el tractor y facilitada a través del ISOBUS de la máquina.

1. Seleccionar en el menú *"Configuración" "Máquina"* > *"Velocidad"*.

Solo se muestran las fuentes disponibles. Si p.ej. no hay disponible ninguna velocidad de "Radar (tractor)", tampoco se ofrecerá esta opción de selección.

2. Elegir en *"Fuente" "Radar (tractor)"*, *"Rueda (tractor)"* o *"Satélite (NMEA2000)"*.

## **INDICACIÓN**

Las fuentes de la señal de velocidad inexactas provocan un control incorrecto.

3. *Para comprobar la precisión de la fuente de la señal de velocidad:*

Comparar la indicación de velocidad del tractor con la velocidad mostrada en el terminal de mando.

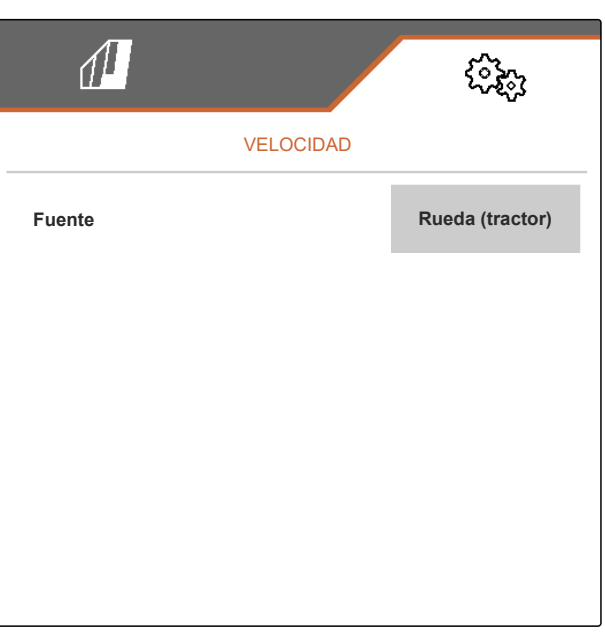

CMS-I-00006151

CMS-T-00000843-G.1

## <span id="page-32-0"></span>**7.8 Configurar control de presión de la reja**

- 1. Seleccionar en el menú *"Configuración" "Máquina"* > *"Presión de la reja"*.
- 2. *Para supervisar la presión de la reja,* activar *"Mensaje con suelo demasiado blando"*.

#### **La señal para el control de la presión de la reja puede proceder de 2 fuentes diferentes:**

- Control de presión de la reja: un sensor determina la presión en el sistema hidráulico de presión de la reja.
- Regulación de la fuerza de contacto: al menos 2 sensores determinan la fuerza de contacto en la reja.
- 3. Seleccionar en *"Regulación de la presión de la reja"* la fuente para la señal de presión de la reja.
- 4. Indicar en *"Retardo de presión de la reja"* el tiempo deseado hasta el inicio retardado de la presión de la reja.

## **7.9 Configurar detección de granos**

- 1. Seleccionar en el menú *"Configuración" "Máquina"* > *"Detección de granos"*.
- 2. *Para evitar alarmas poco después del inicio de la dispersión,* ajustar en *"Tiempo hasta el inicio del control"* un retardo en el control.

En el menú de trabajo se representa el control de granos con gráficos de barras. Estos gráficos muestran la desviación de la dosis de aplicación nominal. El área de visualización de los gráficos de barras corresponde a un valor porcentual definido de la dosis de aplicación teórica.

- 3. Introducir en *"Área de visualización gráficos de barras"* el valor porcentual.
- 4. *Para definir en qué desviación de la dosis de aplicación nominal se debe emitir una alarma* indicar en *"Límite de alarma dosis de aplicación real"* la diferencia en porcentaje de la dosis nominal.

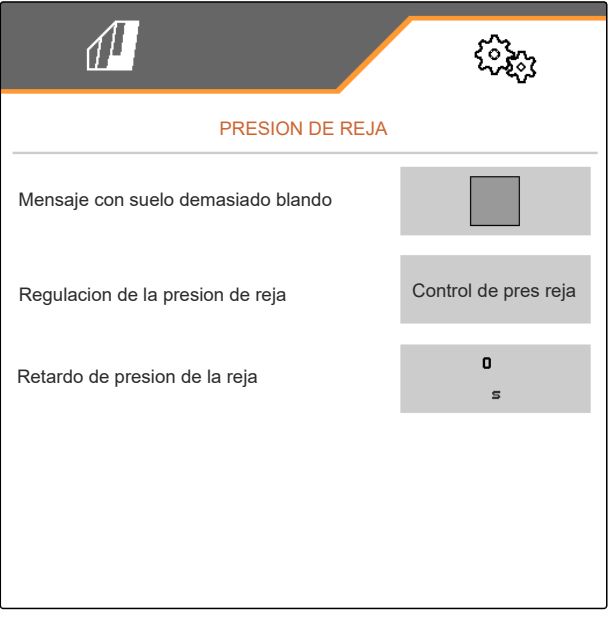

CMS-I-00006633

CMS-T-00000763-E.1

CMS-T-00008405-C.1

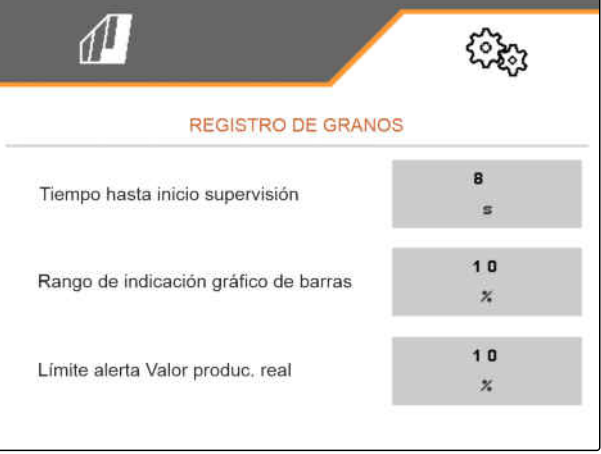

#### <span id="page-33-0"></span>**7 | Ajustar máquina Determinar geometría**

## **INDICACIÓN**

Para la siembra de calabaza ajustar el *"Rango de indicación gráfico de barras"* y *"Límite de alarma dosis de aplicación real"* al 30%.

## **7.10 Determinar geometría**

## **7.10.1 Valores de geometría de máquinas montadas**

Por medio de la geometría se controla la deposición del grano.

Los valores de geometría están preajustados. Si los valores de geometría deben modificarse, habrá que comprobar la medida exacta de las distancias.

**Variante de máquina Remolque Distancia hasta el punto de descarga** Abono  $\overrightarrow{\mathbf{B}}$  Semilla  $\overrightarrow{\mathbf{B}}$ **Microgranulado En el surco En la superficie** Bastidor fijo o telescópico Bastidor de montaje corto 69 cm 142 cm 168 cm 198 cm Bastidor de montaje | 169 cm | 169 cm | 195 cm | 225 cm<br>| largo Bastidor plegable Bastidor de montaje corto 69 cm  $142$  cm  $168$  cm  $198$  cm Bastidor de montaje | 117 cm | 190 cm | 216 cm | 246 cm<br>| 246 cm Bastidor de montaje de 3 m Maquinaria de labrado 174 cm  $\vert$  247 cm  $\vert$  273 cm  $\vert$  303 cm Bastidor de montaje de 6 m **190 cm 263 cm** 289 cm 319 cm de 6 m

CMS-T-00012002-C.1

CMS-T-00000764-I.1

## **REQUISITOS PREVIOS**

- Multi Boom tiene licencia y está disponible en el terminal de mando
- Multi Boom está activado en el terminal de mando
- 1. Seleccionar en el menú *"Configuración" "Máquina"* > *"Geometría"*.
- 2. Introducir en *"Hileras montadas"* el número de hileras.
- 3. Indicar en *"Distancia de hileras"* la distancia entre hileras ajustada.
- 4. *Para indicar las posiciones de los puntos de descarga:*

 $_{\rm continuous}$  >

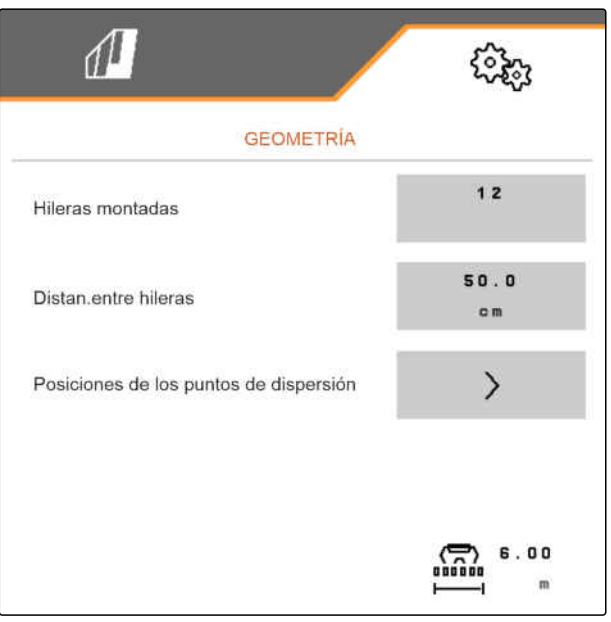

CMS-I-00004085

Dependiendo de la versión de software, hay disponibles 2 o 3 booms estando el *"Multi Boom"* activado. O bien hay disponible para cada producto esparcido un boom o se conectará semillas junto con microgranulado a través de un boom. El abono se conecta mediante otro boom. Si *"Multi Boom"* está desactivado, se definirá el punto de descarga para las semillas.

- 5. *Para activar "Multi Boom":* Seleccionar en el menú *"Configuración" "Perfil"* >*"ISOBUS"* y activar *"Multi Boom"*.
- 6. Consultar la distancia con los puntos de descarga en la tabla e introducir en **1** .
- 7. *En caso de desplazamiento hacia la izquierda:* introducir el desplazamiento en 2 con un signo negativo

o

*en caso de desplazamiento hacia la derecha:* introducir el desplazamiento con un signo positivo.

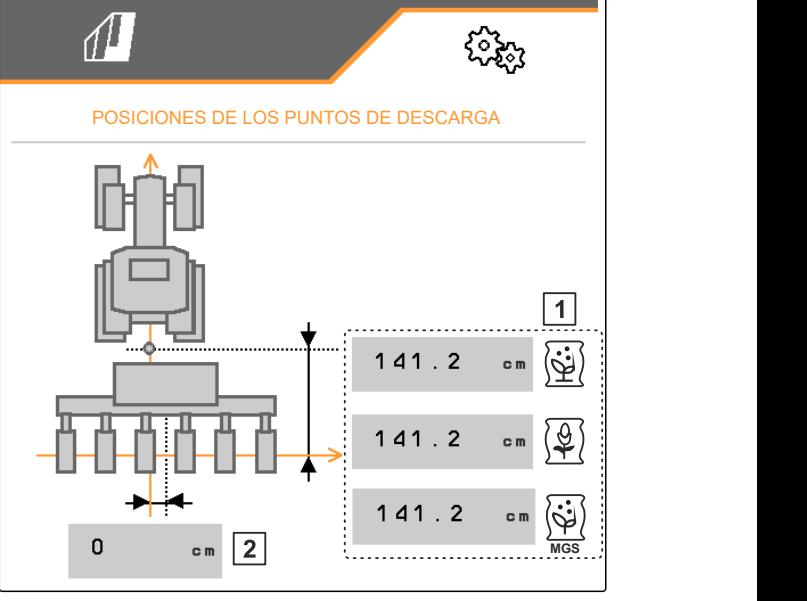

## <span id="page-35-0"></span>**7.10.2 Valores de geometría de máquinas remolcadas**

Por medio de la geometría se controla la deposición del grano.

Los valores de geometría están preajustados. Si los valores de geometría deben modificarse, habrá que comprobar la medida exacta de las distancias.

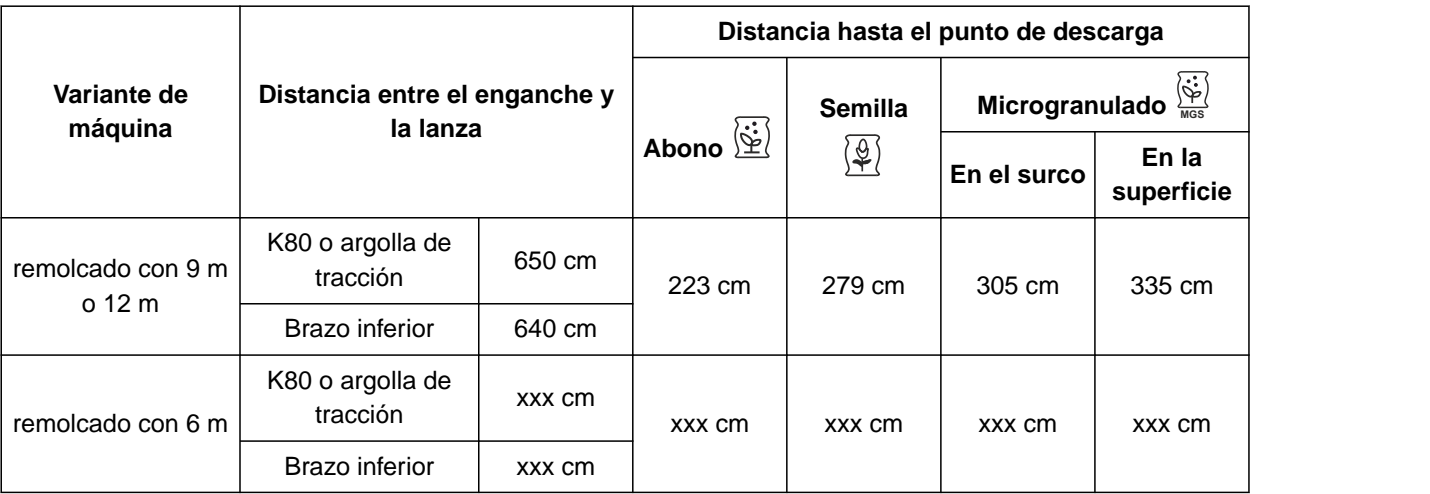

## **REQUISITOS PREVIOS**

- Multi Boom tiene licencia y está disponible en el terminal de mando
- Multi Boom está activado en el terminal de mando
- 1. Seleccionar en el menú *"Configuración" "Máquina"* > *"Geometría"*.
- 2. Introducir en *"Hileras montadas"* el número de hileras.
- 3. En *"Anchura de trabajo"*, introducir la anchura de trabajo de la máquina.
- 4. Indicar en *"Distancia de hileras"* la distancia entre hileras ajustada.
- 5. *Para introducir las distancias hasta la posición de los raíles de siembra:*

Continuar con >

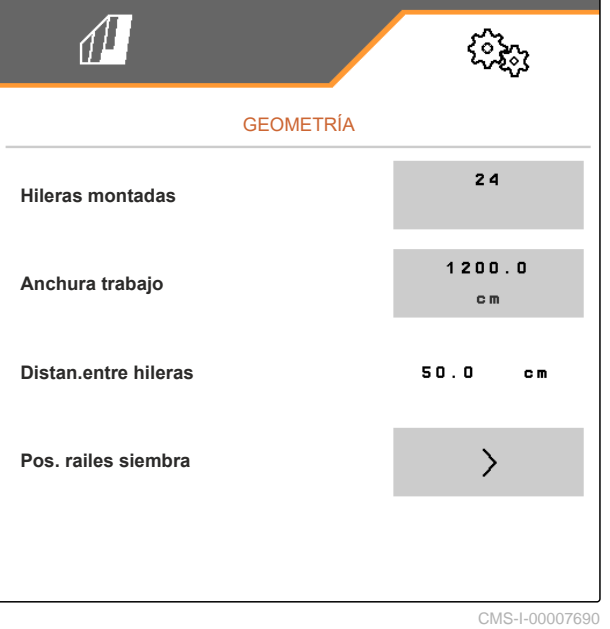
Con el *"Multi Boom"* activado se puede definir un punto de descarga para cada producto esparcido. Si *"Multi Boom"* está desactivado, se definirá el punto de descarga para las semillas.

- 6. *Para activar "Multi Boom":* Seleccionar en el menú *"Configuración" "Perfil"* >*"ISOBUS"* y activar *"Multi Boom"*.
- 7. Consultar la distancia entre el dispositivo de conexión del tractor y el eje en la tabla e introducir en  $\boxed{1}$ .
- 8. Consultar la distancia con los puntos de descarga en la tabla e introducir en **2** .
- 9. *En caso de desplazamiento hacia la izquierda:* introducir el desplazamiento en **3** con un signo negativo

o

*en caso de desplazamiento hacia la derecha:* introducir el desplazamiento con un signo positivo.

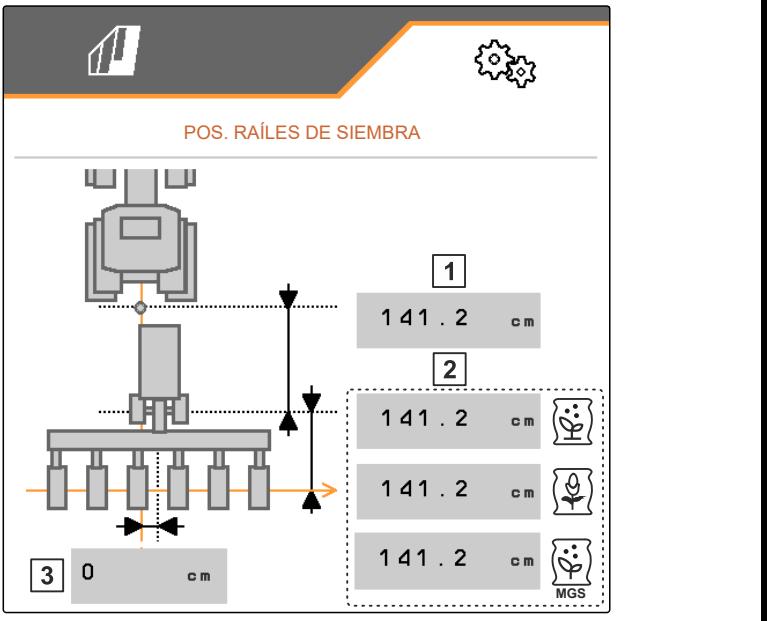

CMS-I-0000769

# **7.11 Configurar el cabezal distribuidor de segmentos**

- 1. Seleccionar en el menú *"Configuración" "Máquina"* > *"Cabezal distribuidor de segmentos"*.
- 2. Pulsar en *"Calibrar cabezal distribuidor de segmentos"* .
- 3. *Para iniciar la calibración,*  $_{\text{pulsar}}$  .
- Se comprueba la función de las tapas en el cabezal distribuidor de segmentos.

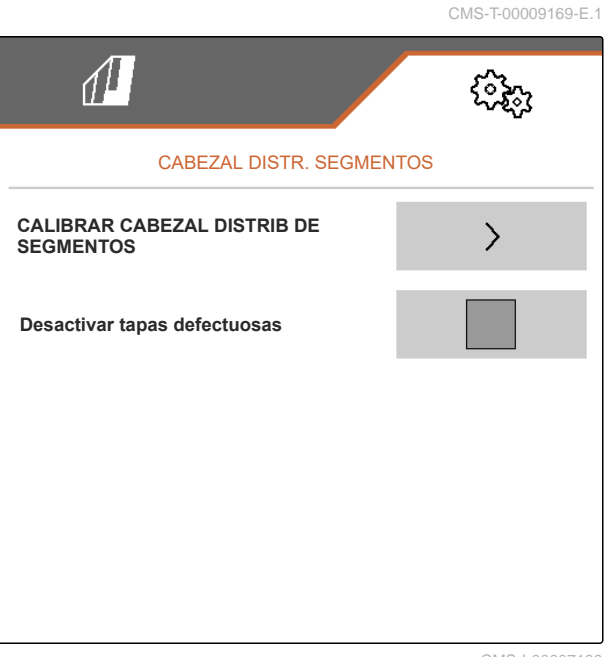

4. *Si la calibración ha finalizado con éxito,*

 $pulsar$   $\lambda$ 

o

*si la calibración detecta tapas erróneas,* confirmar el mensaje de error.

5. *Para confirmar el número de tapas erróneas,* pulsar<sup>1</sup>

o

*Para repetir la calibración,*  $_{\text{pulsar}}$   $\Theta$ 

6. *Para desactivar temporalmente una tapa defectuosa:* Poner la marca de verificación en *"Desactivar tapa defectuosa"*

# **7.12 Configurar báscula**

### **7.12.1 Tarar báscula**

El taraje de la báscula sirve para determinar el peso del depósito con un contenido de depósito de 0 kg. La cantidad de llenado del depósito vacío mostrada debe ser 0 Kg. El taraje es necesario antes del primer uso y después de montar el equipamiento especial en el depósito de la báscula.

CMS-T-00005771-C.1

CMS-T-00005773-C.1

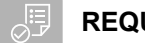

### **REQUISITOS PREVIOS**

- El depósito está vacío
- La turbina está desconectada
- La máquina está parada
- La máquina está depositada sobre un suelo horizontal
- 1. Seleccionar en el menú *"Configuración" "Máquina" "Báscula"* > *"Tarar báscula"*.
- 2. Iniciar el proceso con<sup>1</sup>
	- o

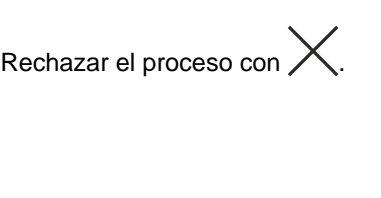

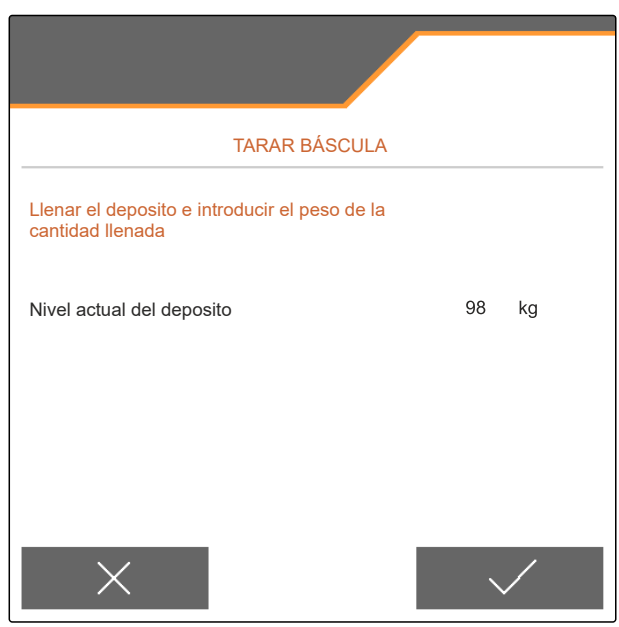

CMS-I-00004084

CMS-T-00005772-B.1

### **7.12.2 Ajustar báscula**

El ajuste de la báscula sirve para corregir la báscula estando el depósito lleno. El ajuste es necesario si se indica el contenido del depósito incorrecto después de llenar.

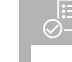

### **REQUISITOS PREVIOS**

- La báscula está tarada
- Se conoce la cantidad de llenado
- 1. Seleccionar en el menú *"Configuración" "Máquina" "Báscula"* > *"Ajustar báscula"*.
- 2. Iniciar el proceso con<sup>1</sup>

o

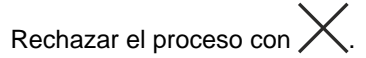

3. Seguir las instrucciones en el visualizador.

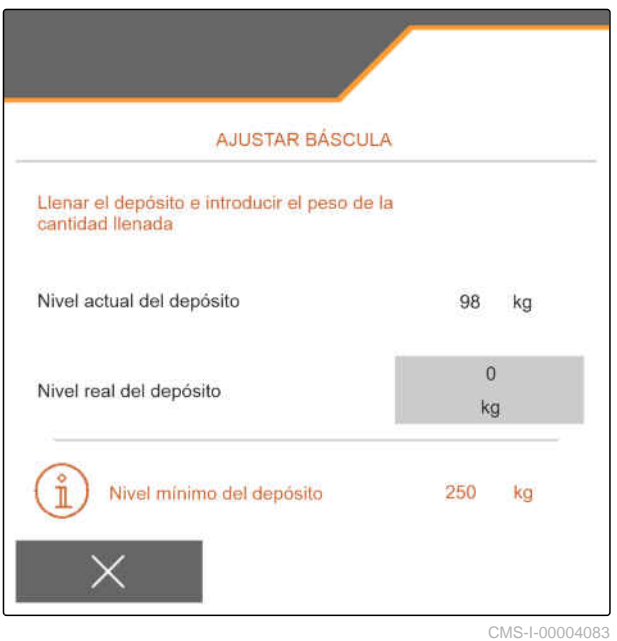

# **7.13 Definir hileras bloqueables**

En cada reja de siembra se puede detener la dispersión si es necesario. Para ello se deben seleccionar las rejas deseadas.

- 1. Seleccionar en el menú *"Configuración" "Máquina"* > *"Bloquear/desbloquear hileras"*.
- 2. Marcar la casilla en los productos dosificados deseados.
- 3. Pulsar  $\overline{ }$  para seleccionar hileras.

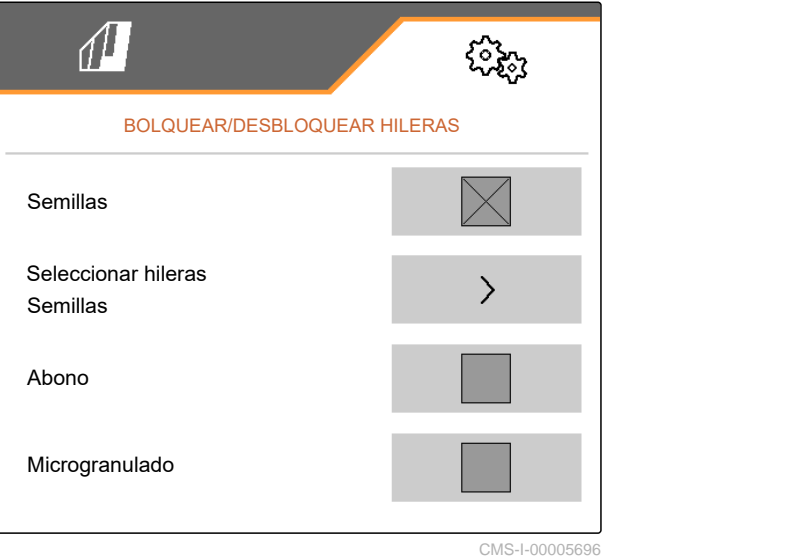

CMS-T-00003894-D.1

4. Marcar la casilla en la hilera deseada

o

eliminar.

 $\rightarrow$  Con el botón  $\boxed{1}$  desactivar las hileras seleccionadas en el menú de campo.

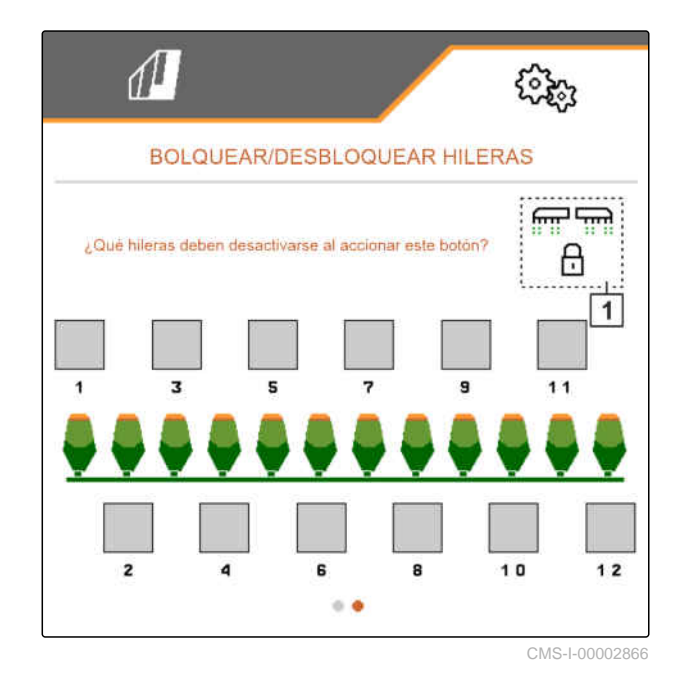

# **7.14 Acoplar unidad Bluetooth**

La máquina se puede conectar a través de Bluetooth con un terminal móvil. Para ello se debe instalar la aplicación deseada desde la App-Store o Google Play-Store.

- 1. Seleccionar en el menú *"Ajustes" "Máquina"* > *"Bluetooth"*.
- 2. *Para activar el emparejamiento:* seleccionar  $\mathbb{S}^3$
- El emparejado está activo.  $\rightarrow$
- Se mostrará el código para el acoplamiento de Bluetoooth.
- 3. Iniciar la aplicación en el terminal móvil.
- 4. Desde la aplicación establecer el acoplamiento de Bluetooth a la máquina.

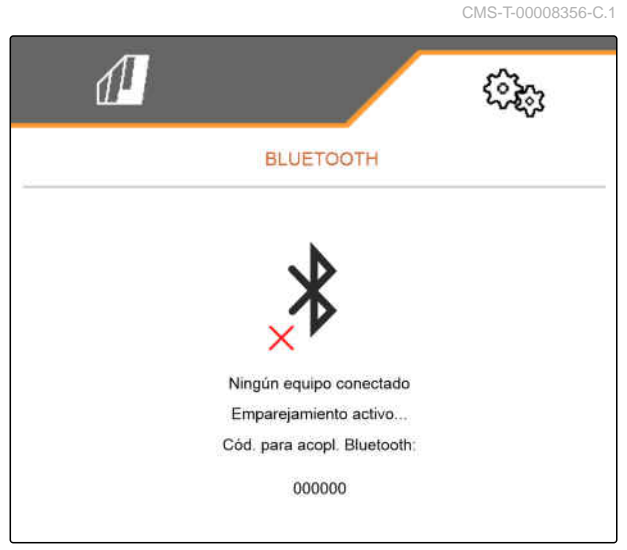

### **7 | Ajustar máquina Activar grabación de GPS**

# **INDICACIÓN**

Dependiendo de la versión de software, no se debe introducir ningún código para el emparejamiento Bluetooth.

- 5. Si se solicita, indicar el código para el acoplamiento de Bluetooth en el termina móvil.
- La conexión se ha establecido correctamente.  $\rightarrow$

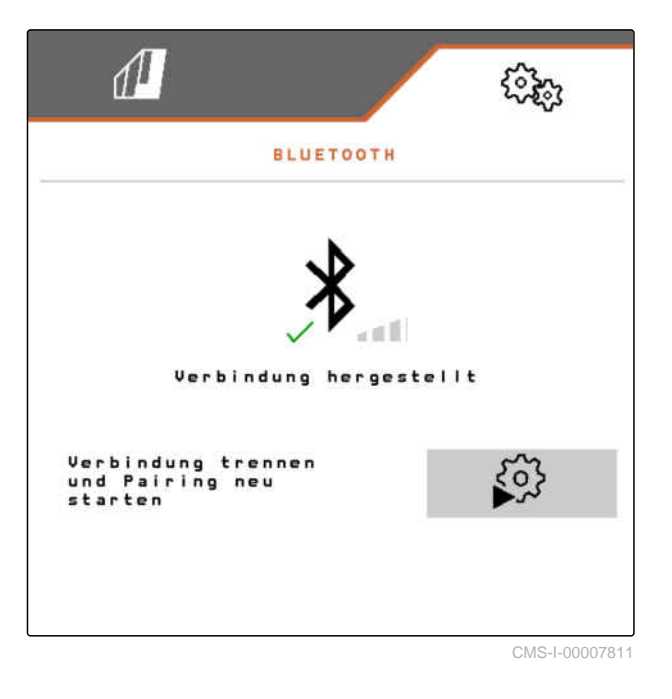

# **7.15 Activar grabación de GPS**

Con la grabación de GPS se puede simular la dispersión para el terminal de mando conectado sin tener que dispersar semillas. El terminal de mando marca el área transitada como superficie trabajada. Con esta superficie se puede generar un límite de campo.

CMS-T-00000765-F.1

### **REQUISITOS PREVIOS**

- La máquina está parada
- Todas las turbinas están desconectadas
- 1. Seleccionar en el menú *"Configuración" "Máquina"* > *"Funciones adicionales"*.
- 2. Seleccionar en *"Grabación de GPS"*.
- 3. *Para usar grabación de GPS,* [véase la página 88.](#page-93-0)

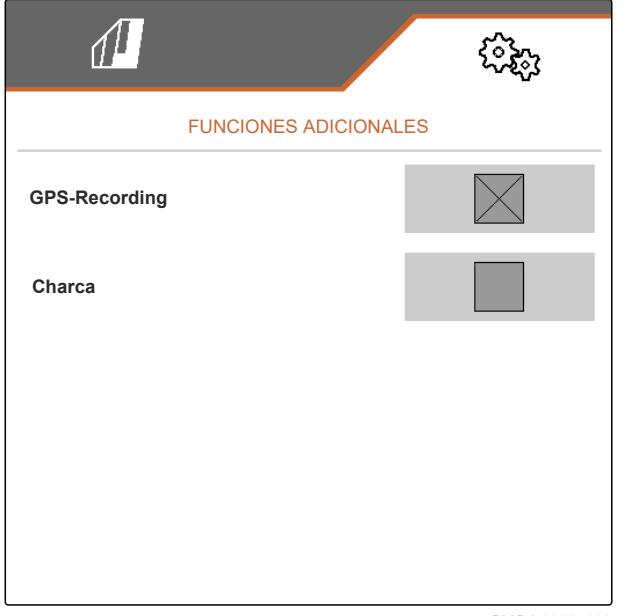

CMS-I-00007428

# **7.16 Activar SmartControl**

SmartControl controla automáticamente los rascadores en los discos de separación. Con ello se reducen los puntos defectuosos y dobles automáticamente.

- 1. Seleccionar en el menú *"Configuración" "Máquina"* > *"Funciones adicionales"*.
- 2. Marcar la opción *"SmartControl"*.

# **7.17 Activar función de pozo**

La función charca permite atravesar zonas con agua con la máquina levantada sin interrumpir la siembra.

CMS-T-00000766-D.1

CMS-T-00003895-F.1

### **7 | Ajustar máquina TwinTerminal**

- 1. Seleccionar en el menú *"Configuración" "Máquina"* > *"Funciones adicionales"*.
- 2. Marcar la opción *"Pozo"*.
- 3. *Para utilizar la función de pozo,* [véase la página 89.](#page-94-0)

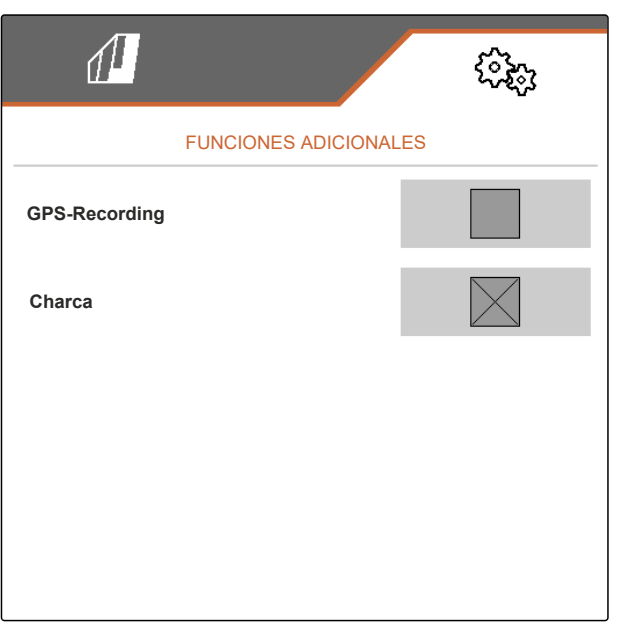

CMS-I-00007427

CMS-T-00005780-D.1

# **7.18 TwinTerminal**

El TwinTerminal sirve como terminal de mando externo y se encuentra directamente en la máquina. El TwinTerminal se maneja mediante 4 teclas **2** . Los campos de función **1** indican la función actual de las teclas.

de funcionamiento. El terminal de mando ISOBUS muestra un código de error o un mensaje de texto.

1.00 100.0kg/ha 1/40 ha km/h 600 cem Si se muestra un  $\left|\left|\right|\right|$ , se ha producido un fallo  $\sqrt{1}$  $\overline{2}$ 

CMS-I-00004042

- 1. *Para transferir el manejo al TwinTerminal,* seleccionar el TwinTerminal en el terminal de mando ISOBUS en el menú correspondiente.
- **El manejo externo está activado.**
- 2. *Para finalizar el manejo en el TwinTerminal,* pulsar .
- **El terminal de mando ISOBUS está de nuevo** activo.

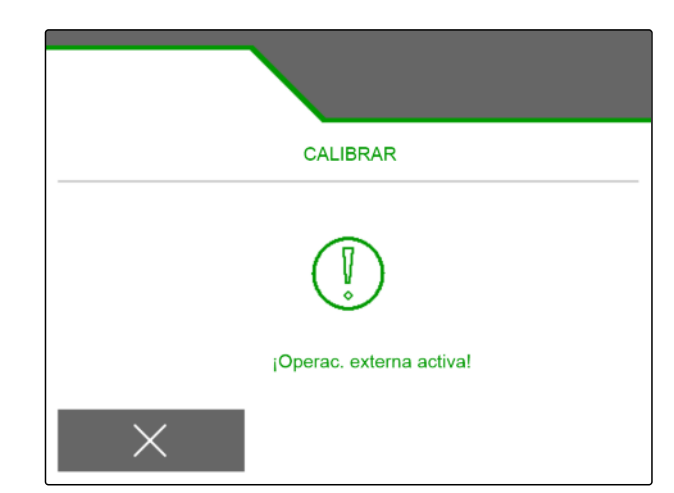

# **7.19 Mando multifuncional AmaPilot<sup>+</sup>**

Mediante el AmaPilot<sup>+</sup> se pueden ejecutar las funciones de la máquina. AmaPilot<sup>+</sup> es un elemento de mando AUX-N con asignación de teclas de libre elección. Hay preasignada un asignación de teclas estándar para cada máquina ISOBUS de Amazone. Las funciones están distribuidas en 3 niveles y se pueden seleccionar con el dedo pulgar. Al arrancar la máquina se cargará el nivel estándar. El anillo luminoso  $\boxed{1}$  se ilumina en verde.

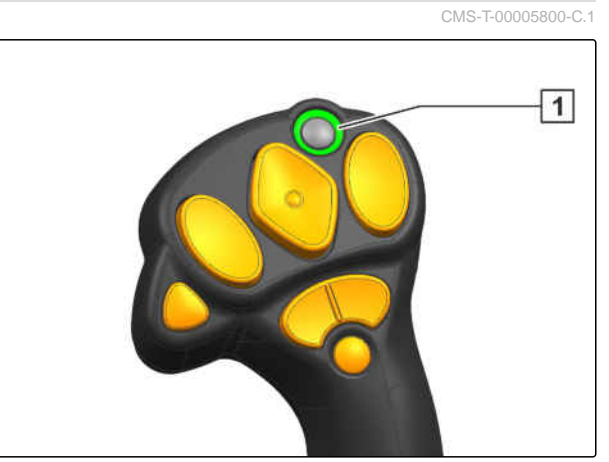

- 1. Mantener pulsada la tecla **1** .
- Nivel 2 activo, el anillo luminoso 2 se enciende  $\rightarrow$ de color naranja.
- 2. Pulsar la tecla  $\boxed{3}$ .
- $\rightarrow$  Nivel 3 activo, el anillo luminoso  $\boxed{4}$  se enciende de color rojo.

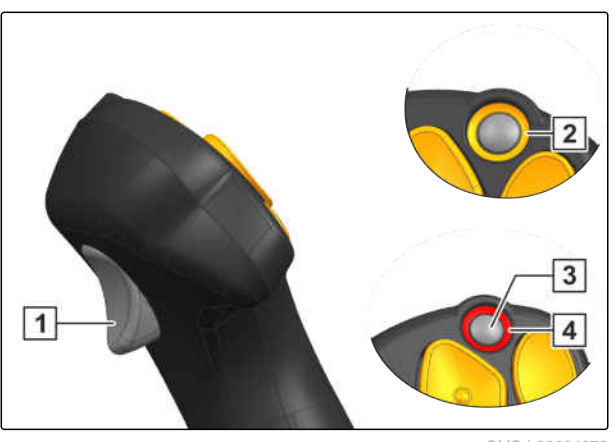

CMS-I-00004072

# **Gestionar perfiles**

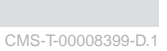

CMS-T-00003898-C.1

# **8.1 Crear nuevo perfil**

**Cada usuario puede guardar un perfil personal con ajustes para el terminal y la máquina. Aquí se guardan las siguientes configuraciones:**

- Indicador multifunción  $\bullet$
- Asignación de teclas  $\bullet$
- ISOBUS  $\bullet$
- Límite alerta  $\bullet$
- Porcent. aplicación  $\bullet$
- Rampa de arranque  $\bullet$
- 1. Seleccionar en el menú *"Configuración" "Perfil"*.
- $2.$  seleccionar  $\frac{B-1}{B-1}$ .

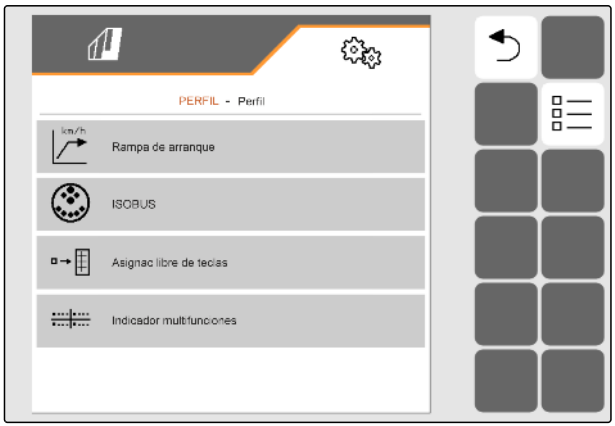

- 3. seleccionar .
- $\rightarrow$  Se ha creado un nuevo perfil.

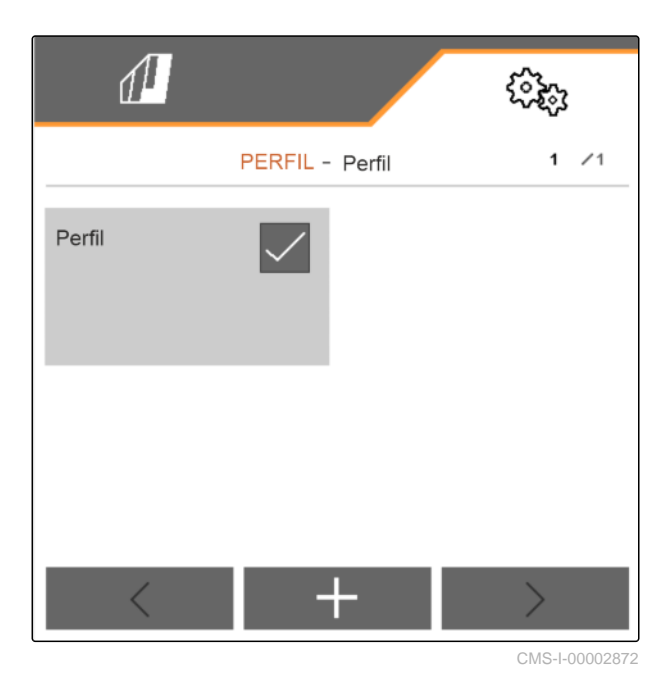

4. Seleccionar el perfil recién creado.

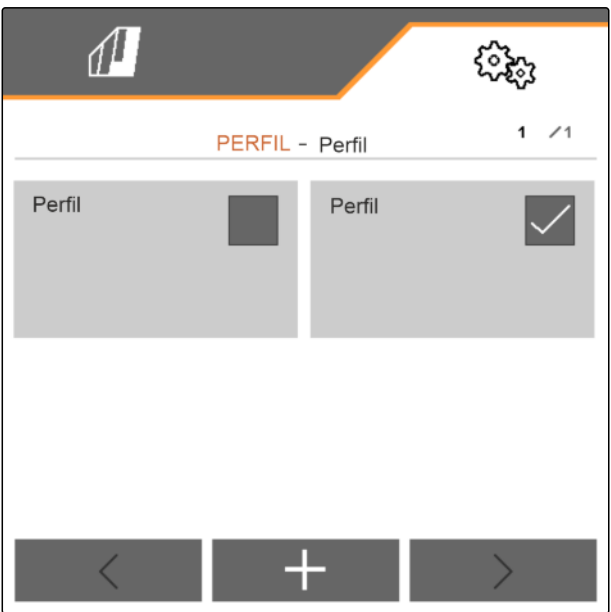

#### **8 | Gestionar perfiles Seleccionar el perfil**

5. Introducir un nombre de perfil.

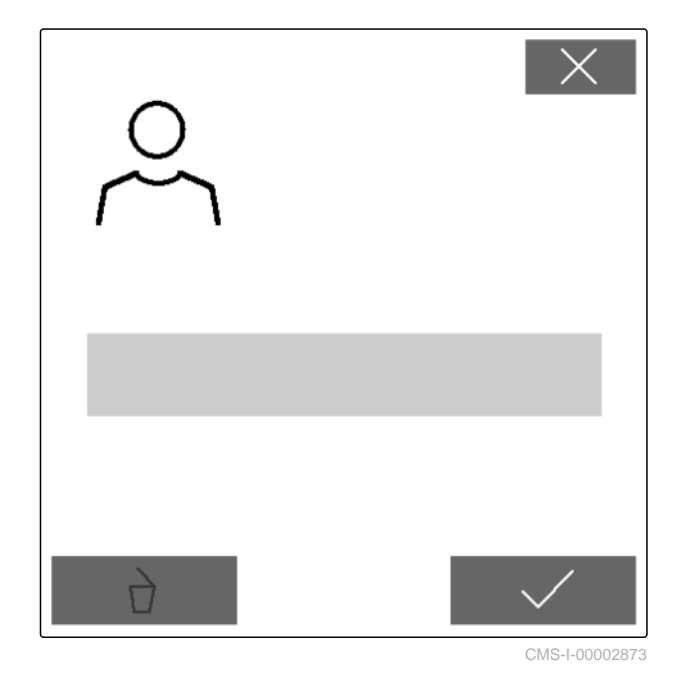

# **8.2 Seleccionar el perfil**

- 1. Seleccionar en el menú *"Configuración" "Perfil"*.
- $2.$  Seleccionar  $\frac{B-1}{B-1}$ .

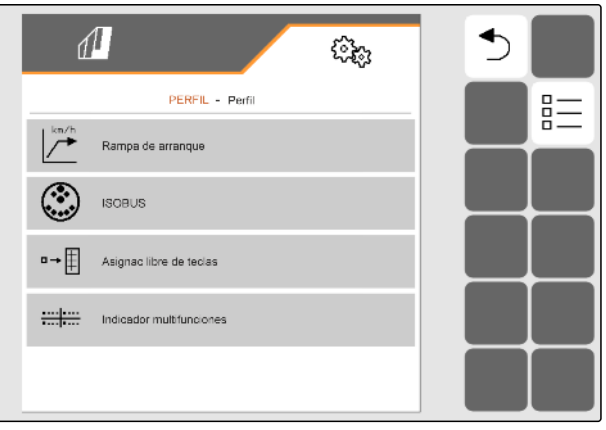

CMS-I-00002870

CMS-T-00003899-B.1

3. Marcar la opción en el perfil deseado.

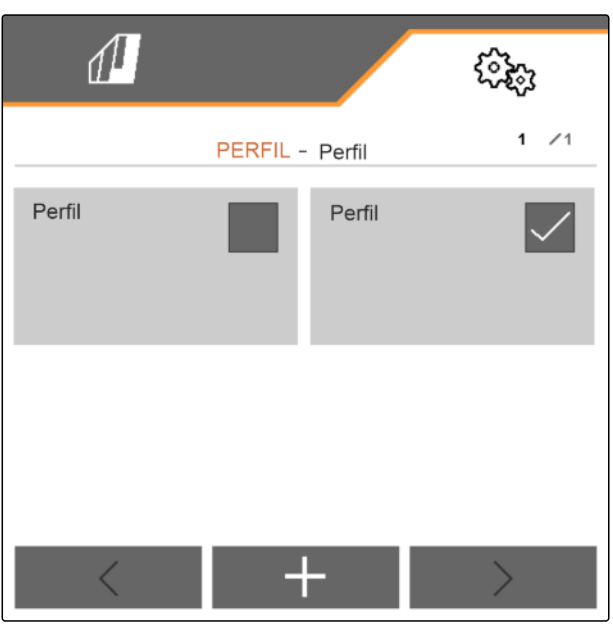

CMS-I-00002874

CMS-T-00009456-A.1

# **8.3 Borrar perfil**

Solo se pueden borrar perfiles desactivados. Siempre debe existir un último perfil activado y no se puede borrar.

- 1. Seleccionar en el menú *"Configuración" "Perfil"*.
- 

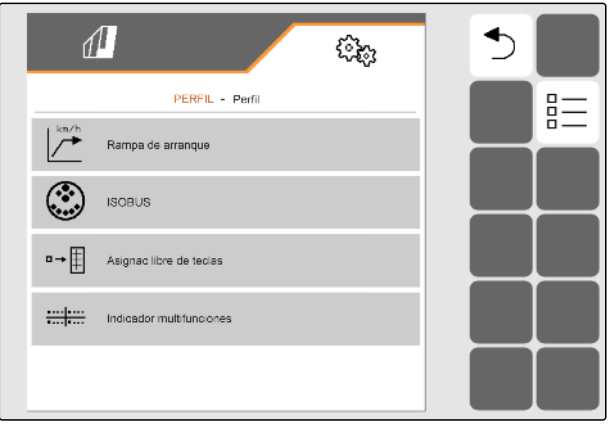

CMS-I-00002870

 $2.$  seleccionar  $\frac{B-1}{B-1}$ .

#### **8 | Gestionar perfiles Ajustar perfil**

3. Seleccionar el perfil deseado.

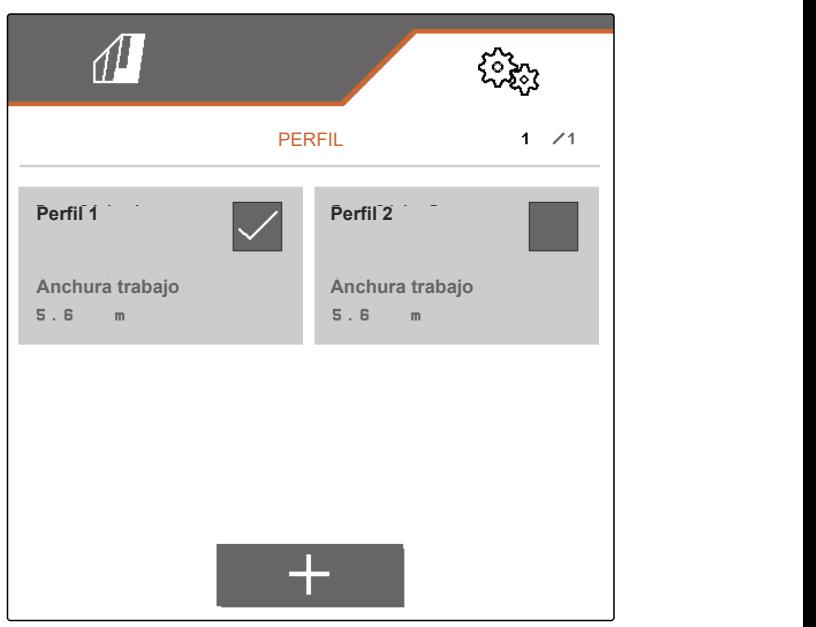

CMS-I-00006010

4. seleccionar  $\overrightarrow{a}$ 

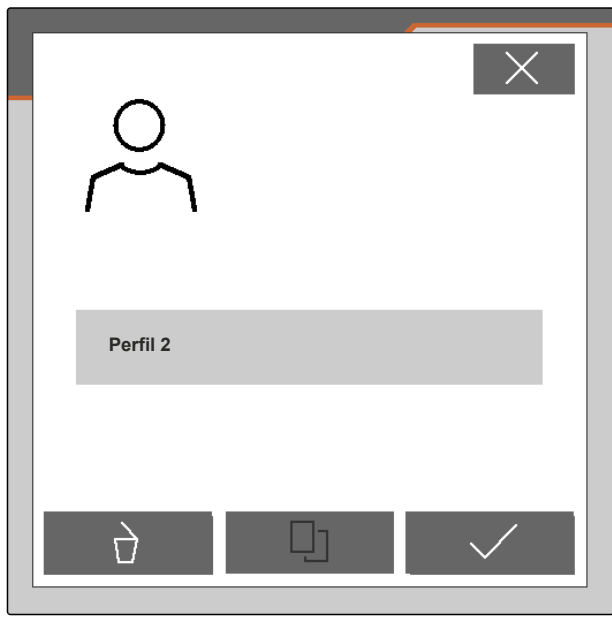

CMS-I-00004641

# **8.4 Ajustar perfil**

### **8.4.1 Mostrar el indicador multifunción**

En el indicador multifunción del menú de trabajo se pueden mostrar 4 valores distintos. La siguiente tabla contiene todos los valores disponibles.

CMS-T-00008400-D.1

CMS-T-00000775-E.1

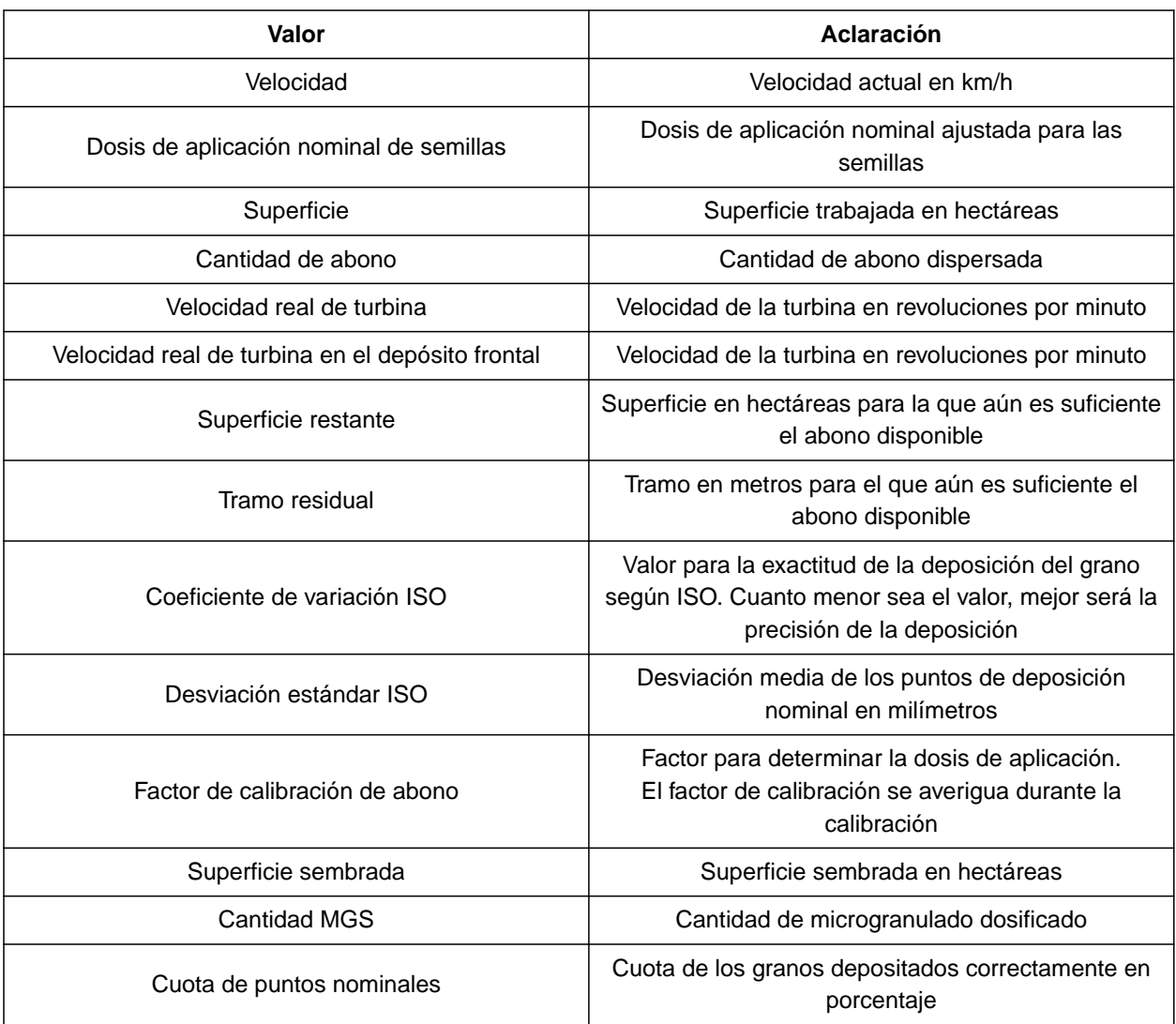

- 1. Seleccionar en el menú *"Configuración" "Perfil"* >*"Indicador multifunción"*.
- 2. *Para cambiar una indicación,* seleccionar la indicación deseada.
- $\rightarrow$  Se muestra una lista con los valores disponibles.
- 3. Seleccionar el valor deseado de la lista.
- 4. Confirmar la selección. **Velocidad Velocidad Velocidad**

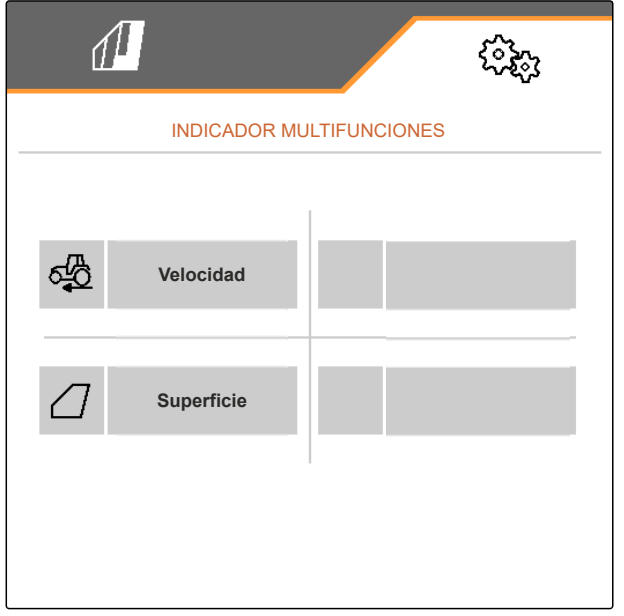

### **8.4.2 Configurar la rampa de arranque**

La dosis de aplicación del dosificador depende de la velocidad de trabajo. Si la máquina se pone en marcha, se dispersará menos producto dosificado. La rampa de arranque impide que se disperse poco producto dosificado. Mientras no se alcance la velocidad de trabajo regular, la dispersión se regulará mediante la velocidad preseleccionada.

CMS-T-00000769-G.1

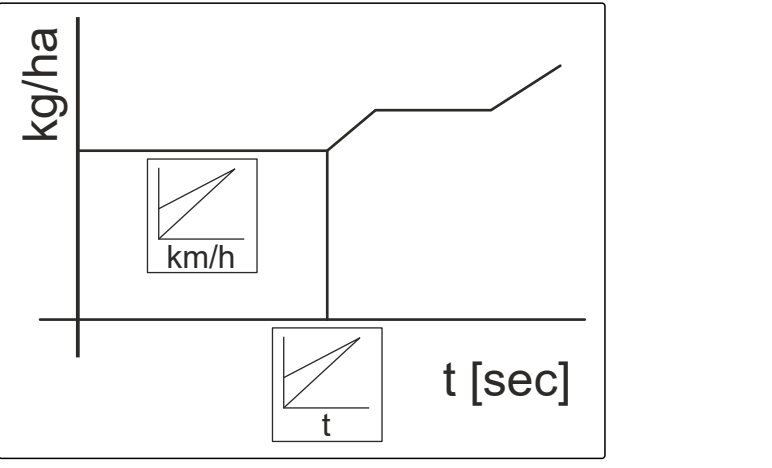

CMS-I-00006527

- 1. Seleccionar en el menú *"Configuración" "Perfil"* > *"Rampa de arranque"*.
- 2. Activar en *"Rampa de arranque"* la rampa de arranque.
- 3. Indicar en *"Velocidad prevista"* la velocidad deseada para la regulación de la dosis de aplicación.

La velocidad de inicio de la rampa es un valor porcentual de la velocidad preseleccionada con el que comienza la dispersión.

4. Introducir en *"Velocidad de arranque de rampa"* el valor porcentual deseado.

Hasta que la velocidad de trabajo aumente desde la velocidad de inicio de rampa a la velocidad de trabajo regular transcurre tiempo. Este tiempo es la duración de la rampa de arranque.

5. Indicar en *"Duración de la rampa de arranque"* el tiempo en segundos.

# **8.4.3 Configurar ISOBUS**

Los terminales de mando conectados se identifican mediante números. Si se utilizan varios terminales, se deberán asignar los terminales para el manejo de la máquina, la documentación y el Section Control. Si sólo un terminal de mando está conectado, este se asignará automáticamente. Los números pueden determinarse en los ajustes del terminal de mando.

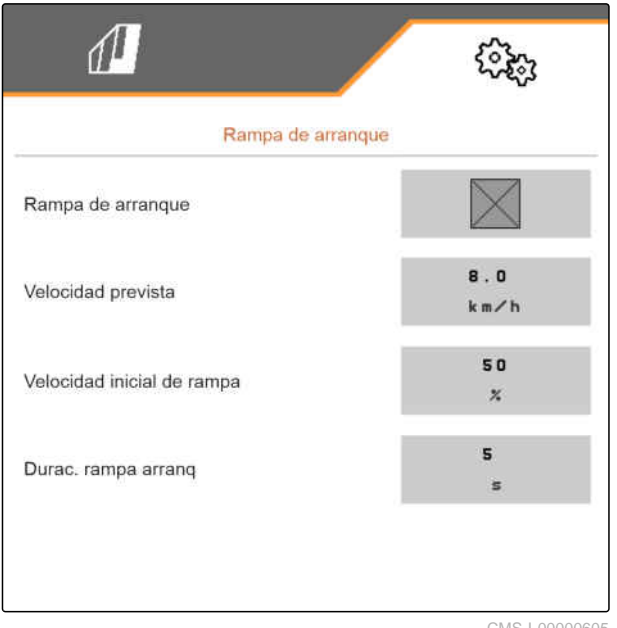

S-I-00000605

CMS-T-00000772-H.1

- 1. Seleccionar en el menú *"Configuración" "Perfil"* >*"ISOBUS"*.
- 2. seleccionar  $\mathcal{L}$
- 3. Introducir en *"Terminal para el manejo de máquinas"* el número deseado del terminal de mando.
- 4. Introducir en *"Terminal para documentación y Section Control"* el número deseado del terminal de mando.

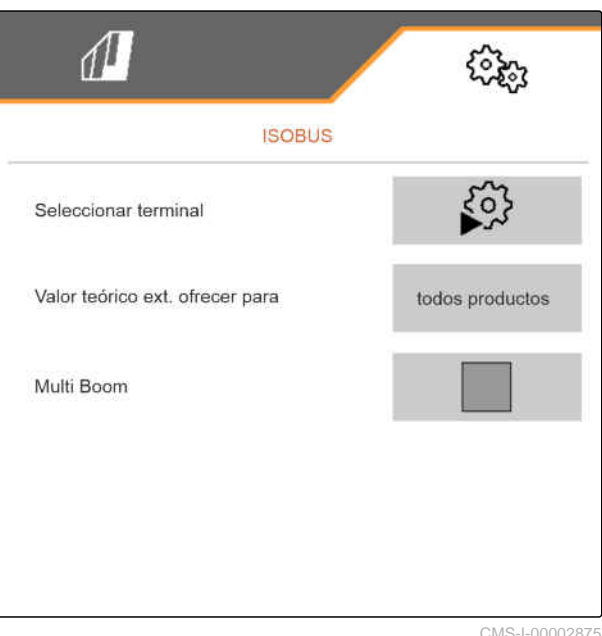

CMS-I-00002875

- Todos los productos: el terminal puede transferir cantidades nominales para semillas, abono y microgranulado.
- Semillas o abono o microgranulado: si el terminal de mando acepta menos de 3 productos, sólo el producto seleccionado puede sustituir las cantidades nominales con el terminal.
- 5. *Si se deben aplicar los valores nominales para las dosis de aplicación del terminal de mando:* elegir *"Ofrecer valor nominal externo para"* el producto deseado o *"todos los productos"*.

Dependiendo de la versión de software, hay disponibles 2 o 3 booms estando el *"Multi Boom"* activado. O bien hay disponible para cada producto esparcido un boom o se conectará semillas junto con microgranulado a través de un boom. El abono se conecta mediante otro boom. Si *"Multi Boom"* está desactivado, se definirá el punto de descarga para las semillas.

6. *Si se requiere un punto de descarga propio para cada producto esparcido:* Activar *"Multi Boom"*

o

*Si el terminal de mando soporta solo un boom:* desactivar *"Multi Boom"*.

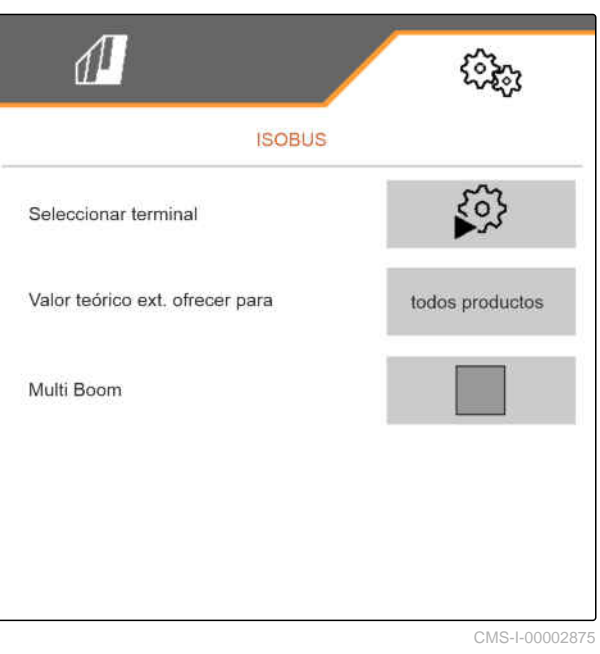

### **8.4.4 Cambiar la asignación libre de teclas**

Con la asignación libre de teclas se puede cambiar la asignación de los botones en el menú de trabajo. Para ello se muestra una lista de todas las funciones en el lado izquierdo y el menú de trabajo en el lado derecho.

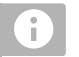

### **INDICACIÓN**

Una marca de verificación naranja en el botón indica que la función correspondiente ya se ha asignado al menos una vez.

- 1. Seleccionar en el menú *"Configuración" "Perfil"* >*"Asignación libre de teclas"*.
- 2. *Si no se encuentra la función deseada en la primera página,*

activar la siguiente página con

- 3. pulsar la función deseada de la lista **1** .
- **→** La función seleccionada incluye un marco.
- 4. Pulsar el botón deseado en el menú de trabajo  $|2|$ .
- **El botón deseado se ocupa con la función** elegida.
- 5. Asignar otros botones

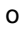

Confirmar las asignaciones con

o

Rechazar las asignaciones con .

### **8.4.5 Mostrar el indicador multifunción**

En el indicador multifunción del menú de trabajo se pueden mostrar 4 valores distintos. La siguiente tabla contiene todos los valores disponibles.

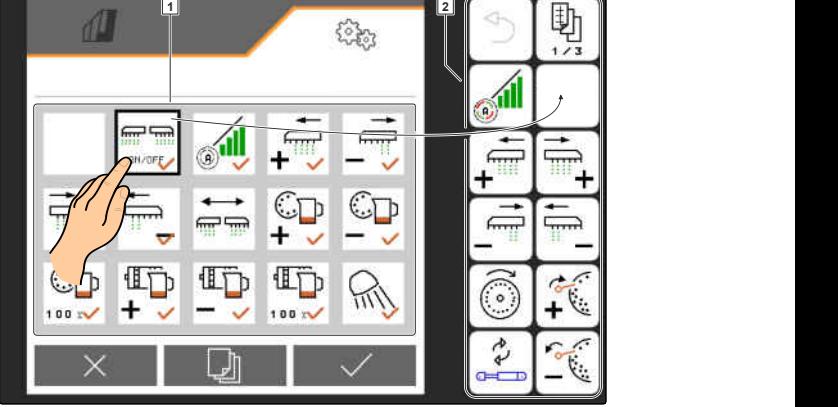

CMS-L0000

CMS-T-00008401-B.1

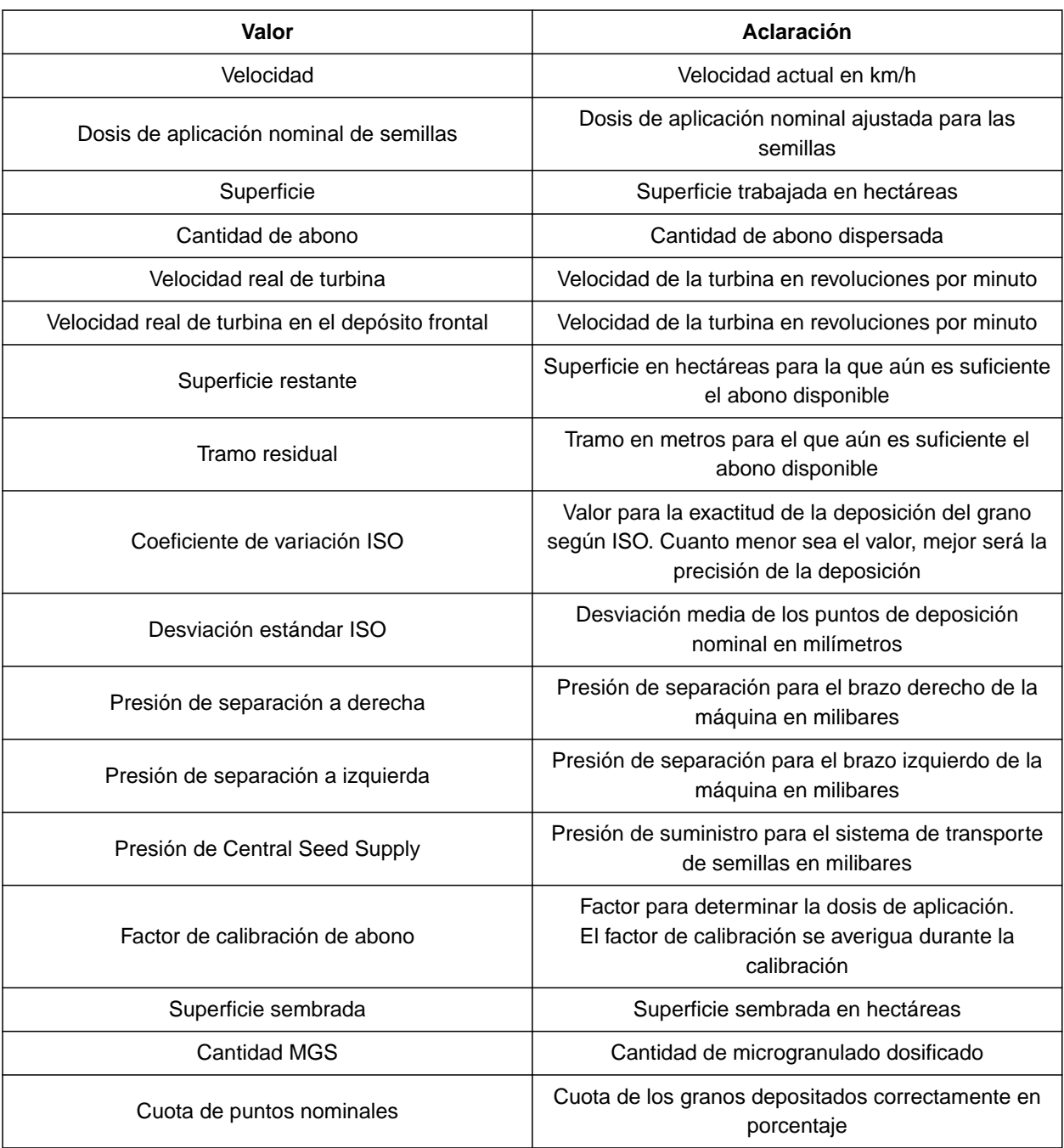

### **8 | Gestionar perfiles Ajustar perfil**

- 1. Seleccionar en el menú *"Configuración" "Perfil"* >*"Indicador multifunción"*.
- 2. *Para cambiar una indicación,* seleccionar la indicación deseada.
- $\rightarrow$  Se muestra una lista con los valores disponibles.
- 3. Seleccionar el valor deseado de la lista.
- 4. Confirmar la selección. **Velocidad Velocidad Velocidad**

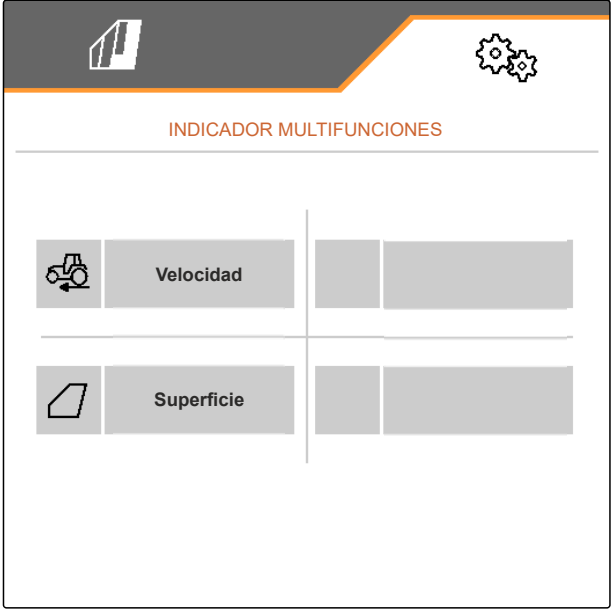

CMS-T-00000780-M.1

CMS-T-00003915-D.1

# **Gestionar Productos**

# **9.1 Crear nuevo producto**

Siempre hay un producto activo. El producto activo no se puede borrar. Si se necesitan más productos, se pueden crear productos nuevos.

- 1. Seleccionar en el menú *"Configuración" "Productos"*.
- 2. Seleccionar *"Semillas"*, *"Abono"* o *"Microgranulado"*.

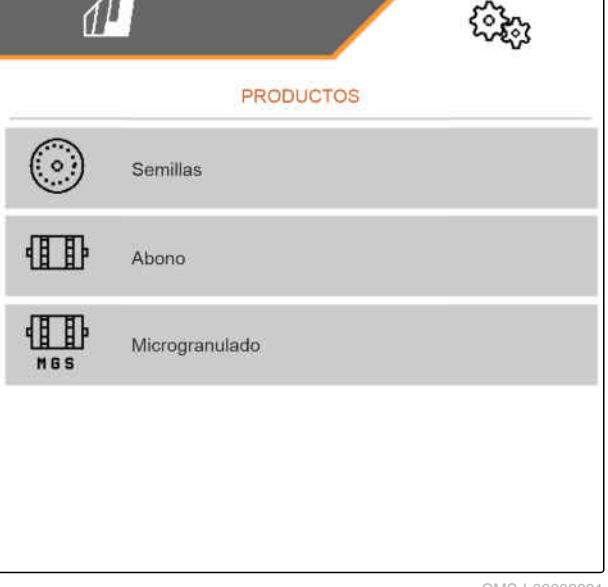

 $\overline{a} = \overline{a}$ 3. seleccionar  $\overline{a} = \overline{b}$ .

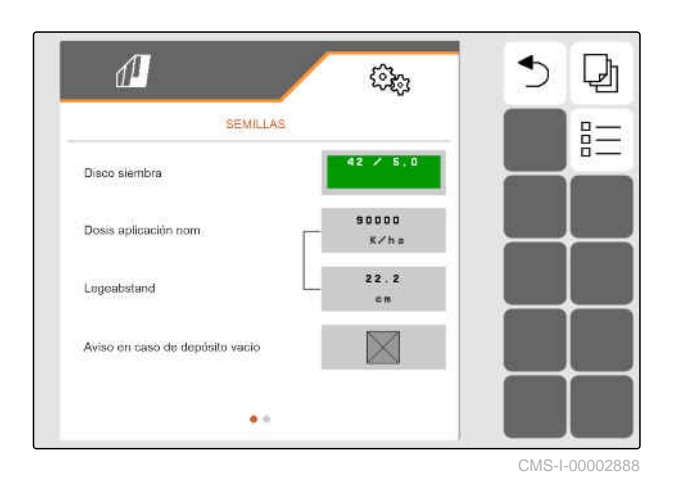

- 4. *Para crear un nuevo producto,* seleccionar $\blacksquare$ .
- Se creará un nuevo producto.  $\rightarrow$
- El nuevo producto se selecciona  $\rightarrow$ automáticamente.

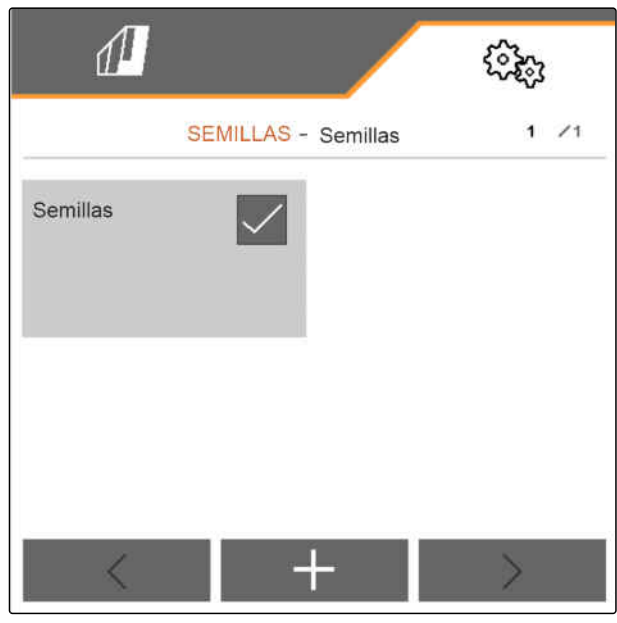

CMS-I-00002889

5. *Para designar al nuevo producto,* Seleccionar Producto. Introducir el nombre del producto.

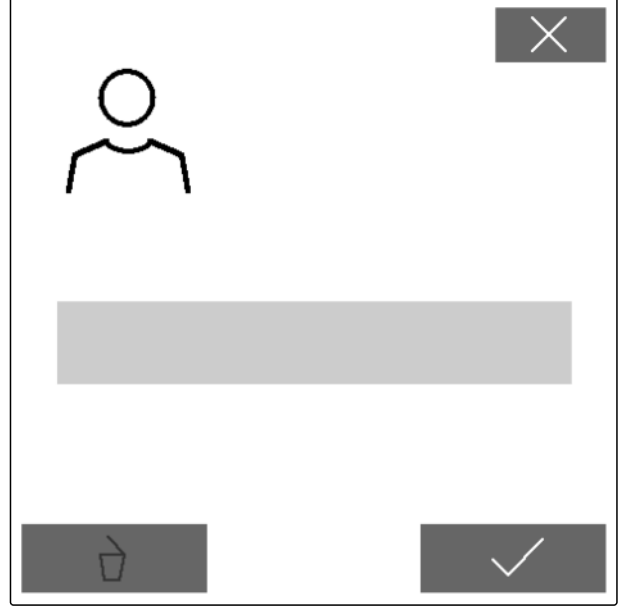

CMS-T-00003916-C.1

# **9.2 Seleccionar producto**

- 1. Seleccionar en el menú *"Configuración" "Productos"*.
- 2. Seleccionar *"Semillas"*, *"Abono"* o *"Microgranulado"*.

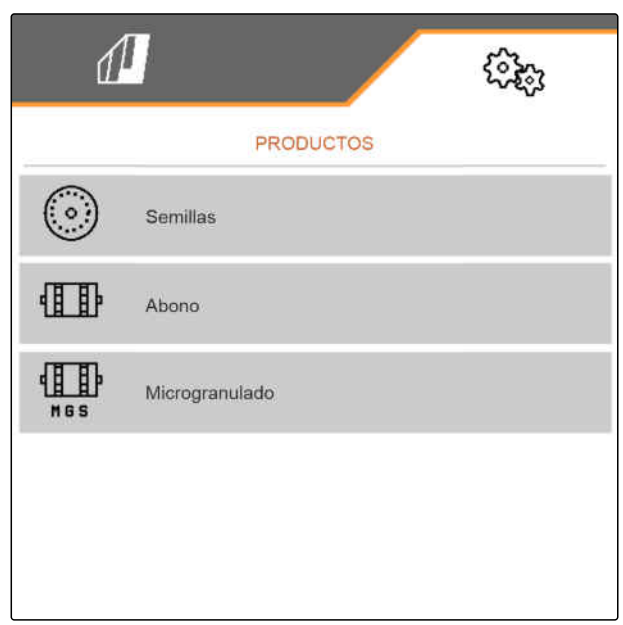

CMS-I-00002891

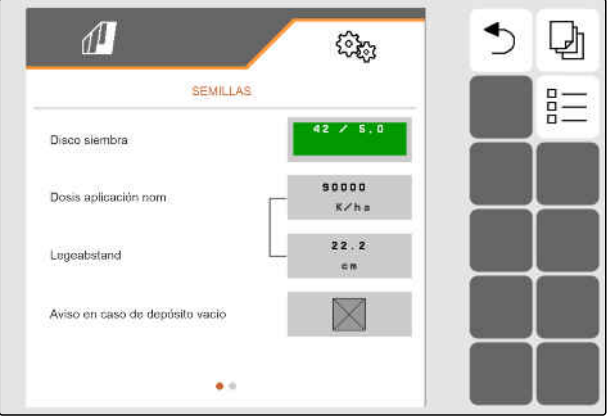

CMS-I-00002888

 $3.$  seleccionar  $\frac{B-1}{B-1}$ .

#### **9 | Gestionar Productos Configurar semillas**

4. Marcar la opción en el producto deseado.

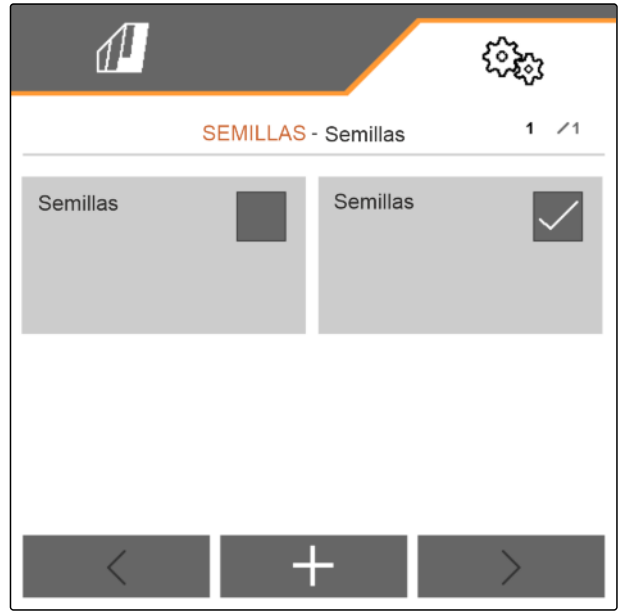

#### CMS-I-00002890

### **9.3 Configurar semillas**

- 1. Seleccionar en el menú *"Configuración" "Productos"* > *"Semillas"*.
- 2. Seleccionar en *"Disco de siembra"* el disco de siembra deseado o en la parte superior dentro del menú de selección *"..."* e introducir un disco definido por el usuario.

Si se indica la dosis de aplicación nominal, el software calcula la distancia de plantado. Si se indica la distancia de plantado, el software calcula la dosis de aplicación nominal.

3. En *"Dosis de aplicación nominal 1"* introducir la dosis de aplicación deseada en granos por hectárea

o

Indicar en *"Distancia de plantado 1"* la distancia deseada de los granos.

4. *Si se debe supervisar si aún existen semillas,* activar *"Control de nivel de vacío"*.

5. Navegar por el menú con

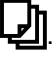

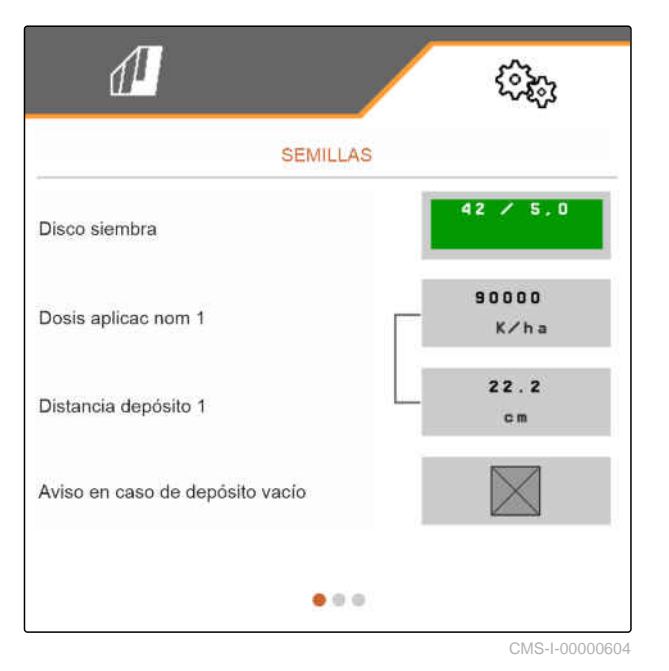

CMS-T-00000781-J.1

# **ADVERTENCIA**

#### **Medición incorrecta en caso de excesiva sensibilidad**

Si se ha seleccionado una sensibilidad del sensor óptico excesiva, se pueden detectar p.ej. polvo, granos de arena o impurezas como semillas.

Seleccionar una sensibilidad del sensor óptico no demasiado elevada.

Con la sensibilidad del sensor óptico se establece el tamaño de semillas que se debe reconocer y se garantiza que también se detecten semillas pequeñas.

Se recomiendan los siguientes valores para la sensibilidad de los sensores ópticos:

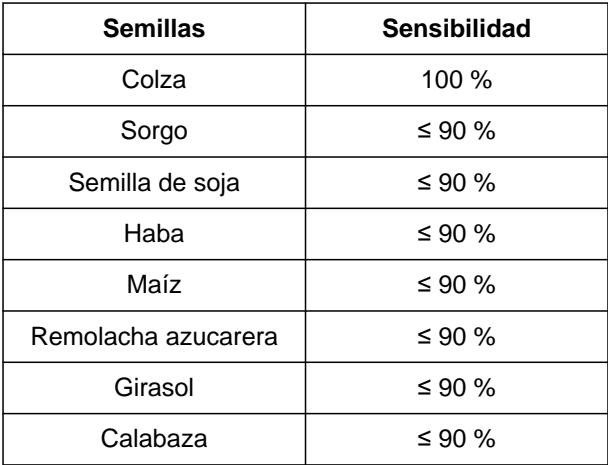

6. Ajustar la sensibilidad de los sensores ópticos.

La amplificación de la señal señal incrementa la señal del sensor óptico.

#### **En caso de un incremento de la suciedad, la amplificación puede aumentarse gradualmente:**

- Apagado
- Bajo
- Medio
- Alto
- Máximo  $\bullet$

Se recomiendan los siguientes valores para la amplificación de la señal de los sensores ópticos:

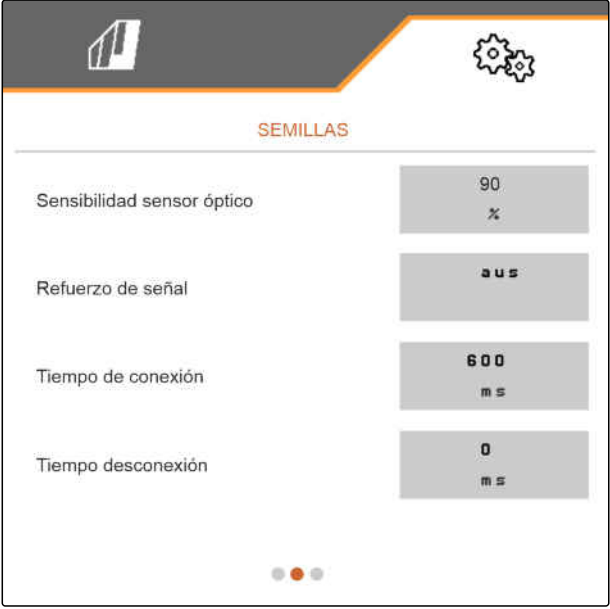

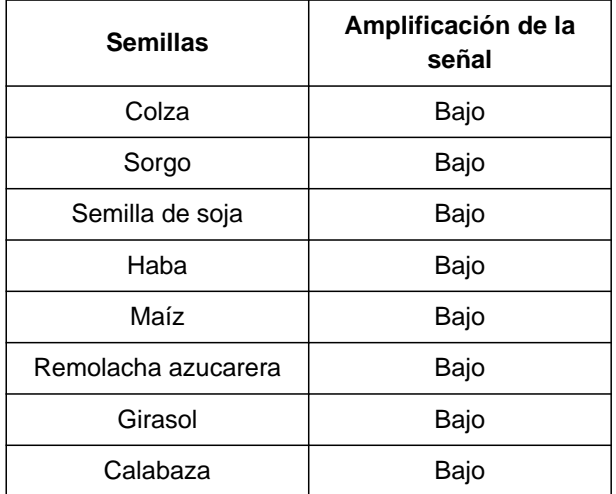

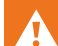

# **ADVERTENCIA**

**Medición incorrecta en caso de excesiva amplificación de la señal**

Si se ha seleccionado una amplificación de señal excesiva, se pueden detectar p.ej. polvo, granos de arena o impurezas como semillas.

- No seleccionar una amplificación de señal demasiada elevada.
- 7. Ajustar la amplificación de señal del sensor óptico.
- 8. *Para ajustar el tiempo de conexión y de desconexión,* véase *"Configurar Section Control"*.
- 9. Navegar por el menú con

Si se crea un carril, en las hileras contiguas se puede aumentar la dosis de aplicación nominal.

10. Introducir en *"Aumento de la dosis de semillas en las hileras contiguas"* la cantidad adicional porcentual.

Si se indica la dosis de aplicación nominal, el software calcula la distancia de plantado. Si se indica la distancia de plantado, el software calcula la dosis de aplicación nominal.

11. En *"Dosis de aplicación nominal 2"* introducir la dosis de aplicación deseada en granos por hectárea

o

Indicar en *"Distancia de plantado 2"* la distancia deseada de los granos.

12. *Si se tienen que asignar dosis de aplicación nominal diferentes a las hileras:*

Continuar con >

13. Introducir la dosis de aplicación nominal para cada hilera.

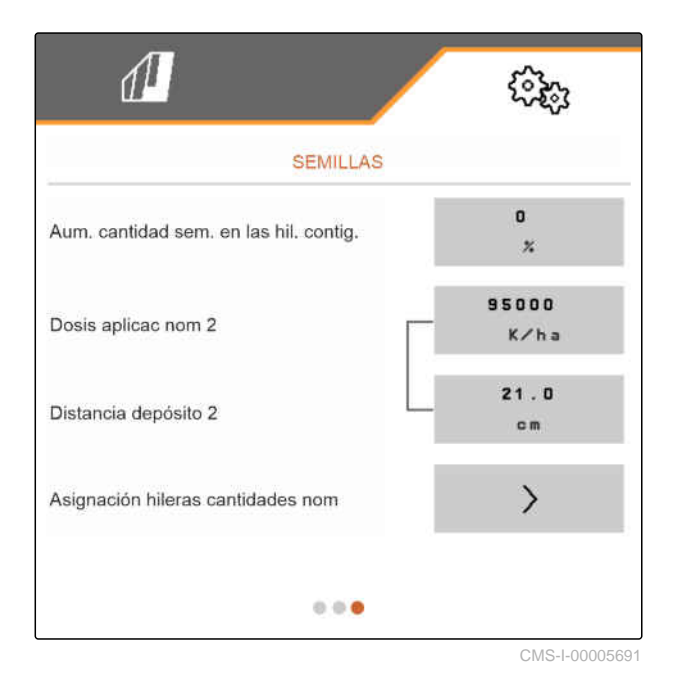

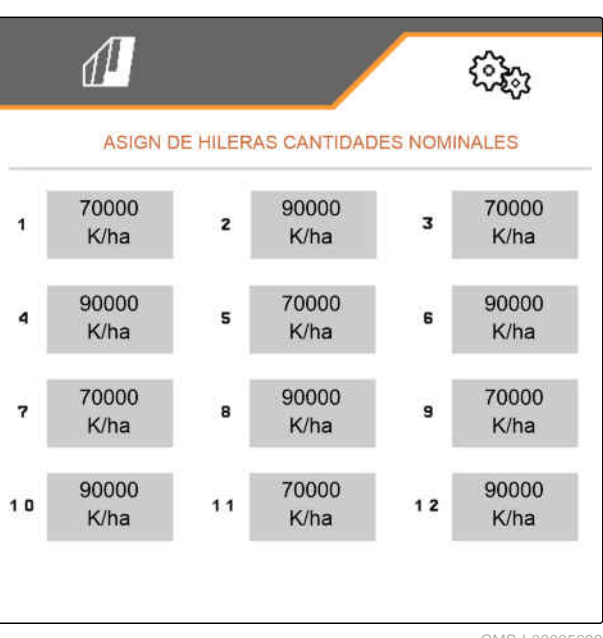

CMS-I-00005692

### **INDICACIÓN**

Ŧ

Si se dispersan 2 dosis de aplicación nominal, se mostrará en el menú de trabajo un **2** .

Si se dispersan 2 dosis de aplicación nominal, se mostrará en el menú de trabajo la dosis de aplicación nominal como valor medio de las diferentes cantidades dispersadas.

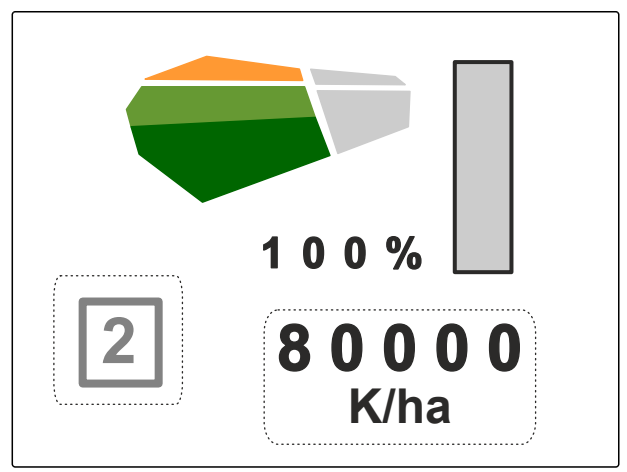

# **9.4 Ajustar abono**

1. Seleccionar en el menú *"Configuración" "Productos"* > *"Abono"*.

En máquinas con dosificaciones descentralizadas, el volumen de la rueda de dosificación se indica por cada hilera. En máquinas con dosificaciones centrales se indica el volumen de cilindros dosificadores para todas las hileras.

2. Seleccionar en *"Rueda dosificadora"* la rueda dosificadora deseada o en la parte superior dentro del menú de selección *"..."* e introducir un volumen de rueda definido por el usuario

o

Seleccionar en *"Cilindros dosificadores"* el volumen de cilindros dosificadores deseado o en la parte superior dentro del menú de selección *"..."* e introducir un volumen de rodillos definido por el usuario.

3. En *"Dosis de aplicación nominal"* introducir la dosis de aplicación deseada.

La superficie de calibrado corresponde a la superficie para la que se distribuye abono durante la calibración.

- 4. Introducir la superficie de calibrado deseada.
- 5. Introducir el valor empírico como factor de calibración.

o

Mantener el valor.

- 6. Navegar por el menú con
- 7. *Si se debe supervisar si aún existe abono,* activar *"Control de nivel de vacío"*.
- 8. introducir en *"Aumento de cantidad en las hileras contiguas"* la cantidad adicional porcentual.
- 9. *Para ajustar el tiempo de conexión y de desconexión,* véase *"Configurar Section Control"*.

CMS-T-00000782-F.1

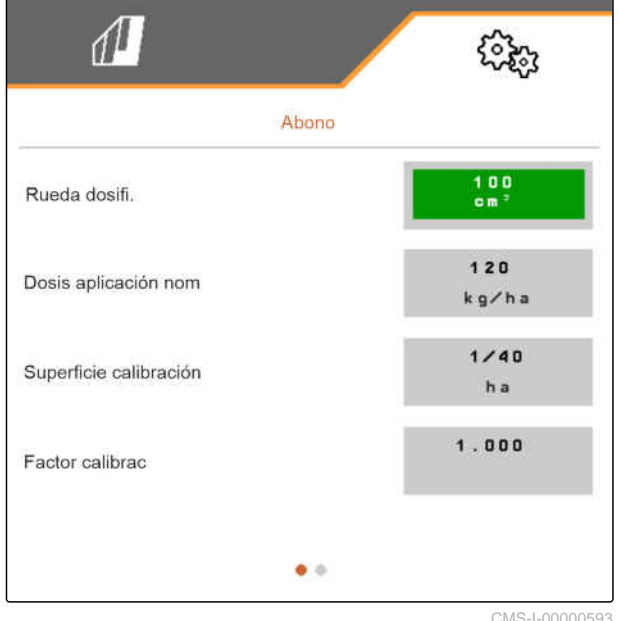

# **9.5 Ajustar el microgranulado**

1. Seleccionar en el menú *"Configuración" "Productos"* > *"Microgranulado"*.

En máquinas con dosificaciones descentralizadas, el volumen de la rueda de dosificación se indica por cada hilera. En máquinas con dosificaciones centrales se indica el volumen de cilindros dosificadores para todas las hileras.

2. Seleccionar en *"Rueda dosificadora"* la rueda dosificadora deseada o en la parte superior dentro del menú de selección *"..."* e introducir un volumen de rueda definido por el usuario

#### o

Seleccionar en *"Cilindros dosificadores"* el volumen de cilindros dosificadores deseado o en la parte superior dentro del menú de selección *"..."* e introducir un volumen de rodillos definido por el usuario.

3. En *"Dosis de aplicación nominal"* introducir la dosis de aplicación deseada.

La superficie de calibrado corresponde a la superficie para la que se distribuye microgranulado durante la calibración.

- 4. Introducir la superficie de calibrado deseada.
- 5. Introducir el valor empírico como factor de calibración.
	- o

Mantener el valor.

- 6. Navegar por el menú con
- 7. *Si se debe supervisar si aún existe microgranulado,* activar *"Control de nivel de vacío"*.
- 8. introducir en *"Aumento de cantidad en las hileras contiguas"* la cantidad adicional porcentual.

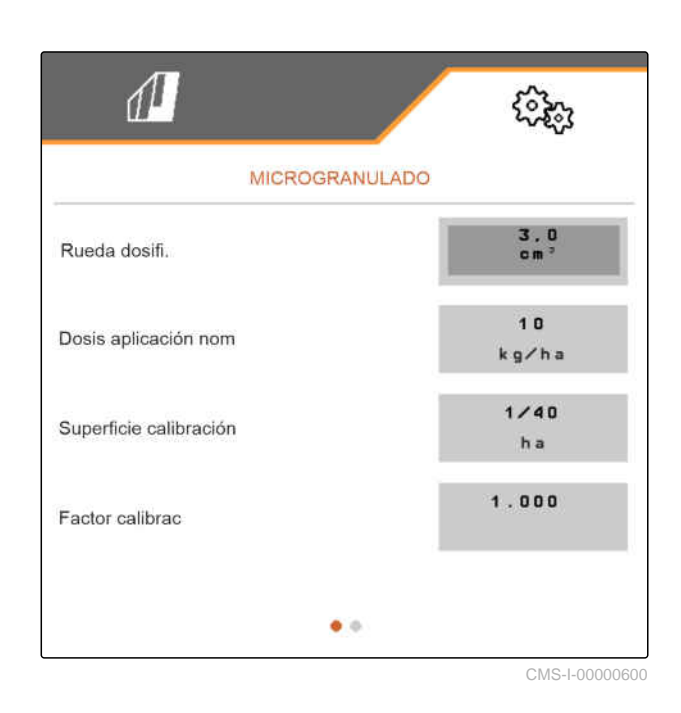

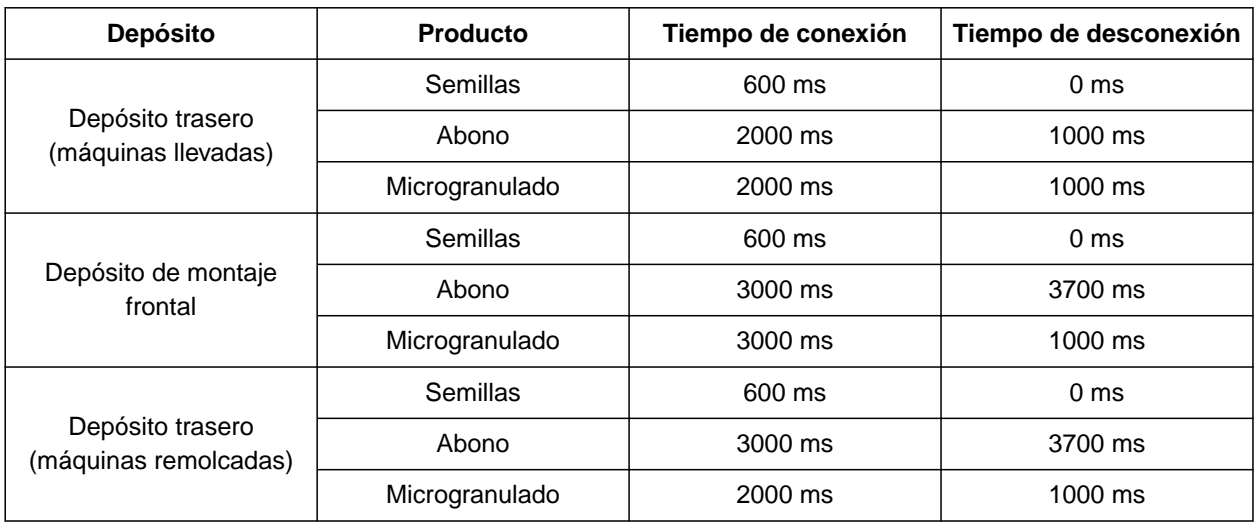

# **9.6 Tiempos de conmutación para Section Control**

Los tiempos de conexión y desconexión de la tabla son los tiempos preajustados para Section Control. Estos se pueden ajustar para evitar solapamientos o superficies no trabajadas.

Si se conectan los puntos de entrega mediante Section Control, pasarán algunos milisegundos hasta que los accionamientos reaccionen. También la longitud del tramo de transporte hasta el punto de aplicación influye en la conmutación rápida a la cabecera. Estos retardos pueden causar solapamientos o superficie no trabajada. Los tiempos de conexión compensan estos retardos al conectar y desconectar.

# **INDICACIÓN**

**Para la conmutación precisa en la cabecera, especialmente en sembradoras, son obligatorios los siguientes puntos:**

- Precisión de RTK del receptor GPS (tasa de actualización: mín 5 Hz, recomendado 10 Hz)
- Velocidad uniforme al conducir hacia o desde  $\bullet$ la cabecera

CMS-T-00000773-I.1

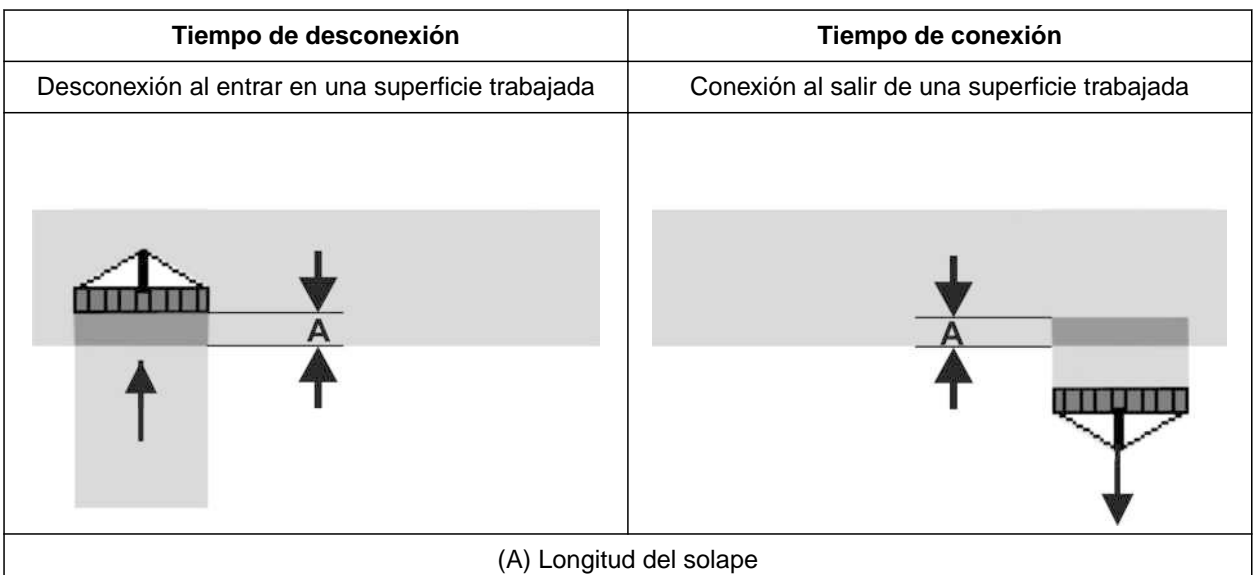

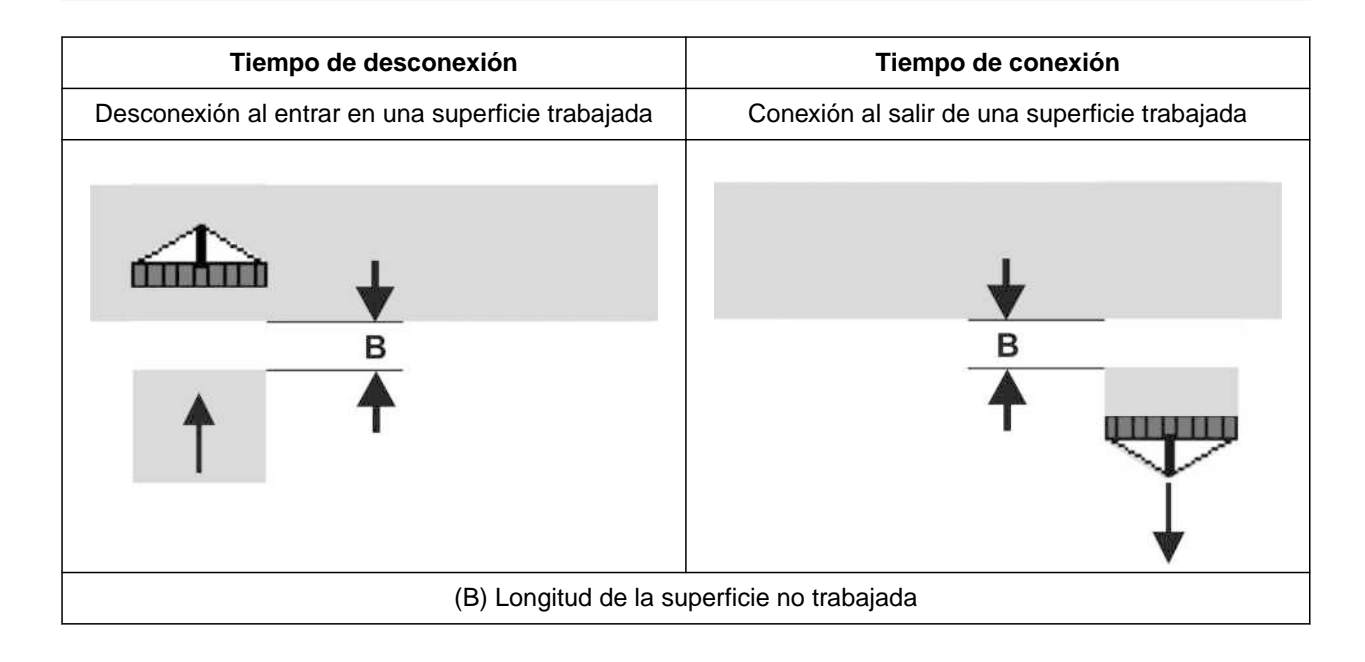

### **9 | Gestionar Productos Tiempos de conmutación para Section Control**

- 1. Seleccionar en el menú *"Configuración"* > *"Productos"* el depósito deseado.
- 2. Navegar por el menú con

o

*si al entrar en una superficie trabajada se originan solapamientos,* aumentar el tiempo de desconexión

o

*Si al entrar en una superficie trabajada se originan superficies no mecanizadas,* reducir el tiempo de desconexión

o

*Si al salir de una superficie trabajada se originan solapamientos,* reducir el tiempo de conexión

o

*Si al salir de una superficie trabajada se originan superficies no procesadas,* aumentar el tiempo de conexión.

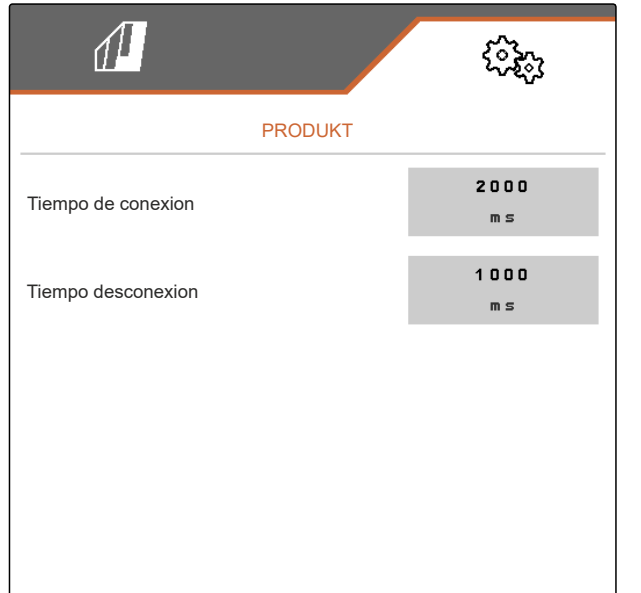

# **9.7 Ajustar la presión diferencial nominal Central Seed Supply**

CMS-T-00009906-D.1

#### **REQUISITOS PREVIOS**

- Los depósitos de semillas están llenos
- La máquina está desplegada
- La turbina está conectada
- Los discos de separación están ocupados con granos de semillas

La velocidad de la turbina cambia hasta que el aceite hidráulico haya alcanzado su temperatura de servicio.

Dependiendo del equipamiento, un manómetro, un PC de mando o el terminal de mando muestra la presión de aire. Las presiones de turbina indicadas son valores de referencia. Comprobar la deposición del grano después de un breve desplazamiento.

1. Consultar la presión diferencial  $\boxed{1}$  en la lámina dependiendo de las semillas **2** .

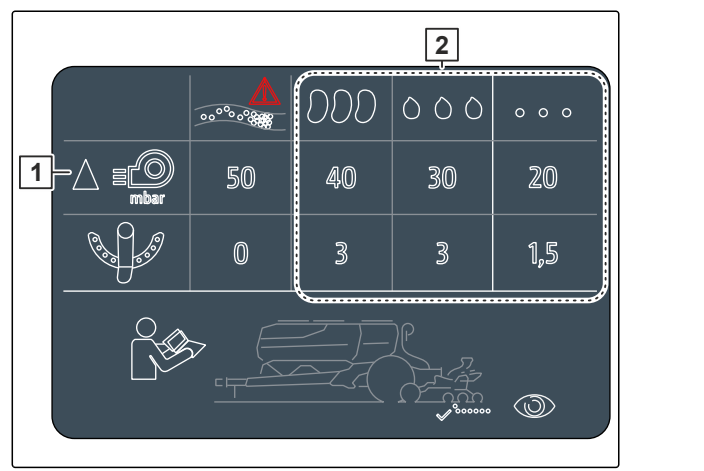

CMS-I-00007533

# **ADVERTENCIA**

**Peligro de lesiones por piezas de la turbina proyectadas**

Si la turbina se acciona con demasiadas revoluciones, las piezas de la misma pueden romperse y salir despedidas.

- Asegúrese de que no se sobrepase la velocidad de la turbina 5.000 1/min.
- 2. Seleccionar en el menú *"Configuración"* >*"Productos"* > *"Semillas"*.
- 3. Navegar por el menú con

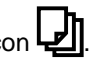

En el modo automático se indica la diferencia teórica entre la presión del Central Seed Supply y la presión de separación. La velocidad de la turbina se regula automáticamente.

4. *Para conectar el modo automático:* activar *"Automático de Central Seed Supply"*.

- 5. Indicar en *"Diferencia teórica Central Seed Supply y presión de separación"* la diferencia de presión.
- 6. Indicar en *"Diferencia de presión nominal con depósito vacío"* la diferencia de presión para el depósito vacío.
- 7. *Para adaptar la diferencia de presión nominal:* css<br>
pulsar en el menú de trabajo

o

css<br>
pulsar en el menú de trabajo  $\overbrace{\phantom{\qquad \qquad }}^{\qquad \qquad }$ .

- **→** Para el depósito lleno se ajusta el valor *"Diferencia nominal Central Seed Supply y presión de separación"*.
- **→** Para el depósito vacío se ajusta el valor *"Diferencia de presión nominal con depósito vacío"*.

En el modo manual se puede ajustar la velocidad de la turbina continua hasta que se alcance la diferencia nominal deseada entre Central Seed Supply y presión de separación.

- 8. *Para desconectar el modo automático:* desactivar *"Automático de Central Seed Supply"*.
- 9. *Para adaptar la diferencia de presión nominal:* pulsar en el menú de trabajo $+$

.

o

css<br>
pulsar en el menú de trabajo  $\overbrace{\phantom{\qquad \qquad }}^{\text{CSS}}$ 

- **→** Para el depósito lleno se ajusta el valor *"Diferencia nominal Central Seed Supply y presión de separación"*.
- **→** Para el depósito vacío se ajusta el valor *"Diferencia de presión nominal con depósito vacío"*.
- 10. *Para controlar la turbina,* véanse las instrucciones de servicio ISOBUS *"Ajustar control de velocidad de la turbina"*

# **INDICACIÓN**

Ŧ

Si no se alcanza la presión de turbina deseada, un motor hidráulico mayor puede remediarlo.

Póngase en contacto con Servicio de atención al cliente de AMAZONE.

# **Calibrar el dosificador**

#### CMS-T-00005786-G.1

# **10.1 Calibrado con el terminal ISOBUS o el pulsador de calibrado**

CMS-T-00000755-G.1

### **REQUISITOS PREVIOS**

- La turbina está desconectada
- La máquina está parada

悍

- 1. Elegir el depósito deseado en el *"Menú de campo"* > *"Calibrar"*.
- 2. Indicar en *"Velocidad prevista"* la velocidad de trabajo posterior.
- 3. Introducir la dosis de aplicación nominal.

En máquinas con dosificaciones descentralizadas, el volumen de la rueda de dosificación se indica por cada hilera. En máquinas con dosificaciones centrales se indica el volumen de cilindros dosificadores para todas las hileras.

4. Seleccionar en *"Rueda dosificadora"* la rueda dosificadora deseada o en la parte superior dentro del menú de selección *"..."* e introducir un volumen de rueda definido por el usuario

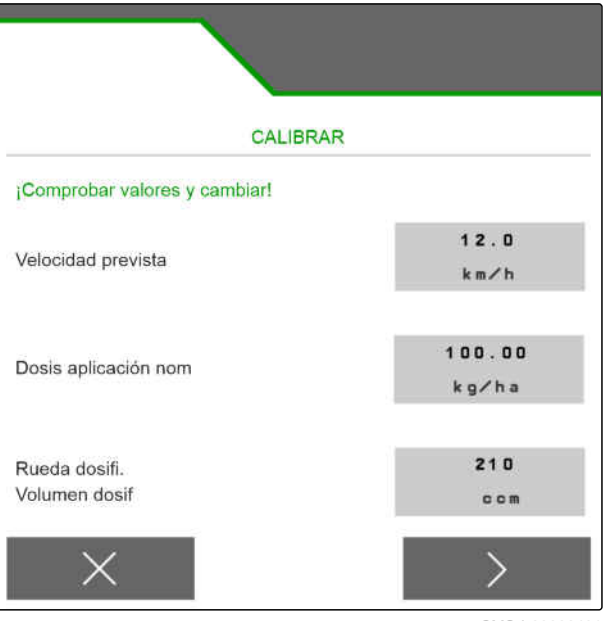

CMS-I-00006401

o

Seleccionar en *"Cilindros dosificadores"* el volumen de cilindros dosificadores deseado o en la parte superior dentro del menú de selección *"..."* e introducir un volumen de rodillos definido por el usuario.

5. Continuar con
La superficie de calibrado corresponde a la superficie para la que se distribuye material dosificado durante la calibración.

6. Introducir la superficie de calibrado deseada.

Con el tipo de calibrado se define cómo se iniciará la calibración.

7. *Para iniciar la calibración con el terminal de mando ISOBUS,* seleccionar como *"Tipo de calibrado"* el terminal de mando ISOBUS

o

*Para iniciar la calibración con el pulsador de calibrado,* seleccionar pulsador de calibrado como *"Tipo de*

*calibrado"*.

- 8. Continuar con >
- 9. *Para preparar la máquina para la calibración,* véanse las instrucciones de servicio de la máquina.
- 10. *Si se cumplen los puntos señalados en el visualizador,*

continuar con

11. Pulsar la predosificación

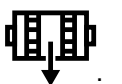

12. *Si se ha elegido el terminal de mando ISOBUS como tipo de calibrado,* realizar la calibración en el terminal de mando ISOBUS

o

*Si se ha elegido el pulsador de calibrado como tipo de calibrado,* realizar la calibración en la máquina.

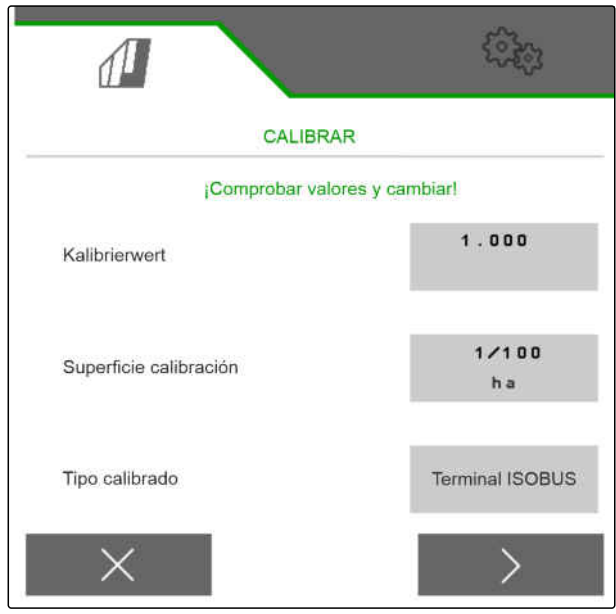

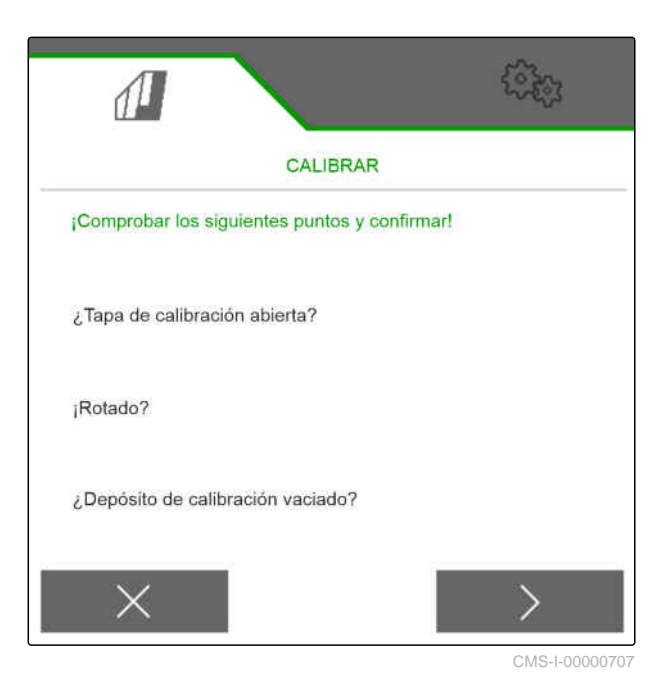

#### **10 | Calibrar el dosificador Calibrado con el terminal ISOBUS o el pulsador de calibrado**

13. *Para iniciar la calibración,*

mantener pulsado >

o

÷.

Mantener pulsado el pulsador de calibrado.

**→** Durante el calibrado se muestra la cantidad teórica dispensada.

#### **INDICACIÓN**

En caso de grandes cantidades de dosificación se puede pausar la calibración para vaciar el depósito de calibrado.

La calibración también se puede finalizar prematuramente si la cantidad es suficiente para una comprobación.

- 14. Pesar la cantidad recogida.
- 15. Tener en cuenta el peso del depósito de calibrado.
- 16. Introducir el peso de la cantidad recogida.
- 17. Continuar con  $\left.\right>$  .
- Se calcula el factor de calibrado.
- 18. Aplicar el factor de calibrado indicado con
	- o

*Para aplicar el factor de calibrado indicado y repetir la calibración para una optimización,*

seleccionar  $\theta$ 

o

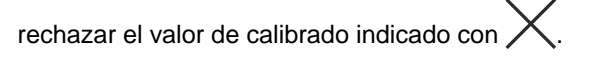

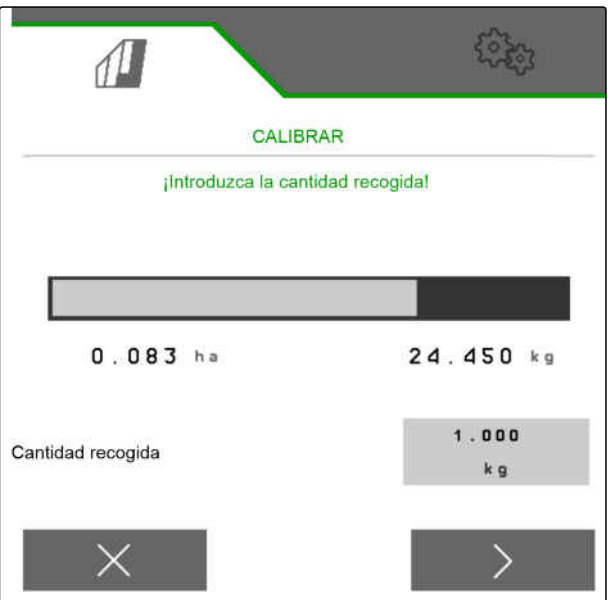

CMS-I-00000710

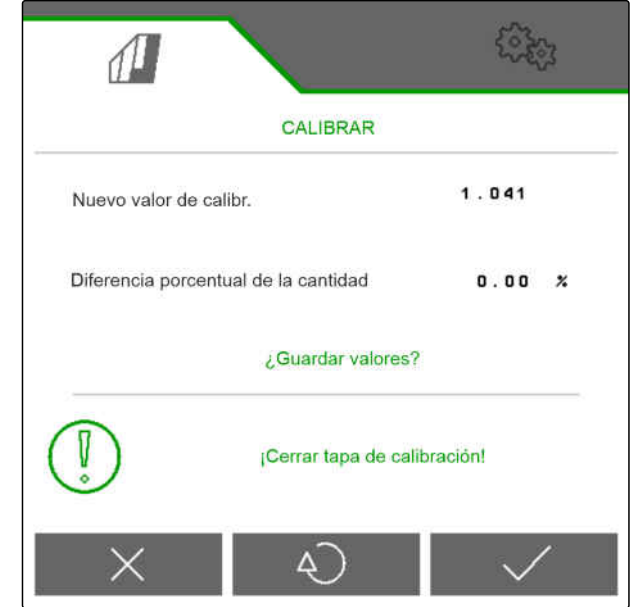

CMS-T-00005787-F.1

### **10.2 Calibración con el TwinTerminal**

# 、同

### **REQUISITOS PREVIOS**

- La turbina está desconectada
- La máquina está parada
- 1. Elegir el depósito deseado en el *"Menú de campo"* > *"Calibrar"*.
- 2. Indicar en *"Velocidad prevista"* la velocidad de trabajo posterior.
- 3. Introducir la dosis de aplicación nominal.

En máquinas con dosificaciones descentralizadas, el volumen de la rueda de dosificación se indica por cada hilera. En máquinas con dosificaciones centrales se indica el volumen de cilindros dosificadores para todas las hileras.

4. Seleccionar en *"Rueda dosificadora"* la rueda dosificadora deseada o en la parte superior dentro del menú de selección *"..."* e introducir un volumen de rueda definido por el usuario

#### o

Seleccionar en *"Cilindros dosificadores"* el volumen de cilindros dosificadores deseado o en la parte superior dentro del menú de selección *"..."* e introducir un volumen de rodillos definido por el usuario.

5. Continuar con  $\geq$ 

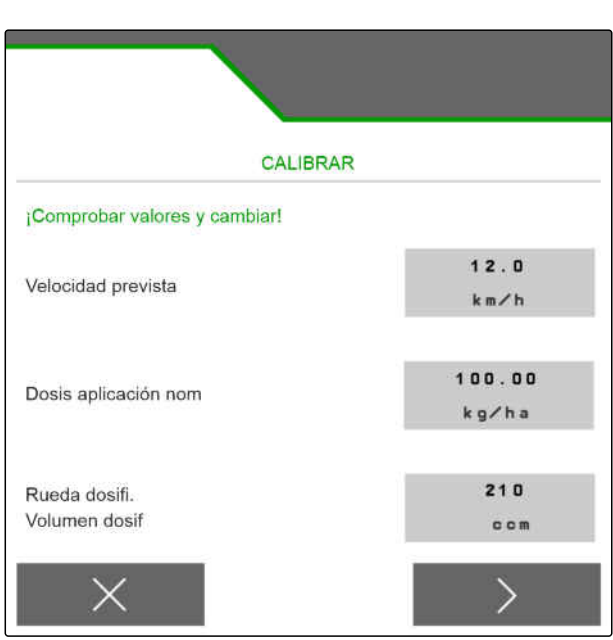

La superficie de calibrado corresponde a la superficie para la que se distribuye material dosificado durante la calibración.

6. Introducir la superficie de calibrado deseada.

Con el tipo de calibrado se define cómo se iniciará la calibración.

- 7. *Para realizar la calibración con el TwinTerminal,* elegir TwinTerminal como *"Tipo de calibrado"*
- 8. Continuar con >

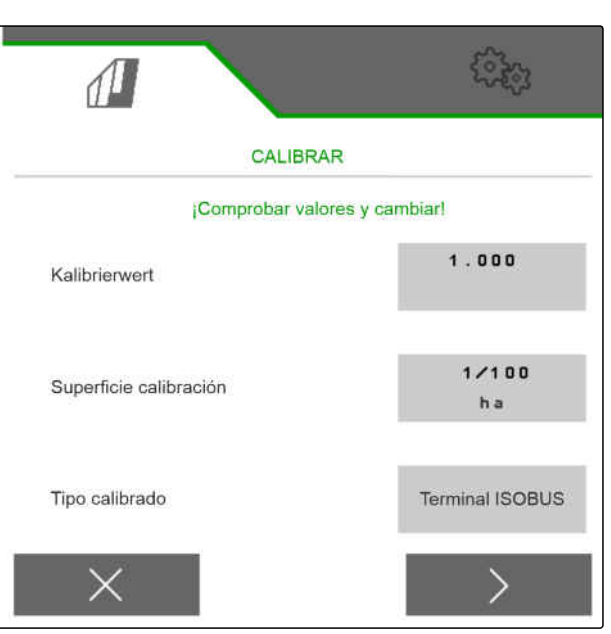

CMS-I-00000706

- 9. Comprobar las entradas antes de la calibración.
- 10. Confirmar las entradas con **OK** .
	- o

*Para corregir las entradas,*

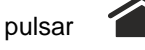

- 11. *Para preparar la máquina para la calibración,* véanse las instrucciones de servicio de la máquina.
- 12. *Para llenar los dosificadores,*

mantener pulsada la predosificación .

- 13. *Si la predosificación ha finalizado,* pulsar **OK** .
- 14. vaciar los depósitos de calibrado.
- 15. Colocar los depósitos de calibrado debajo del dosificador.
- 16. *Si el dosificador está abierto y hay colocado un depósito de calibrado vacío,*

pulsar **OK** .

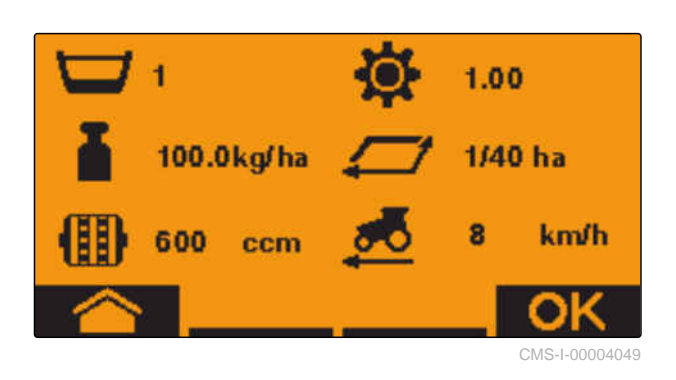

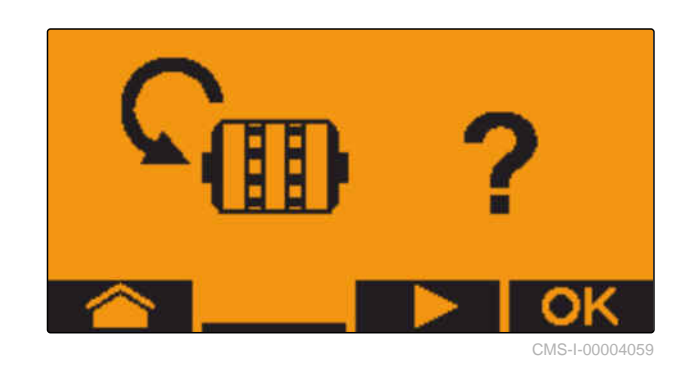

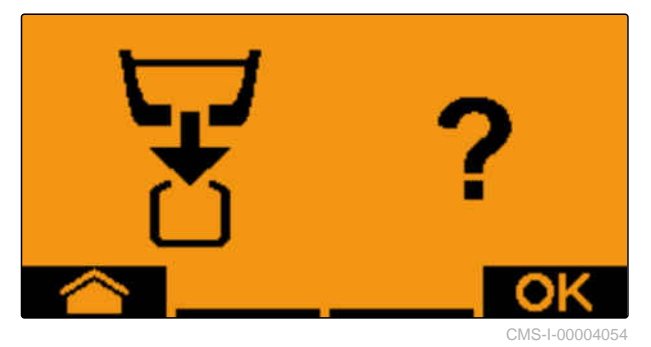

#### **10 | Calibrar el dosificador Calibración con el TwinTerminal**

17. *Para iniciar la calibración,*

mantener pulsado .

Durante el calibrado se muestra la cantidad teórica dispensada.

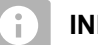

#### **INDICACIÓN**

Para vaciar el depósito de calibrado se puede pausar la calibración en caso de grandes cantidades de dosificación.

Si es suficiente la cantidad para una comprobación, se puede finalizar prematuramente la calibración.

En cuanto aparezca *"OK"* podrá finalizarse prematuramente la calibración.

18. *Para finalizar la calibración,*

pulsar **OK** .

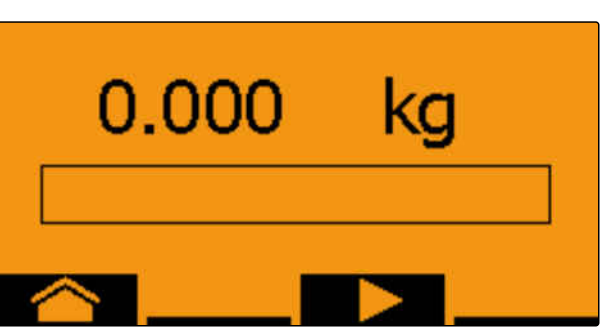

CMS-I-00004053

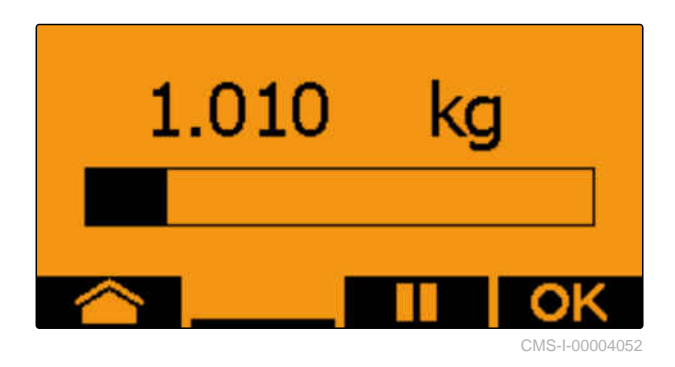

Si la indicación es de color verde, se ha alcanzado la superficie de calibrado elegida y finaliza la calibración. El dosificador se detiene automáticamente.

19. *Para cambiar al menú de entrada,*

pulsar **OK** .

20. *Para seleccionar la posición deseada,*

pulsar  $\Box$  o

- **→** La posición seleccionada se muestra mediante una flecha  $\triangle$ .
- 21. *Para cambiar a la entrada de números,*

pulsar **123** .

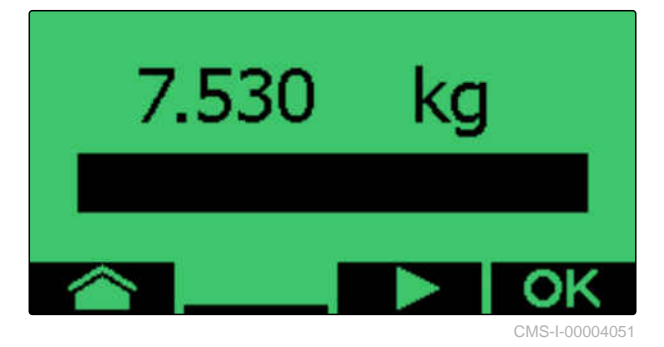

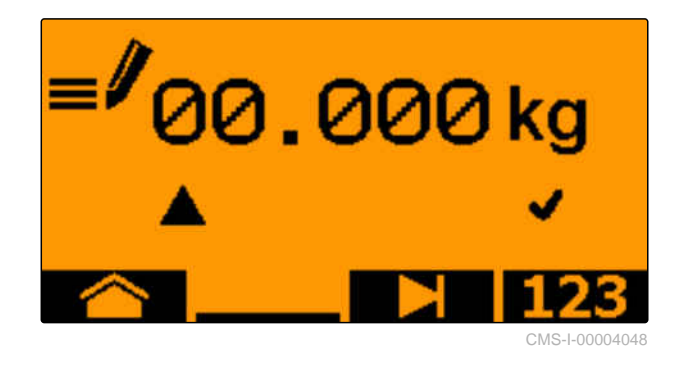

El subrayado muestra la entrada de números seleccionada.

22. *Para indicar el valor deseado,* **-** .

pulsar **+**<sup>o</sup>

23. *Para aplicar el valor introducido,*

pulsar **OK** .

- 24. Introducir todos los valores.
- 

25. Pulsar  $\blacksquare$  hasta que se seleccione  $\blacksquare$ .

- 26. *Para aplicar el factor de calibrado,*
	- pulsar **OK** .

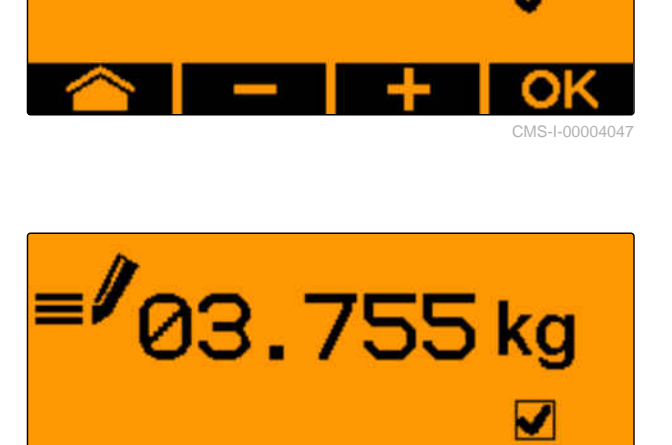

10.000 kg

Se muestra el nuevo factor de calibrado así como la diferencia porcentual entre la cantidad calibrada y la cantidad teórica.

27. *Para abandonar el menú de calibrado,*

pulsar **OK** .

o

*Para descartar los valores de la calibración e iniciar una nueva calibración,*

pulsar .

28. *Para activar el mando en el terminal de mando ISOBUS después de la calibración,*

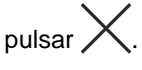

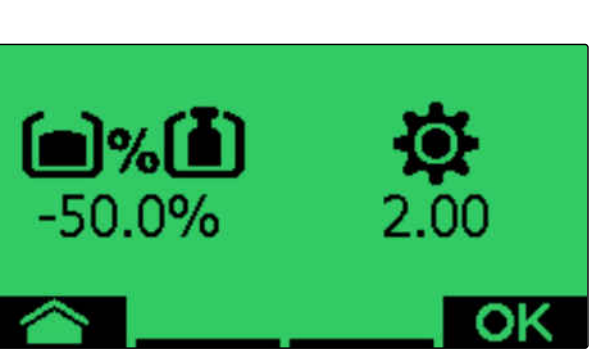

CMS-I-00004050

#### CMS-T-00008406-D.1

# **11.1 Desplegar las extensiones de la máquina**

#### **REQUISITOS PREVIOS**

- La velocidad es inferior a 5 km/h
- La máquina está elevada

√≔)

- 1. Elegir en el menú de campo *"Sistema hidráulico"* > *"Desplegar"*.
- **→** Los cilindros plegables se activan.
- 2. Accionar la unidad de mando del tractor *"verde 1"*.
- **→** Los brazos de la máquina se despliegan.
- $\rightarrow$  Si los brazos de la máquina están desplegados, descenderá el bastidor de la máquina.
- Si el bastidor de la máquina está bajado, descenderán las rejas.

CMS-T-00009458-A.1

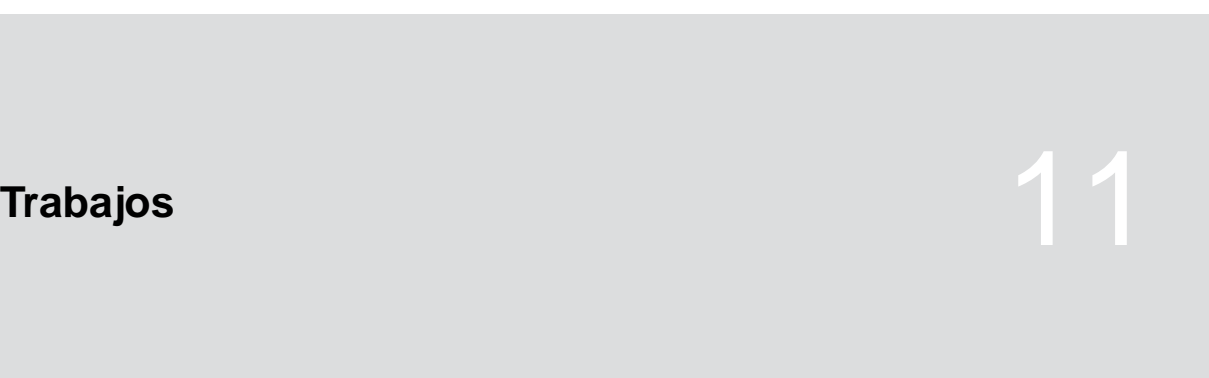

### **11.2 Plegar las extensiones de la máquina**

#### **REQUISITOS PREVIOS**

- La velocidad es inferior a 5 km/h
- La máquina está elevada

⋌⋾

- 1. Elegir en el menú de campo *"Sistema hidráulico"* > *"Plegar"*.
- **→** Los cilindros plegables se activan.
- 2. Accionar la unidad de mando del tractor *"verde 2"*.
- El bastidor de la máquina se eleva.
- $\rightarrow$  Las rejas se elevan.
- **→** Si el bastidor de la máquina alcanza la posición de la cabecera, la pasarela de carga y el borrahuellas se repliegan.
- **→** Si el bastidor de la máquina está plegado, los brazos de esta se repliegan.

### **11.3 Iniciar dispersión**

#### **REQUISITOS PREVIOS** 点

- Máquina ajustada
- Dosis de aplicación calibradas
- Perfil correcto seleccionado
- Perfil ajustado
- Productos configurados
- La máquina no tiene fallos
- La máquina está en posición de trabajo
- La turbina ha alcanzado la velocidad nominal
- $\odot$ Para Section Control: Section Control en el terminal de mando activado
- 1. Activar el menú *"Funcionamiento"*.
- 2. *Si el contador de carriles debe comenzar por 0,* ^<br>Festablecer el contador de carriles con → e
	-
	- 扁显
- 3. Conectar las secciónes de brazo con **ON/OFF** .

CMS-T-00009460-A.1

CMS-T-00000756-D.1

4. *Si se utiliza Section Control,*

Activar Section Control con

5. Marchar a velocidad constante.

#### **INDICACIÓN**

 $\hat{1}$ 

Si la máquina frena o acelera bruscamente, esto reducirá la precisión de deposición de las semillas. AMAZONE recomienda utilizar la señal de velocidad de la máquina.

### **11.4 Cambiar la dosis de aplicación para semillas**

CMS-T-00000792-C.1

#### **REQUISITOS PREVIOS**

- Dosis de aplicación nominal definida para las semillas
- Incremento de cantidades para la dosis de aplicación de las semillas fijado
- *Para aumentar la dosis de aplicación a la cantidad nominal definida*

seleccionar  $\bigoplus$  en el menú de trabajo

o

*para reducir la dosis de aplicación a la cantidad nominal definida*

seleccionar  $\bigoplus$ en el menú de trabajo

o

*para ajustar la dosis de dispersión nominal fijada,*

 $\bigoplus_{\text{selectionar}_{100\%}}$  en el menú de trabajo.

## **11.5 Cambiar la dosis de aplicación para abono**

### **REQUISITOS PREVIOS**

- Dosis de aplicación nominal del abono definida
- Incremento de cantidades para la dosis de aplicación del abono fijado
- *Para aumentar la dosis de aplicación a la cantidad nominal definida*

seleccionar **+** en el menú de trabajo

o

、寝

*para reducir la dosis de aplicación a la cantidad nominal definida* seleccionar  $\mathbf{H}$  en el menú de trabajo

o

*para ajustar la dosis de dispersión nominal fijada,*

seleccionar  $\mathbf{q}$  en el menú de trabajo.

CMS-T-00000793-B.1

### **11.6 Cambiar la dosis de aplicación para microgranulado**

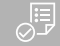

#### **REQUISITOS PREVIOS**

- Dosis de aplicación nominal definida para el microgranulado
- $\odot$  Incremento de cantidades para la dosis de aplicación del microgranulado fijado
- *Para aumentar la dosis de aplicación a la cantidad nominal definida* **IEED**<br>seleccionar <sub>■ <sup>mess</sup> en el menú de trabajo</sub>

o

*para reducir la dosis de aplicación a la cantidad nominal definida*

seleccionar **II**T<sub>I en el menú de trabajo</sub>

o

*para ajustar la dosis de dispersión nominal fijada,*

**Seleccionar MGS**<br>Seleccionar <sub>100%</sub> en el menú de trabajo.

### **11.7 Conectar los anchos parciales de forma manual**

CMS-T-00000794-B.1

CMS-T-00000923-A.1

Los anchos parciales se pueden conectar y desconectar manualmente de derecha a izquierda o de izquierda a derecha.

### **INDICACIÓN**

Si se ha sacado la máquina de la posición de trabajo, los anchos parciales se desconectarán juntos. Los anchos parciales también se pueden desconectar juntos con el interruptor de anchos parciales principal. Si se desconectan juntos todos los anchos parciales, también se volverán a conectar todos juntos. La conexión manual de los anchos parciales no se guardará.

*Para conectar los anchos parciales de izquierda a derecha,*

seleccionar  $\overline{\mathbb{H}}$  en el menú de trabajo

o

*para conectar los anchos parciales de derecha a izquierda,*

seleccionar  $\overrightarrow{11}$  en el menú de trabajo

o

*para desconectar los anchos parciales de izquierda a derecha,*

seleccionar <sup>en</sup> en el menú de trabajo

o

*para desconectar los anchos parciales de derecha a izquierda,*

seleccionar en el menú de trabajo.

o

*para conectar todos los anchos parciales,* seleccionar  $\longleftrightarrow$ <br>seleccionar  $\overline{nm}$ en el menú de trabajo.

# **11.8 Ajustar la presión del brazo**

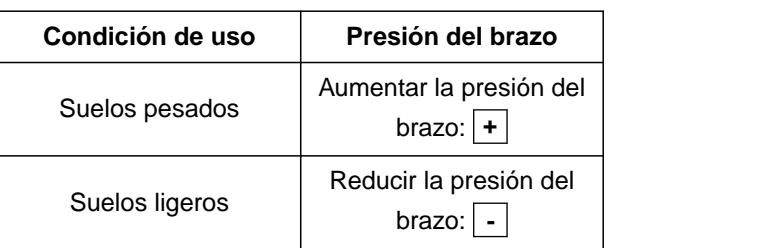

El valor teórico se muestra en la barra de estado. Si la presión del brazo se resalta en color amarillo, el valor real difiere del valor teórico.

1. *Para aumentar la presión del brazo,*

seleccionar  $\overline{\mathbb{F}}$ men el menú de trabajo.

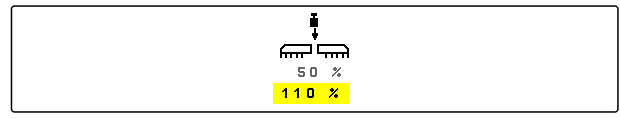

CMS-I-00006528

CMS-T-00009185-C.1

- 2. *Para reducir la presión del brazo,* seleccionar mm en el menú de trabajo.
- 3. *Para comprobar el ajuste,* sembrar 30 m a velocidad de trabajo y comprobar el patrón.

# **11.9 Ajustar la presión de la reja**

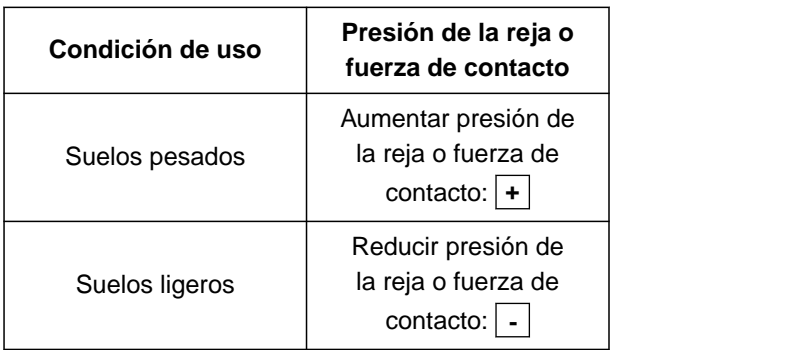

Si se utiliza el control de presión de la reja, la barra de estado mostrará un valor porcentual. Si el valor real difiere del teórico, se resaltará la presión de la reja en color amarillo.

Si se utiliza la regulación de fuerza de contacto, el menú de trabajo mostrará el peso adicional en kilogramos.

1. *Para aumentar la presión de la reja o fuerza de contacto,*

seleccionar  $\bullet$ <sup>36</sup> en el menú de trabajo.

2. *Para reducir la presión de la reja o fuerza de contacto,*

seleccionar  $\overline{=}^{\overline{36}}$ en el menú de trabajo.

- 3. *Para comprobar el ajuste,* sembrar aprox. 30 m a velocidad de trabajo y comprobar el patrón.
- 4. *Si las condiciones de uso no permiten una regulación uniforme de la fuerza de contacto,* utilizar el control de presión de la reja. Véase *"Configurar control de presión de la reja"*.

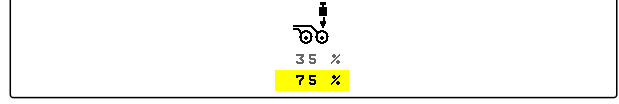

CMS-I-00006529

CMS-T-00003907-C.1

### **11.10 Utilizar Section Control**

#### **REQUISITOS PREVIOS**

- $\odot$  Section Control tiene licencia y está disponible en el terminal de mando
- Section Control está activado en el terminal de mando
- La máquina funciona sin fallos

 $\left(\begin{matrix} A \\ \end{matrix}\right)$  indica que se cumplen las condiciones para Section Control y Section Control está activado.

 indica que no se cumplen las condiciones para Section Control y Section Control no está activado.

1. *Para conectar la máquina:*

### 自由

Seleccionar **ON/OFF** en el menú de trabajo.

2. *Para conectar el modo automático de Section Control:*

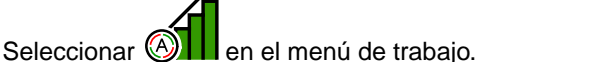

- $\rightarrow$  En el menú de trabajo se muestra
- **→** Si la máquina está en posición de trabajo, la turbina está conectada y Section Control emite la señal para la conexión, la siembra comienza al iniciarse la marcha.
- **→** Si se sobrecarga Section Control manualmente, se representarán en rojo las hileras o secciones en el menú de trabajo. La siembra se ha interrumpido.
- 3. *Para desconectar el modo automático de Section Control:*

Seleccionar <sup>(4)</sup> en el menú de trabajo.

← En el menú de trabajo se muestra

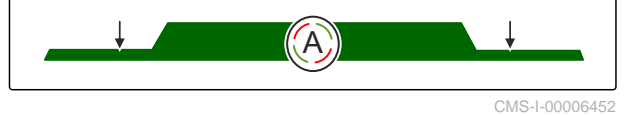

```
CMS-T-00009477-E.1
```
## **11.11 Utilizar contador de carriles**

Para crear carriles se desconectan las secciones de brazo individuales. Se debe configurar a qué ritmo se crearán los carriles. Para el control de los carriles se cuentan las trazas y los carriles creados. Los contadores se muestran en el menú de trabajo en los datos de máquina.

Si se detecta un carril, el terminal de mando emite una respuesta por medio de una señal acústica triple de aviso.

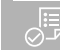

#### **REQUISITOS PREVIOS**

- Sistema de trazado de carriles activado
- Sistema de trazado de carriles configurado
- *Para poner el contador de carriles a 0,* <mark>⊗ اتا⊡</mark><br>& seleccionar
- *Si el valor del contador de carriles no es correcto,*

**OB**  $\otimes$  **OB**<br>corregir el contador de carriles con  $\bullet \otimes$  **.**  $\otimes$ 

- *Para pausar el contador de carriles,* Seleccionar **II**<br>Seleccionar **II**
- **El contador de carriles se pondrá amarillo.**
- *Para iniciar el contador de carriles,* Seleccionar de nuevo ...

### **11.12 Uso del eje telescópico**

### **REQUISITOS PREVIOS**

- La velocidad es de 1 10 km/h
- 1. Elegir en el menú de campo *"Sistema hidráulico"* > *"Movimiento telescópico"*.
- El cilindro hidráulico del eje telescópico está ahora activado.

CMS-T-00000795-F.1

CMS-T-00009461-A.1

2. *Para extender el eje telescópico,* Accionar la unidad de mando del tractor *"verde 1"*

o

*Para replegar el eje telescópico,* Accionar la unidad de mando del tractor *"verde 2"*.

# **11.13 Utilizar el borrahuellas del tractor**

El borrahuellas del tractor se puede mover automáticamente elevando y bajando la máquina o bien manualmente.

El borrahuellas del tractor también se puede mover manualmente en el modo automático. Además, el borrahuellas del tractor se repliega siempre automáticamente al levantar la máquina.

೨<br>ரு en la barra de estado indica que el modo automático del borrahuellas del tractor está activado.

 $\frac{1}{2}$  en la barra de estado indica que el modo automático del borrahuellas del tractor está desactivado.

- 1. *Para conectar el modo automático del borrahuellas del tractor,* seleccionar <sup>A</sup> en el menú de trabajo.
- 2. *Para mover manualmente el borrahuellas del tractor,* elegir en el menú de campo *"Sistema hidráulico"*.
- 3. *Dependiendo de la configuración de la máquina,* pulsar en el menú de trabajo  $\mathbf{\ddot{\boxplus}}$ .
- 4. Seleccionar en el menú de hidráulica *"Mover el borrahuellas del tractor"*.
- **El cilindro hidráulico del borrahuellas está ahora** activado.

CMS-T-00009462-A.1

5. *Para hacer descender el borrahuellas del tractor,* Accionar la unidad de mando del tractor *"verde 1"*

o

*Para elevar el borrahuellas del tractor,* Accionar la unidad de mando del tractor *"verde 2"*.

### **11.14 Plegar la pasarela de carga**

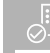

#### **REQUISITOS PREVIOS**

- La máquina debe estar desplegada.
- 1. Elegir en el menú de campo *"Sistema hidráulico"* > *"Plegar pasarela de carga"*.
- **→** Los cilindros hidráulicos de la pasarela de carga están ahora activados.
- 2. *Para desplegar la pasarela de carga,* Accionar la unidad de mando del tractor *"verde 1"*

o

*Para replegar la pasarela de carga,* Accionar la unidad de mando del tractor *"verde 2"*.

### **11.15 Utilizar el carril de desplazamiento**

Si se crea un carril de desplazamiento, el gráfico de barras de la reja correspondiente se complementa con un perfil de neumático y una flecha del sentido

de desplazamiento  $\begin{matrix} \circ \\ \circ \circ \end{matrix}$ 

La reja se desplaza estando la máquina elevada.

*Para que la reja también se mueva con la máquina bajada,* arrancar lentamente con la máquina empleada. CMS-T-00009463-A.1

CMS-T-00005776-B.1

### **11.16 Utilizar dispositivo marcador de carriles**

Si se crea un dispositivo marcador de carriles, el gráfico de barras de la reja correspondiente se

sustituye por un perfil de neumático .

#### **REQUISITOS PREVIOS**

El sistema de trazado de carriles está ⊘ configurado

*Para que la reja se eleve con la máquina bajada,* arrancar lentamente con la máquina empleada.

### **11.17 Reflejar el sistema de trazado de carriles**

El sistema de trazado de carriles se configura en los ajustes de máquina. Durante la configuración se debe indicar en qué lado del borde del campo se debe comenzar el trabajo. Por lo tanto, se desactivarán las hileras para los carriles en cada cambio de vía. Para poder avanzar durante el trabajo en contra del ritmo de vías configurado se puede reflejar el sistema de trazado de carriles.

Elegir en la barra de botones  $\left\| \begin{matrix} 1 \\ 0 \\ 0 \end{matrix} \right\|$ 

### **11.18 Ajustar el rascador manualmente**

#### **11.18.1 Ajustar todos los rascadores manualmente**

Los rascadores separan las semillas en el disco de aclareo. Si la acción de los rascadores es demasiado intensa, se producirán desajustes. Si la acción de los rascadores es demasiado bajo, se producirán puntos duplicados.

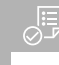

#### **REQUISITOS PREVIOS**

- $\oslash$ SmartControl desactivado
- 1. Seleccionar los gráficos en el menú de trabajo.

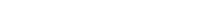

CMS-T-00003906-B.1

CMS-T-00000816-C.1

CMS-T-00000797-C.1

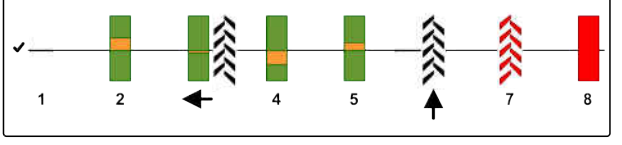

CMS-I-00000727

CMS-T-00005777-C.1

- 2. *Si se generan demasiados puntos defectuosos,* reducir la acción de los rascadores con .
- 3. *Si se generan demasiados puntos dobles,* reforzar la acción de los rascadores con  $\ddot{\bullet}$

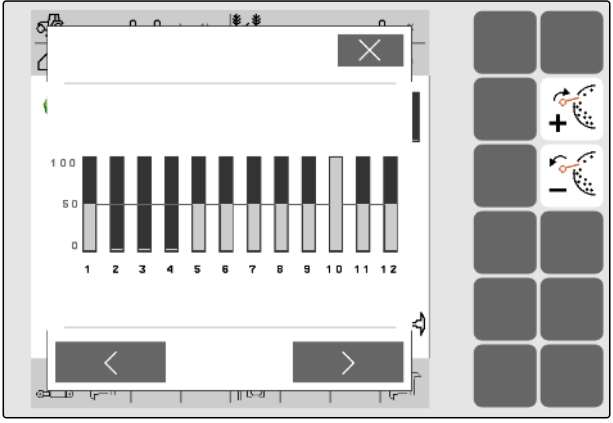

CMS-I-000028

CMS-T-00000817-C.1

### **11.18.2 Ajustar los rascadores individuales manualmente**

Los rascadores separan las semillas en el disco de aclareo. Si la acción de los rascadores es demasiado intensa, se producirán desajustes. Si la acción de los rascadores es demasiado bajo, se producirán puntos duplicados.

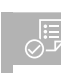

#### **REQUISITOS PREVIOS**

- SmartControl desactivado  $\odot$
- 1. Seleccionar los gráficos en el menú de trabajo.

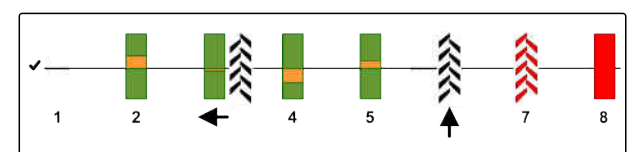

|米 米

 $S_{\text{eff}}$ 

CMS-I-00000727

- 2. Seleccionar la reja de siembra deseada mediante las flechas.
- **→** Los valores de la reja seleccionada se mostrarán.
- 3. *Si se generan demasiados puntos defectuosos,* reducir la acción de los rascadores con  $\widetilde{\mathbb{C}}$
- 4. *Si se generan demasiados puntos dobles,* reforzar la acción de los rascadores con .

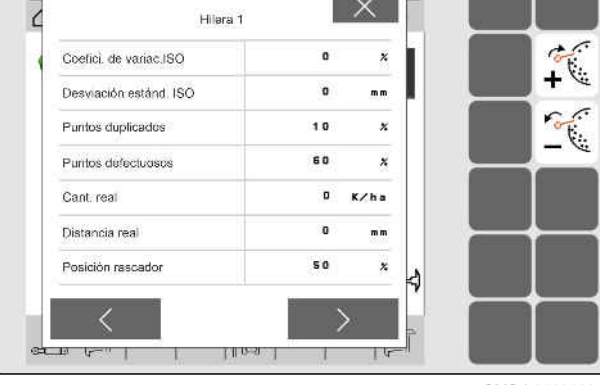

CMS-I-00002886

### **11.19 Predosificar el dosificador**

La predosificación permite una preparación precisa de las semillas al inicio del campo. De este modo se evitan superficies no sembradas al inicio del campo.

CMS-T-00000798-C.1

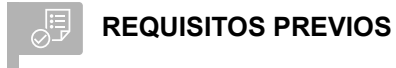

- Tiempo predefinido para la predosificación en la configuración
- Máquina detenida
- Seleccionar **ELP** en el menú de trabajo.
- Los dosificadores se predosifican en el tiempo especificado.

### **11.20 Pre-parada del dosificador**

#### **La pre-parada permite la parada del dosificador durante la marcha:**

- De este modo se evitan restos de abono o semillas en el semillero.
- De este modo se evitan restos de abono o semillas en el tramo de transporte.

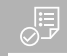

### **REQUISITOS PREVIOS**

 $\oslash$ Máquina en movimiento

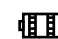

- 1. Seleccionar **IIIII**<br>1. Seleccionar **II** en el menú de trabajo.
- Se detendrán los dosificadores.

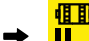

- **se julio**<br>Il estado.
- **→** Dependiendo del equipamiento de la máquina, las tapas en el cabezal distribuidor permanecen abiertas.
- 2. *Para poner de nuevo en marcha el dosificador:* Colocar la máquina en posición de cabecera. Reanudar el trabajo.

### **11.21 Utilizar el sistema hidráulico confort**

Con el sistema hidráulico confort se pueden ejecutar distintas funciones hidráulicas mediante la misma unidad de mando del tractor. En el menú de trabajo se puede elegir entre las funciones hidráulicas. En la barra de estado se mostrará la función hidráulica preseleccionada.

CMS-T-00011023-A.1

CMS-T-00000800-D.1

La siguiente tabla muestra las funciones hidráulicas disponibles.

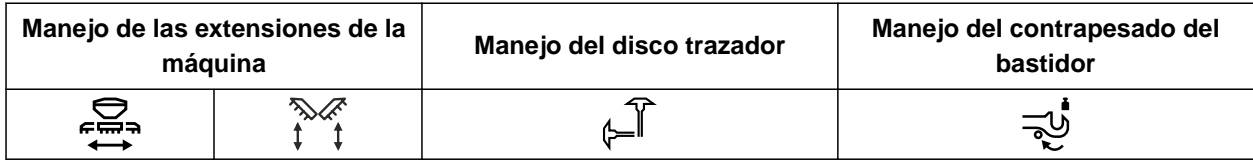

- 1. Preseleccionar con  $\bigcirc$  la función hidráulica.
- **En la barra de estado se mostrará la función** hidráulica preseleccionada.
- Δ

**ADVERTENCIA** Se activará una función hidráulica no esperada

- *Antes de accionar la unidad de mando del tractor,* compruebe la función hidráulica seleccionada de la hidráulica confort.
- 2. Accionar la unidad de mando del tractor *"verde"*.

### **11.22 Controlar el disco trazador**

CMS-T-00003910-C.1

| Utilizar ambos<br>discos trazadores<br>de forma alterna | Utilizar el disco<br>trazador izquierdo | Utilizar el disco<br>trazador derecho | Utilizar ambos<br>discos trazadores a<br>la vez | No utilizar ningún<br>disco trazador |
|---------------------------------------------------------|-----------------------------------------|---------------------------------------|-------------------------------------------------|--------------------------------------|

1. *Para seleccionar la función de disco trazador,*

elegir en la barra de botones  $\mathcal{L}$ 

2. *Para activar la función de disco trazador,* elegir en la barra de botones  $\overbrace{ }$ .

## **11.23 Llenar el disco de separación**

Si se desconecta la turbina, las semillas se soltarán del disco de separación. Para dispersar las semillas sin retraso se puede llenar el disco de separación manualmente con semillas.

Seleccionar  $\widehat{\odot}$ en el menú de trabajo.

CMS-T-00000801-A.1

## **11.24 Usar grabación de GPS**

Con la grabación de GPS se puede simular la dispersión para el terminal de mando conectado sin tener que dispersar semillas. El terminal de mando marca el área transitada como superficie trabajada. Con esta superficie se puede generar un límite de campo en el terminal de mando.

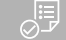

#### **REQUISITOS PREVIOS**

- El terminal de mando utilizado puede generar un límite de campo a partir de la superficie trabajada
- Grabación de GPS activada en la configuración
- 1. Seleccionar  $\bigodot$  en el menú de trabajo.
- La grabación de GPS está conectada.
- 2. Recorrer el límite de campo.
- 3. *Si se maniobra en el campo y es necesario detener la grabación,* desconectar con  $\bigcap_{\text{HRec}}$  la grabación de GPS.
- 4. Crear límite de campo en el terminal de mando.
- 5. Borrar la superficie trabajada en el terminal de mando.

CMS-T-00000802-C.1

### **11.25 Utilizar alumbrado de trabajo**

1. *Dependiendo de la configuración de la barra de botones*

pulsar en el menú de trabajo **D** 

2. *Para activar el alumbrado de trabajo,*

pulsar en el menú de trabajo **(III)**.

- Se mostrará un símbolo para la iluminación de  $\rightarrow$ trabajo en la barra de estado.
- 3. *Para desconectar la iluminación de trabajo durante el desplazamiento en carretera,* pulsar de nuevo **int**
- **El símbolo en la barra de estado desaparece.**

### **11.26 Bloquear hileras**

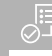

**REQUISITOS PREVIOS**

- Hileras bloqueables definido
- *Para bloquear o desbloquear hileras,*  $m_{\overline{m}}$ seleccionar  $\oplus$  en el menú de trabajo.
- $\rightarrow$  Para las hileras bloqueadas se muestran símbolos de carriles en vez de los gráficos de barras.
- **→** La anchura de trabajo de la máquina se mantiene sin cambios.

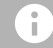

### **INDICACIÓN**

Para adaptar la anchura de trabajo de la máquina, véanse las instrucciones de servicio de la máquina *"Ajustar el número de hileras de siembra"*.

### **11.27 Utilizar función de pozo**

Para elevar la máquina sin detener la dispersión se puede utilizar la función de pozo.

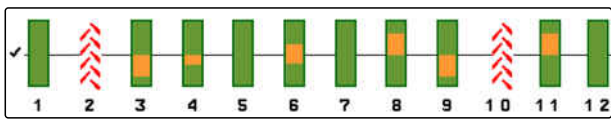

CMS-I-00002897

CMS-T-00003908-B.1

CMS-T-00003909-B.1

CMS-T-00000815-D.1

- 1. Activar en el menú de trabajo  $\left(\frac{1}{\sqrt{2}}\right)$  durante la marcha antes de la charca.
- **→** Se mostrará un símbolo para la función de charca en la barra de estado.
- 2. Levantar la máquina antes de la charca.
- 3. Realizar toda la pasada sin interrumpir la siembra.
- 4. bajar la máquina.
- **→** La función de charca finaliza y se apaga el símbolo en la barra de estado.

### **11.28 Utilizar el mando multifuncional AmaPilot+**

CMS-T-00005809-B.1

#### **INDICACIÓN**

Ŧ

Las tablas especifican la asignación estándar del AmaPilot+. Los mandos multifunción con asignación libre se pueden ocupar con las funciones deseadas en el terminal de mando.

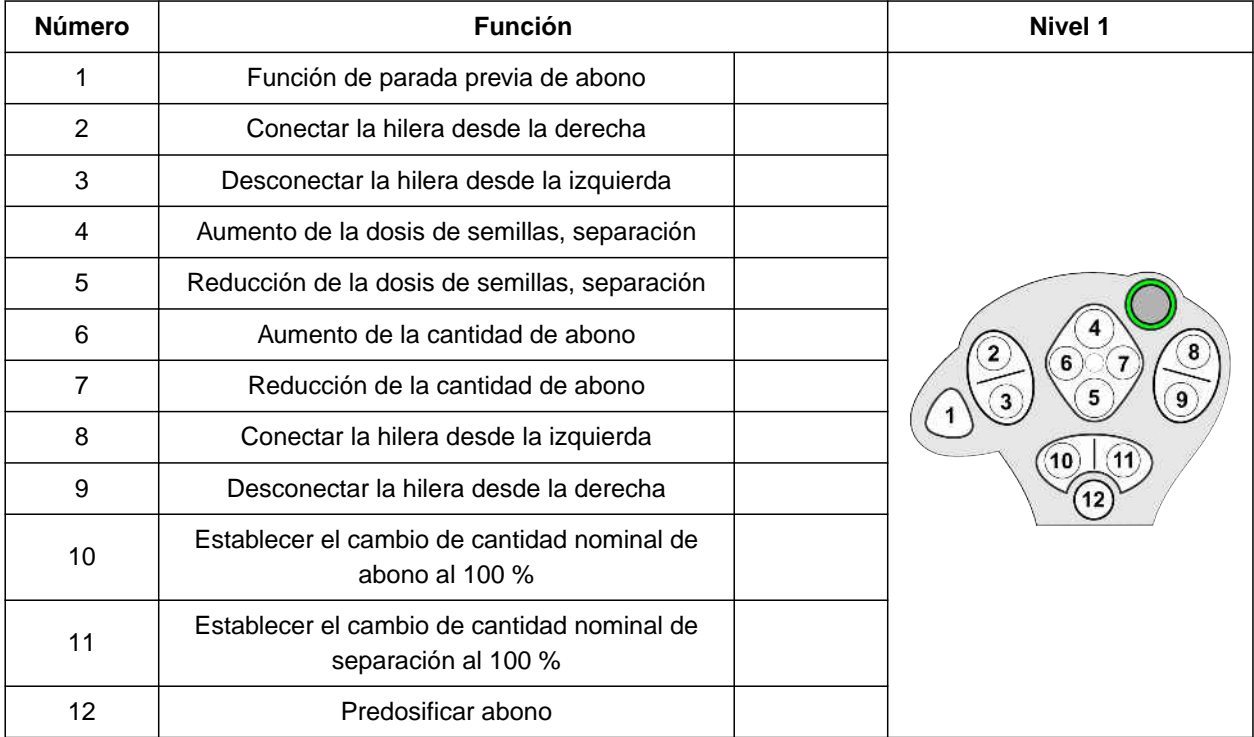

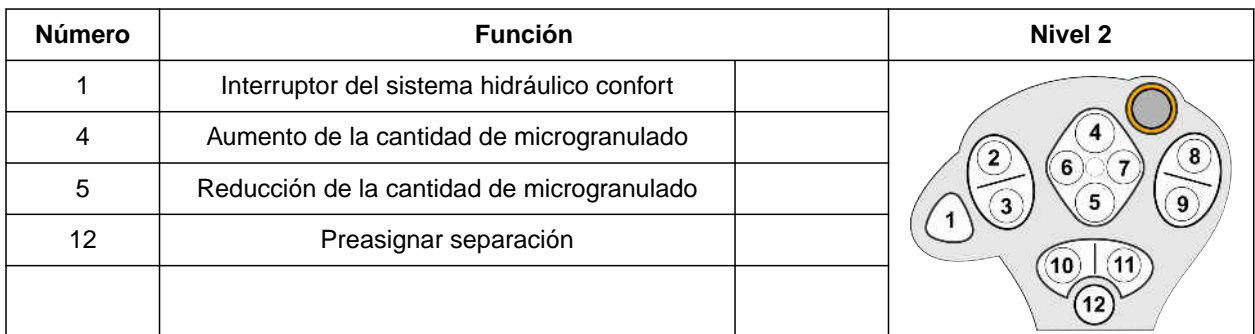

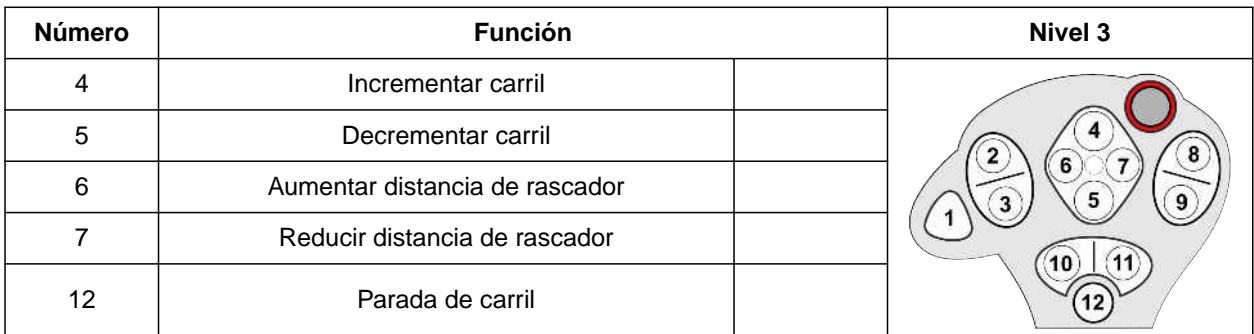

1. Iniciar el trabajo con la asignación estándar

#### o

configurar la asignación en el terminal de mando.

2. Activar la función deseada.

# **Llenado y vaciado**

### **12.1 Llenar el depósito**

1. Elegir en el menú de campo *"Rellenado"*

o

Seleccionar *"Llenado y vaciado"* > *"Llenado"*.

- 2. Seleccionar el depósito deseado.
- 3. *Si la cantidad residual mostrada no coincide con la cantidad real,* vaciar el depósito.
- 4. *Para fijar la cantidad residual a cero,*

o

*se muestra una cantidad residual, aunque el depósito esté vacío,*

 $_{\text{pulsar}}$   $\rightarrow$  0 .

La cantidad rellenada se añade a la cantidad residual.

- 5. Introducir la cantidad rellenada.
- Se muestra el nivel de llenado nuevo.  $\rightarrow$
- 6. *Para confirmar el nuevo nivel de llenado,*  $pulsar$

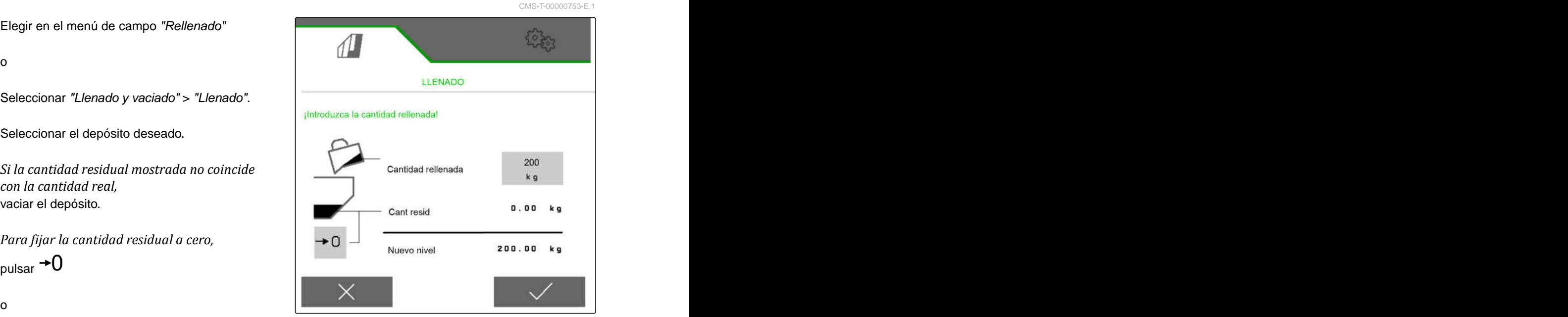

CMS-I-00000729

CMS-T-00009525-A.1

### **12.2 Llenado del depósito de la báscula**

1. Elegir en el menú de campo *"Rellenado"*

o

Seleccionar *"Llenado y vaciado"* > *"Llenado"*.

- 2. Seleccionar el depósito deseado.
- 3. Introducir la superficie a trabajar y la dosis de aplicación deseada

o

Introducir el nivel de llenado teórico.

- 4. *Para supervisar el nivel de llenado en el terminal de mando,* pulsar  $\overline{A}$ .
- 5. Llenar el depósito.
- Si el nivel de llenado se acerca al nivel teórico, el alumbrado de trabajo comenzará a parpadear más rápido.
- Si se alcanza el nivel de llenado teórico, el alumbrado de trabajo se enciende continuamente.

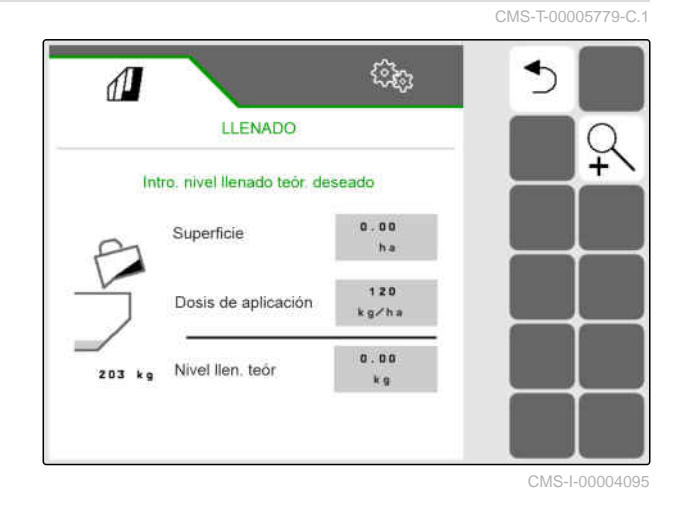

### **12.3 Vaciar el depósito**

1. Elegir en el menú de campo *"Vaciado"*

o

Seleccionar *"Llenado y vaciado"* > *"Vaciado"*.

- 2. *Dependiendo del equipamiento de la máquina,* seleccionar el depósito deseado.
- 3. Comprobar los puntos señalados en el visualizador.
- 4. *Si se cumplen los puntos señalados,* mantener pulsado **en el terminal de mando**,
	- o

mantener pulsada la tecla en el TwinTerminal,

o

mantener pulsada la tecla de calibración.

El dosificador gira a la velocidad máxima tras un breve tiempo de puesta en marcha.

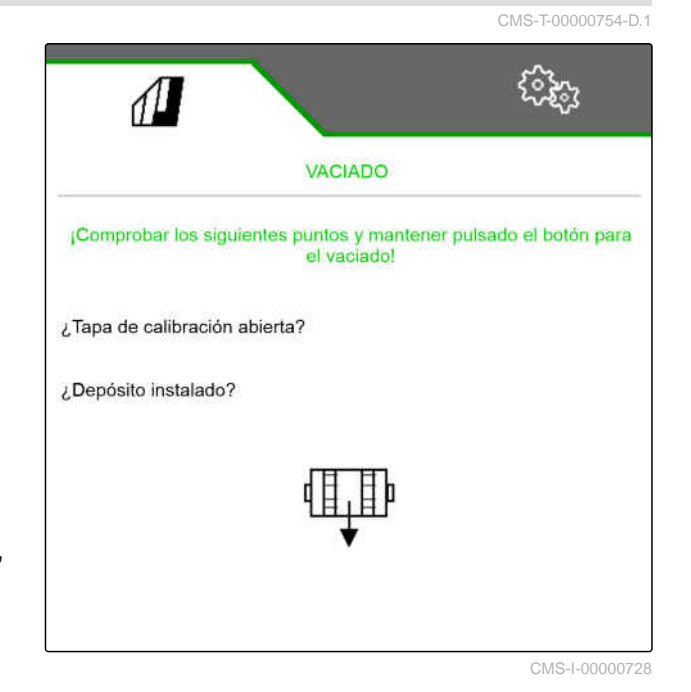

# **Documentar el trabajo**

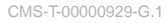

### **13.1 Activar documentación**

- Seleccionar en el menú de campo *"Documentación"*.
- **En el menú se muestra una tabla con los valores** de la documentación seleccionada. La columna izquierda muestra los valores totales y la derecha los valores diarios.

#### **INDICACIÓN**

 $\hat{1}$ 

El cálculo de la superficie trabajada se realiza con el ancho total de trabajo de la máquina. No se tienen en cuenta las hileras desactivadas.

El cálculo de la superficie sembrada se realiza con el ancho real de trabajo de la máquina. Los carriles cuentan entre la superficie sembrada, mientras que las hileras desconectadas no lo hacen.

Los datos de la dosis de aplicación de abono y microgranulado pueden diferir en hasta un 5% en función del sistema.

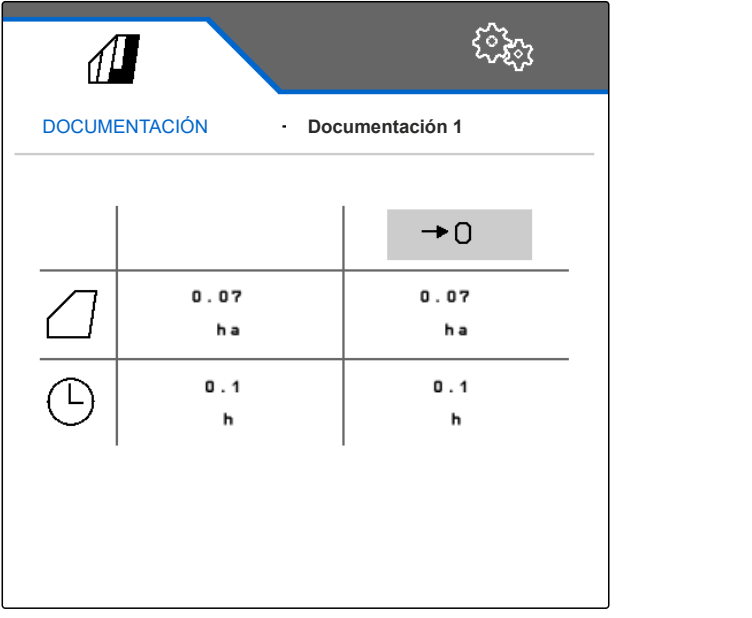

CMS-I-00000714

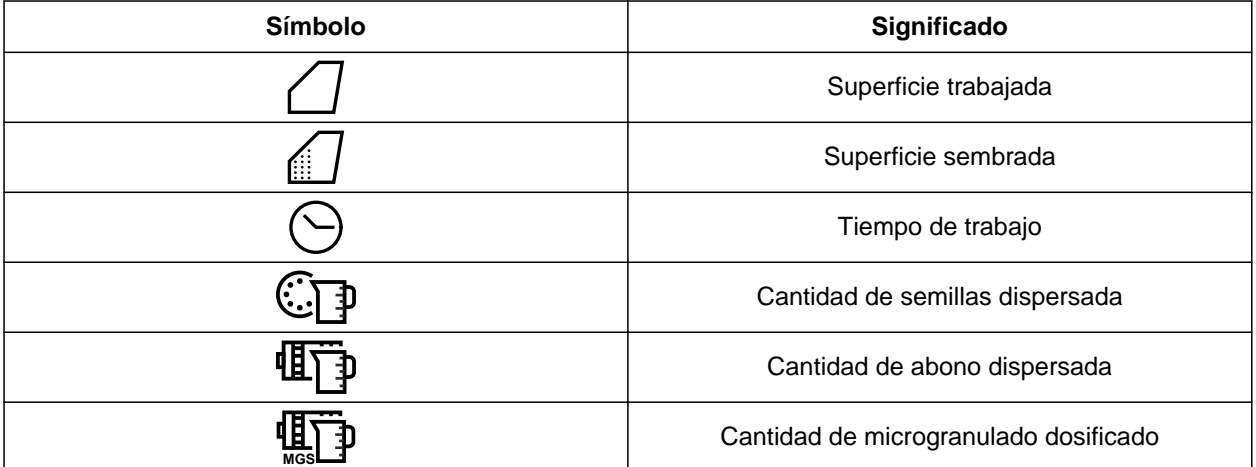

CMS-T-00000930-F.1

### **13.2 Restablecer el contador diario**

Si se trabaja en otro campo, se puede fijar el contador diario de la documentación a 0.

### **INDICACIÓN**

Ŧ

Los valores totales de la documentación elegida se conservan.

- 1. Seleccionar en el menú de campo *"Documentación"*.
- 

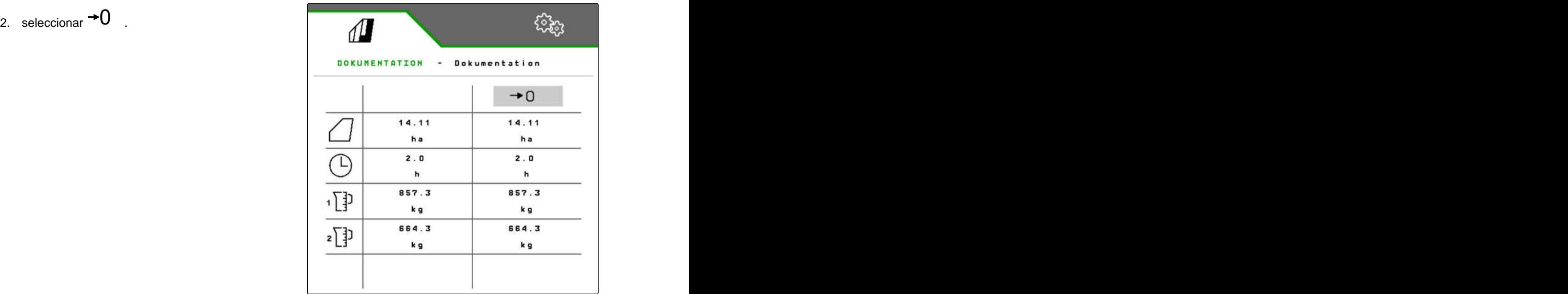

CMS-I-00007470

### **13.3 Administrar documentación**

Los valores de la documentación seleccionada se muestran en la vista general. Si se trabaja con la máquina se actualizarán los valores para la documentación seleccionada.

CMS-T-00000931-C.1

CMS-T-00000757-E.1

- 1. Seleccionar en el menú de campo *"Documentación"*.
- $\frac{p-1}{p-2}$ . seleccionar  $\frac{p-1}{p-2}$ .

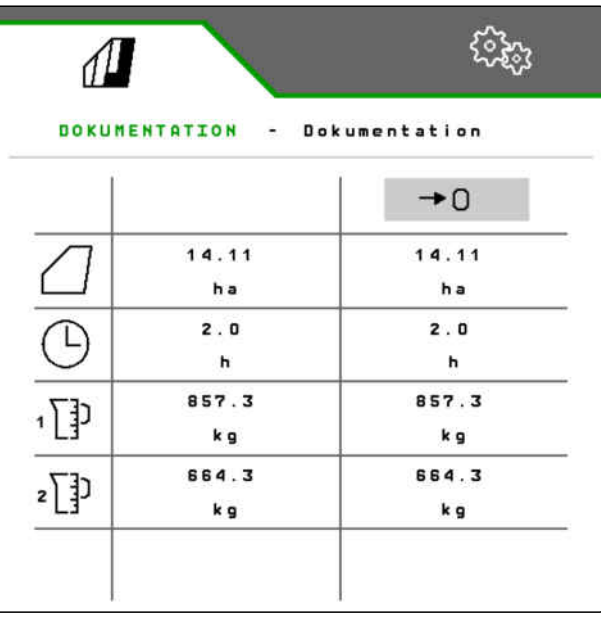

CMS-I-00007470

3. *Para seleccionar una documentación renombrar o borrar,* seleccionar la documentación deseada de la lista

o

*para crear una documentación nueva,*  $seleccionar$   $\overline{\phantom{a}}$ .

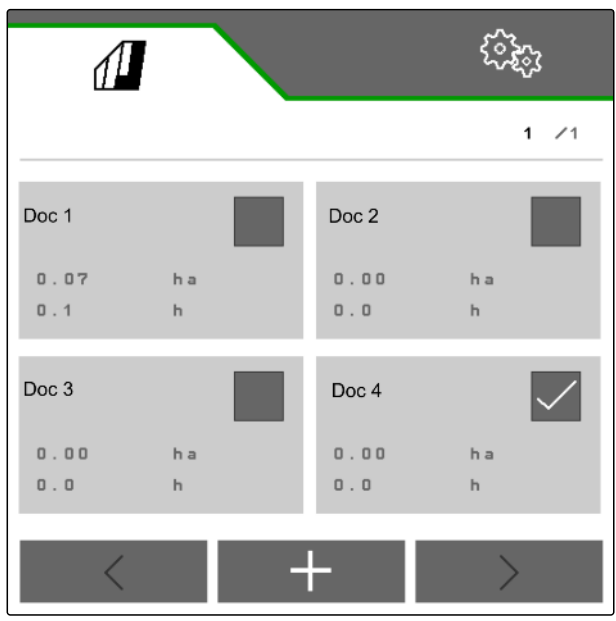

# **Activar informaciones**

### **14.1 Consultar información del software**

Se puede consultar la siguiente información:

- **•** Funciones AEF
- Versiones de software
- Número de máquina  $\bullet$
- 1. Seleccionar en el menú *"Configuración" "Información"*.

Para facilitar la asistencia puede numerar los botones en la barra de botones.

2. *Si se tienen que numerar los botones,* seleccionar *"Mostrar números de botón"*.

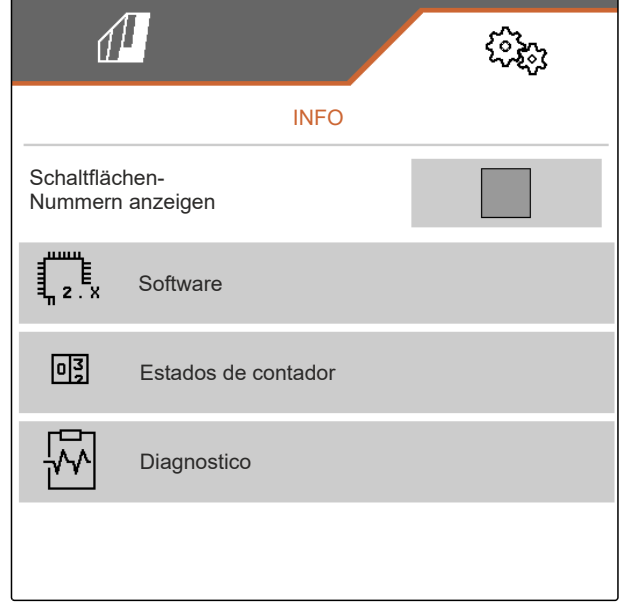

CMS-I-00007466

CMS-T-00009181-C.1

CMS-T-00008330-D.1

3. *Para solicitar información sobre el software,* seleccionar *"Software"*.

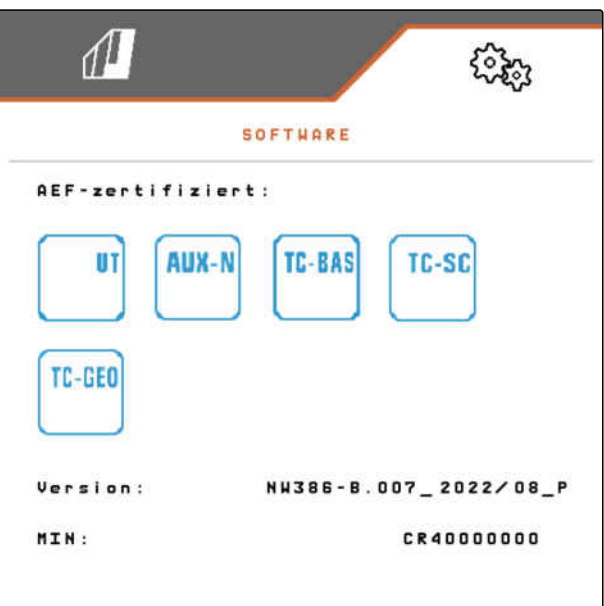

CMS-I-00007467

### **14.2 Consultar valores del contador**

Se puede consultar la siguiente información:

- **•** Superficie total
- Superficie sembrada  $\bullet$
- Tiempo total
- Cantidades totales:
	- o Semillas
	- Abono
- 1. Seleccionar en el menú *"Configuración" "Información"*.

Para facilitar la asistencia puede numerar los botones en la barra de botones.

- 2. *Si se tienen que numerar los botones,* seleccionar *"Mostrar números de botón"*.
- 3. *Para consultar valores de contador de la máquina,* seleccionar *"Valores del contador"*.

CMS-T-00008331-C.1

### **14.3 Consultar datos de diagnóstico**

En la columna central se muestran estados de conmutación **1** , velocidades, consumos de corriente y consumos de tensión.

En la columna derecha se cuentan procesos de

conmutación 2 y se muestran valores máximos.<br>
En la columna izquierda se muestran componentes<br>
con posible diagnóstico. En la columna izquierda se muestran componentes

- 1. Seleccionar en el menú *"Configuración" "Información"*.
- 2. seleccionar *"Diagnóstico"*.
- 3. *Para activar el diagnóstico para el ordenador básico:* Seleccionar *"PC básico"*.
- 4. *Para activar el diagnóstico para los actuadores:* elegir Actuadores.

o

*Para activar el diagnóstico para los sensores,* Seleccionar Sensores.

5. *Para restablecer los procesos de conmutación contabilizados,*

seleccionar  $\rightarrow$  0  $\,$  .

- 6. Seleccionar en el menú *"Configuración" "Información"*.
- 7. seleccionar *"Diagnóstico"*.
- 8. *Para activar el diagnóstico para el depósito de abono:* elegir *"Depósito de abono"*.

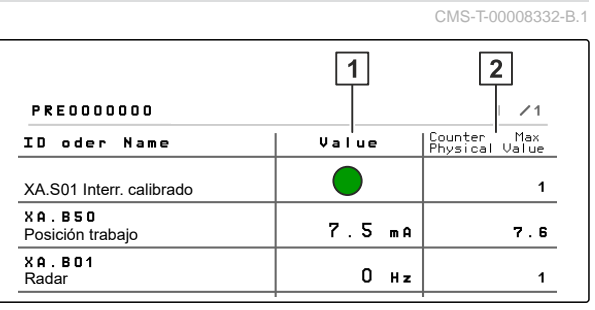

CMS-I-00007491

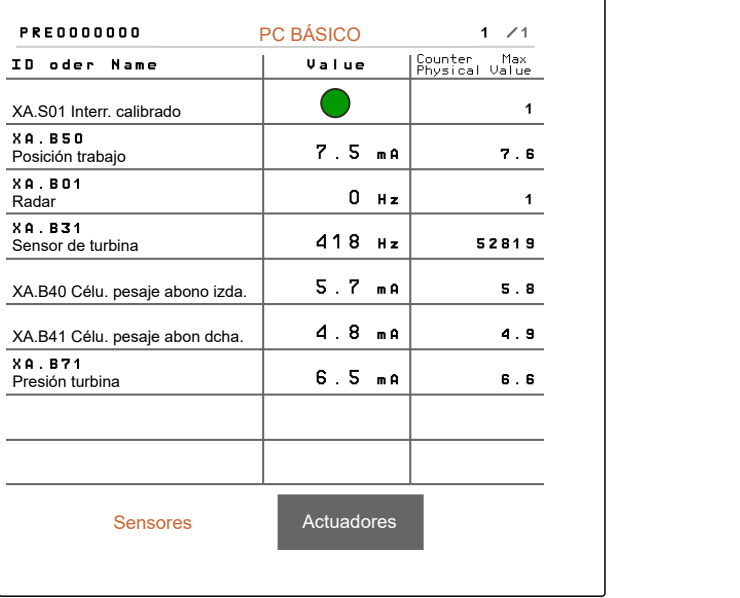

CMS-I-00005678

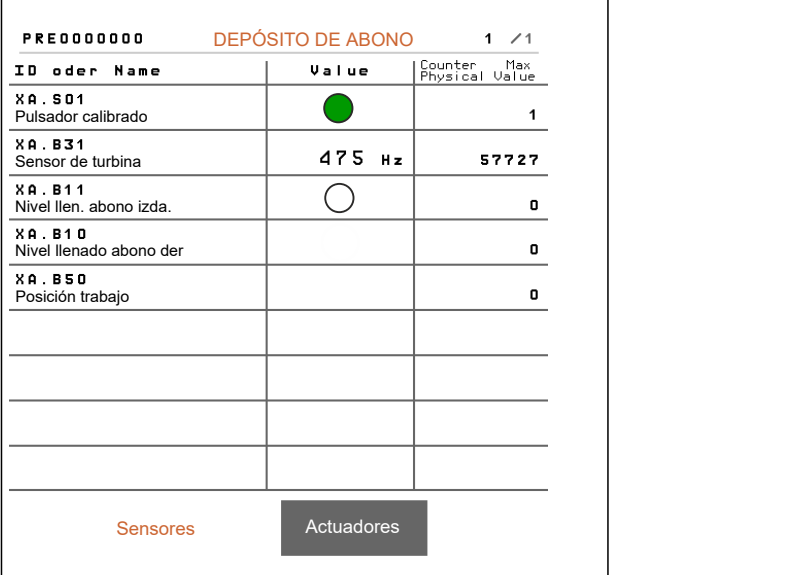

9. *Para activar el diagnóstico para los actuadores:* elegir Actuadores.

o

*Para activar el diagnóstico para los sensores:* Seleccionar Sensores.

10. *Para restablecer los procesos de conmutación contabilizados,*

seleccionar  $\rightarrow$  0  $\,$  .

Se mostrarán el estado de conmutación, estado del contador, estado de contaminación y consumos de corriente.

- 11. Seleccionar en el menú *"Configuración" "Información"*.
- 12. seleccionar *"Diagnóstico"*.
- 13. *Para activar el diagnóstico para el ordenador de reja,* elegir *"Hileras"*.
- 14. Seleccionar la hilera deseada.

### **INDICACIÓN**

Ť.

En caso de que aumente la suciedad en el sensor óptico, aumentará la intensidad de la barrera

fotoeléctrica. Con → se puede restablecer la intensidad de la barrera fotoeléctrica.

- 15. Seleccionar en el menú *"Configuración" "Información"*.
- 

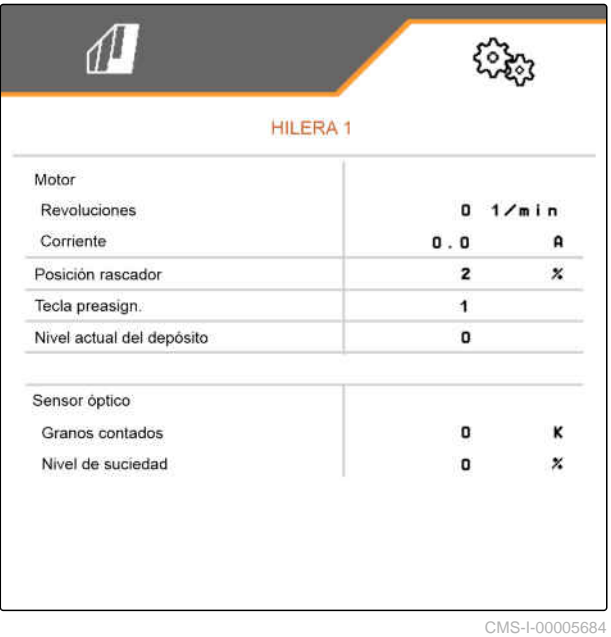

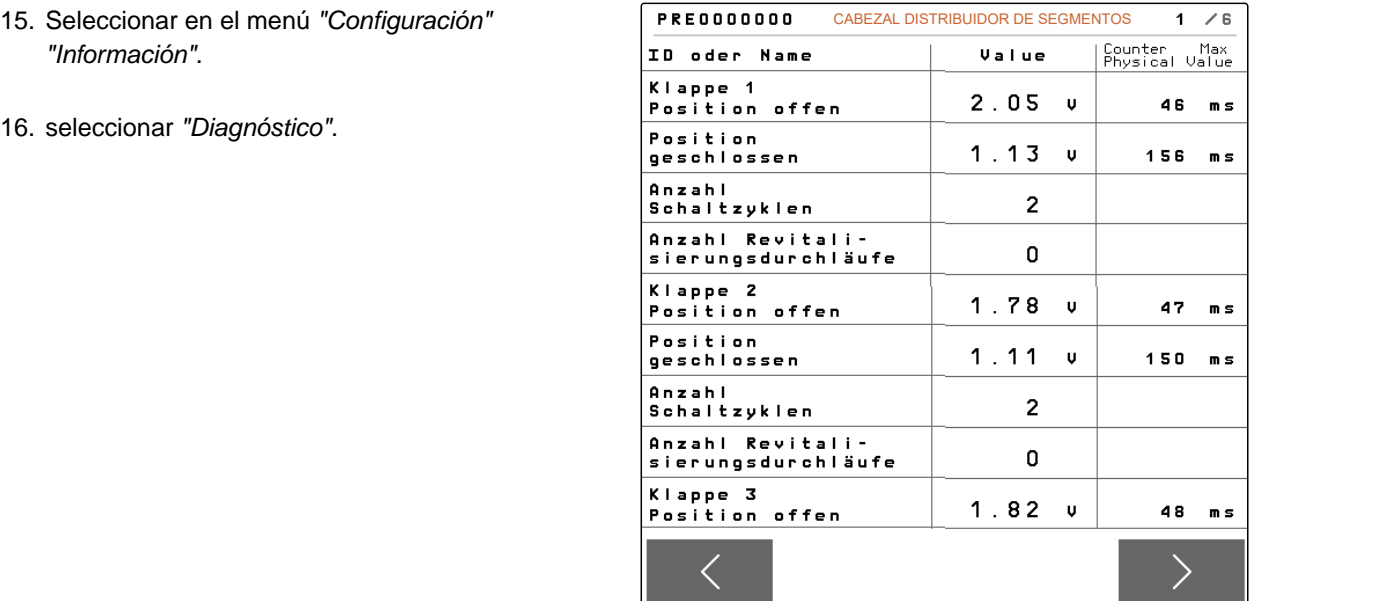

17. *Para activar el diagnóstico para el cabezal del distribuidor de segmentos central:* Elegir *"PC de trabajo 1"*.

o

*Para activar el diagnóstico para el cabezal del distribuidor de segmentos izquierdo:* Elegir *"PC de trabajo 1"*.

o

*Para activar el diagnóstico para el cabezal del distribuidor de segmentos derecho:* Elegir *"PC de trabajo 2"*.
# <span id="page-108-0"></span>**Eliminar fallos** 15 and 15 and 15 and 15 and 15 and 15 and 15 and 15 and 15 and 15 and 15 and 15 and 15 and 15 and 15 and 15 and 15 and 15 and 15 and 15 and 15 and 15 and 15 and 15 and 15 and 15 and 15 and 15 and 15 and 1

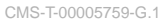

### **15.1 Tratar mensajes de error**

Después de un aviso  $(\mathring{\mathbb{I}})$ o una advertencia  $(\mathring{\mathbb{I}})$ , el resultado de trabajo de la máquina puede diferir de las expectativas. Un aviso se señaliza mediante una señal de advertencia acústica en forma de pitido lento. Una advertencia se señaliza con una señal de advertencia acústica en forma de pitido rápido.

Después de una alarma  $\left[^{STOP}\right]$  existe el riesgo de que se produzcan daños en la máquina. Una alarma se señaliza con una señal de advertencia acústica permanente.

- 1. *Si en la pantalla aparece un mensaje de error,* interrumpir el trabajo de inmediato.
- 2. *Para determinar propuestas de solución para el código de error*  $\boxed{1}$ , véase *"Solucionar fallos"*.

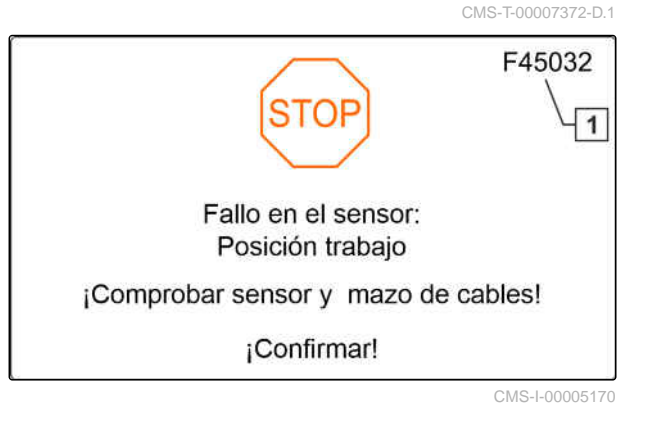

## <span id="page-109-0"></span>**15.2 Solucionar fallos**

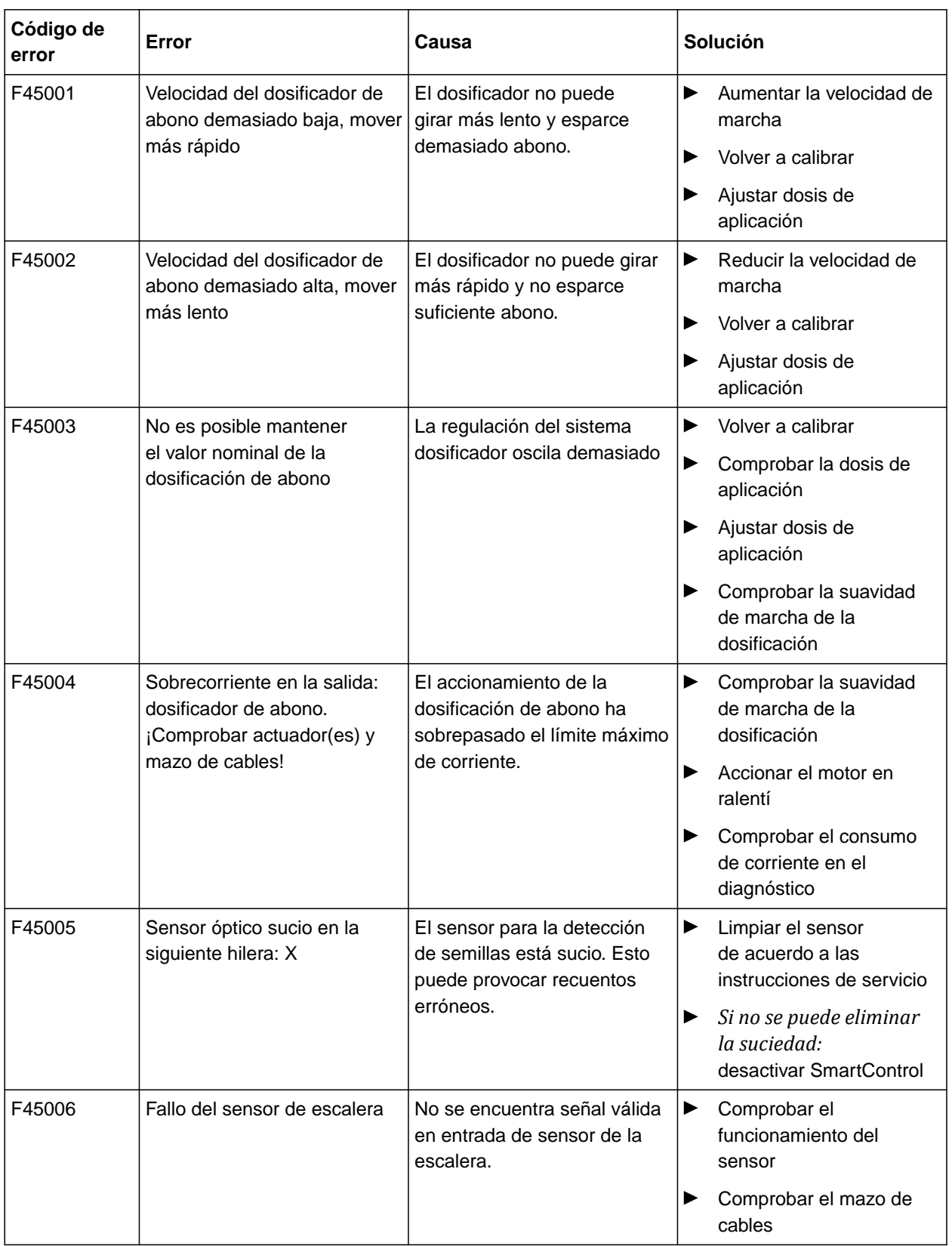

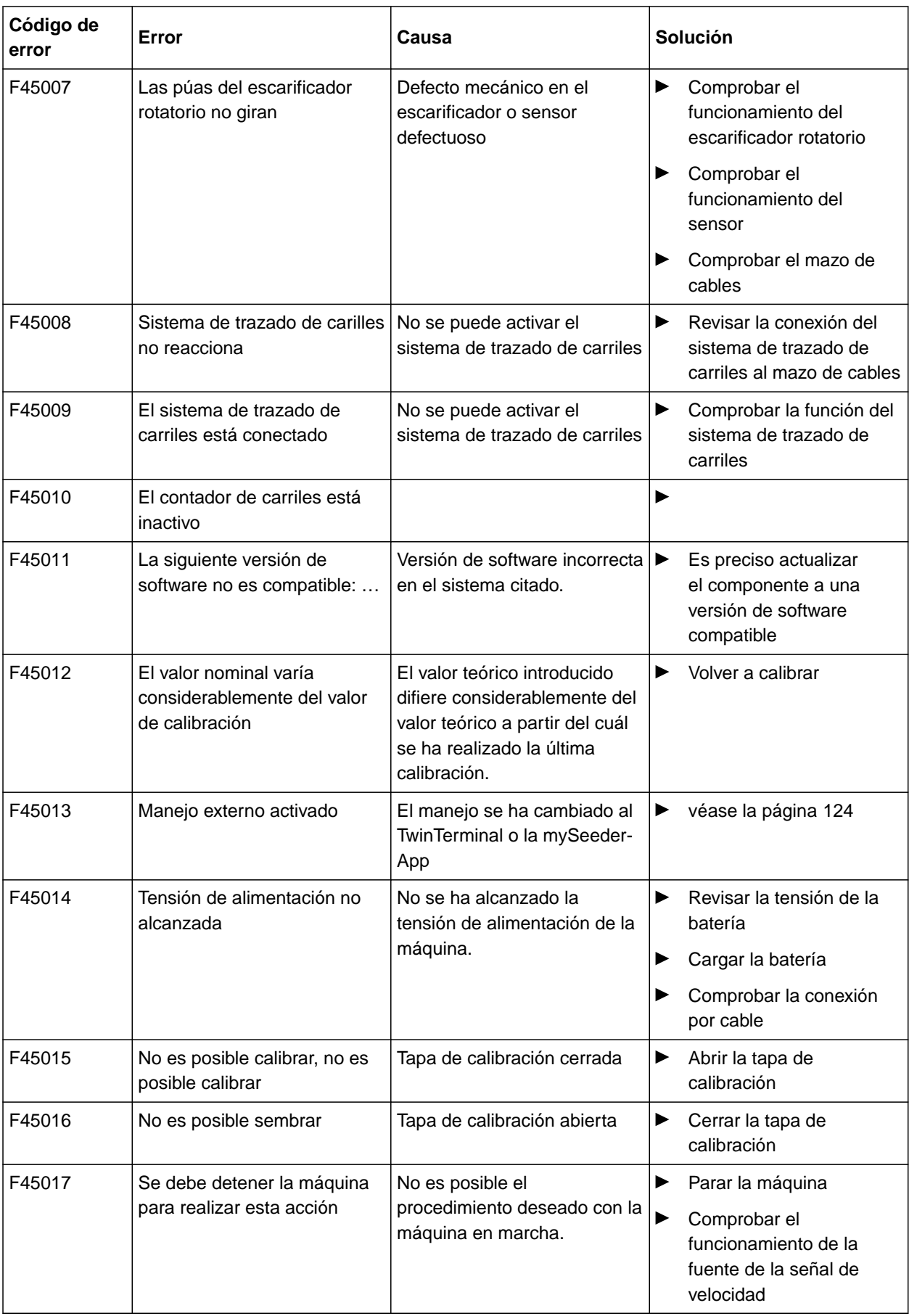

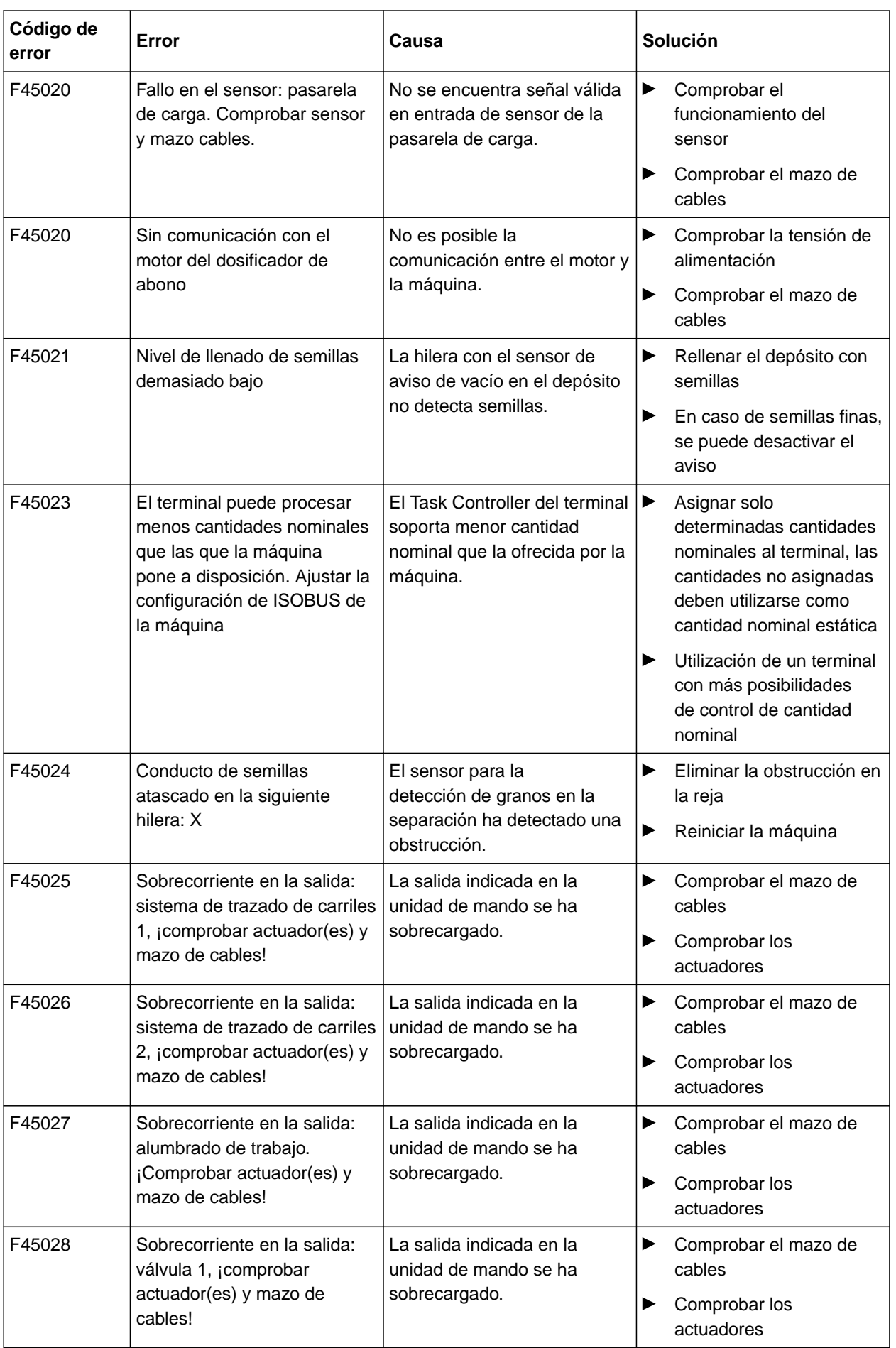

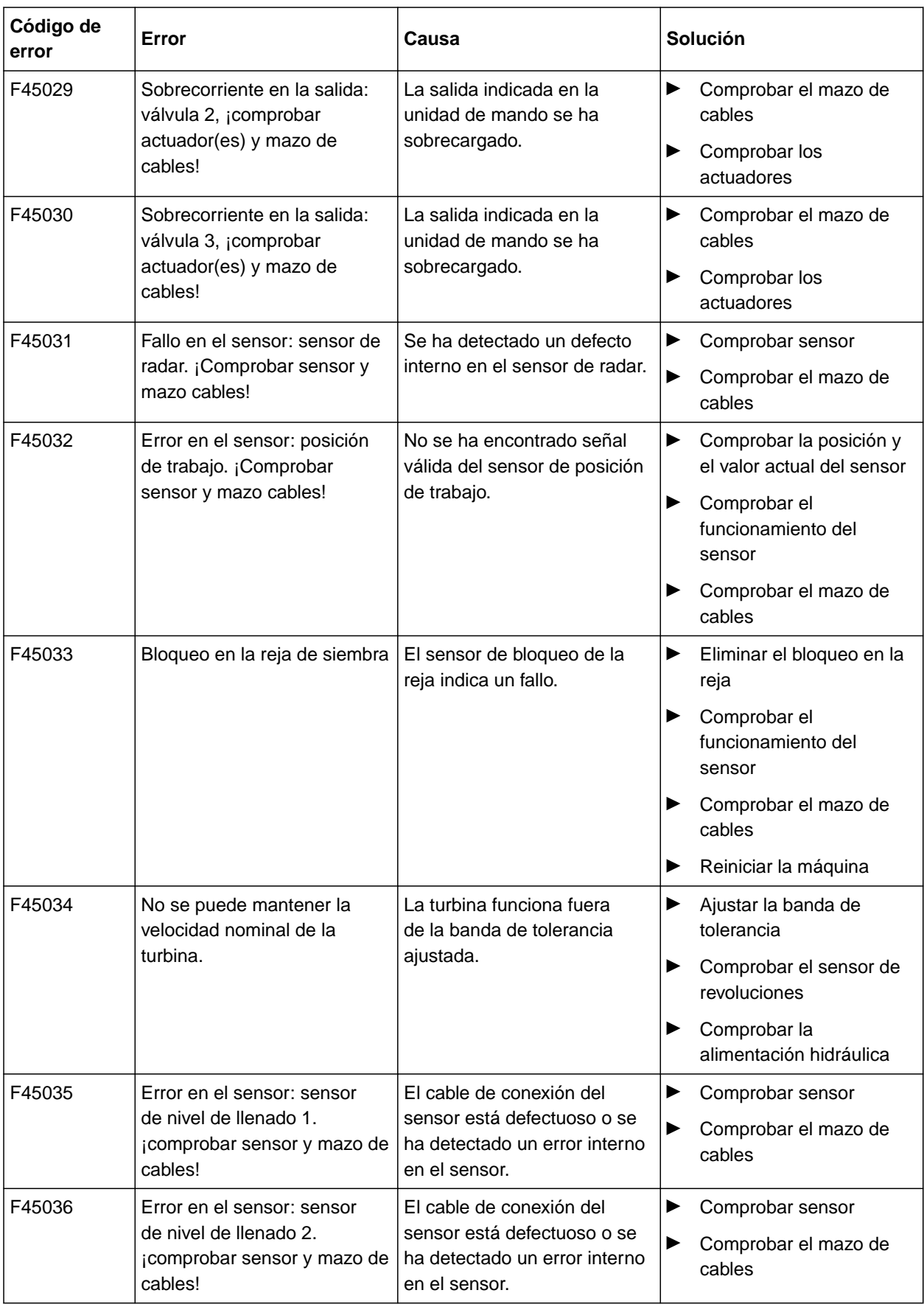

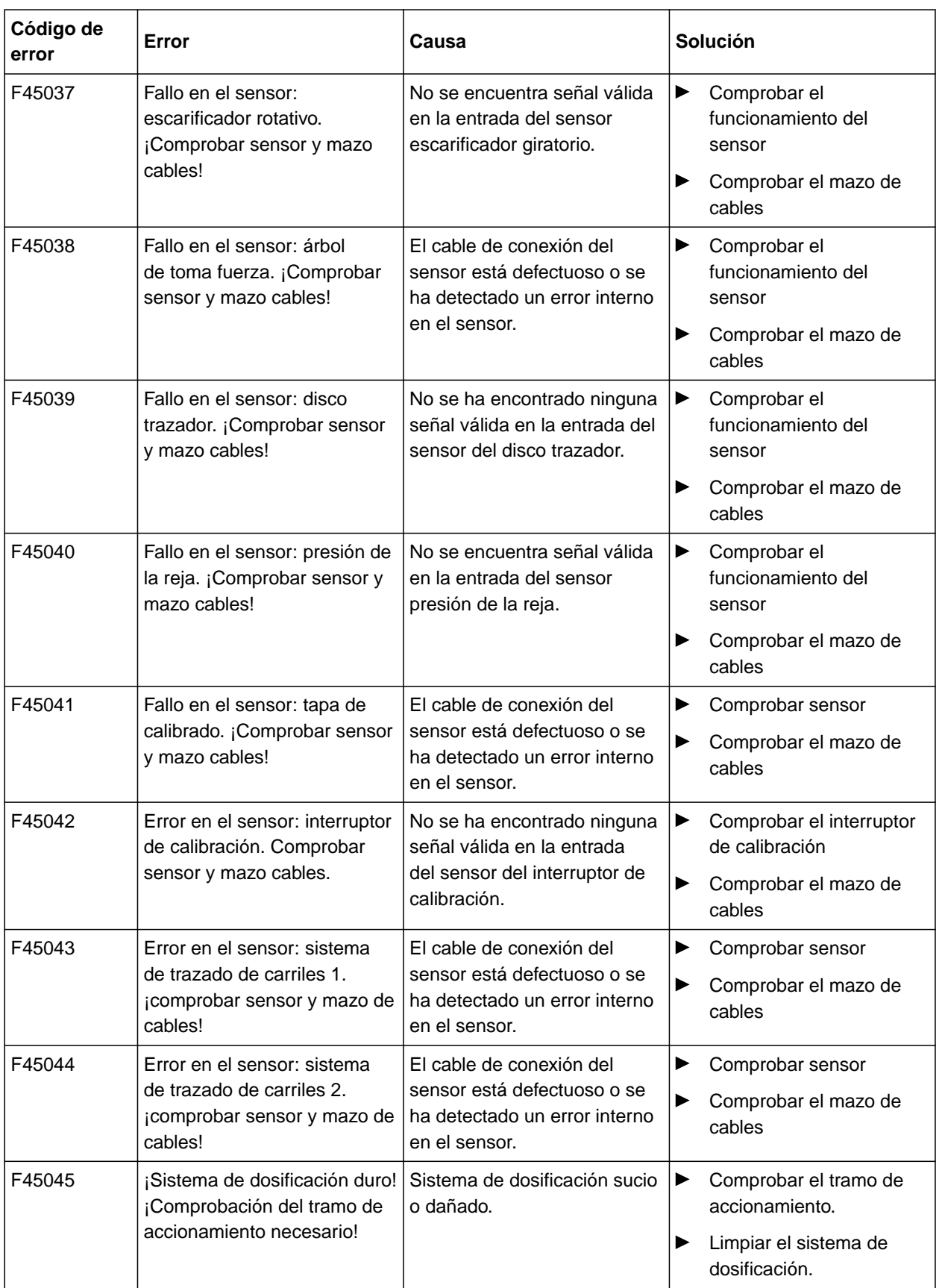

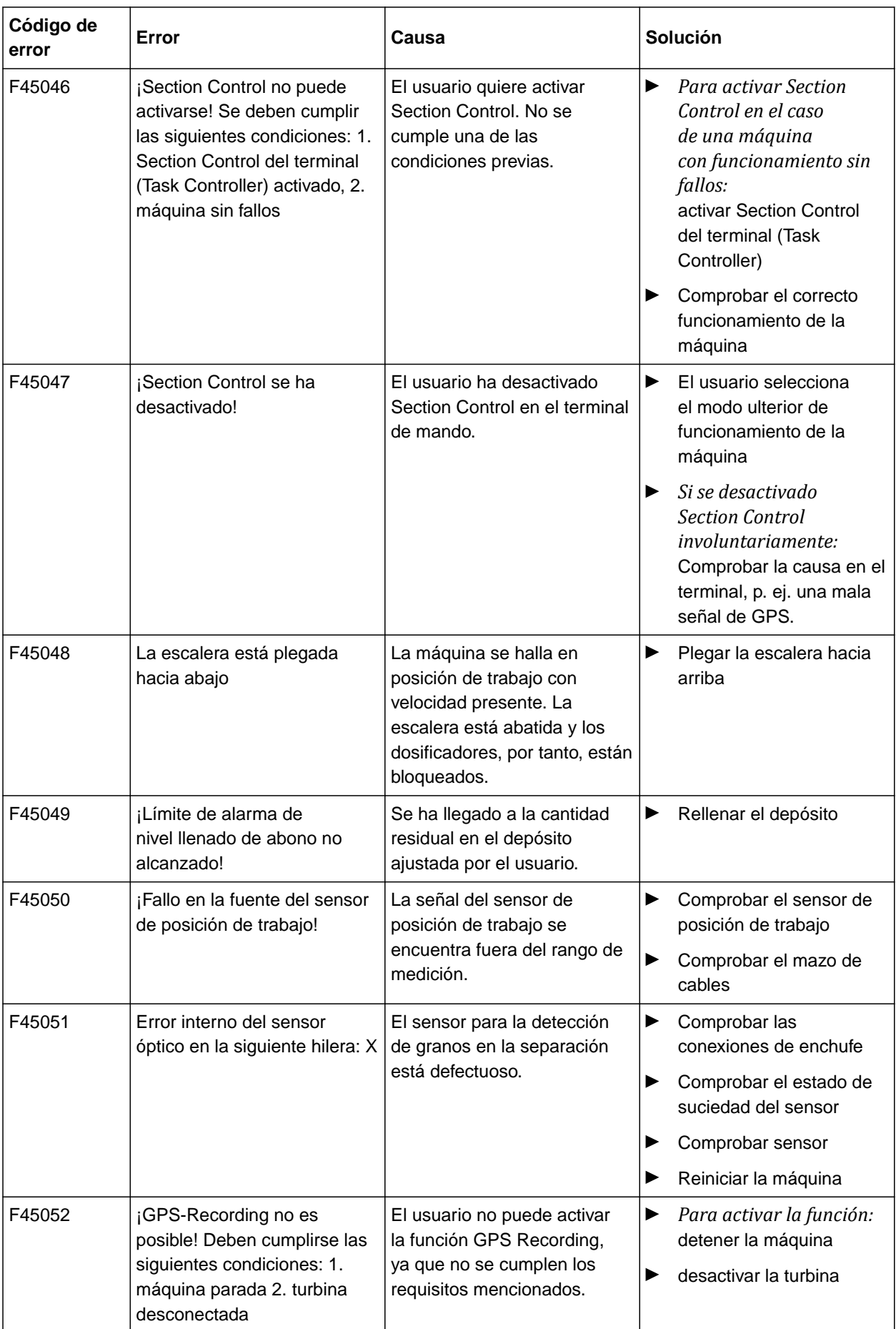

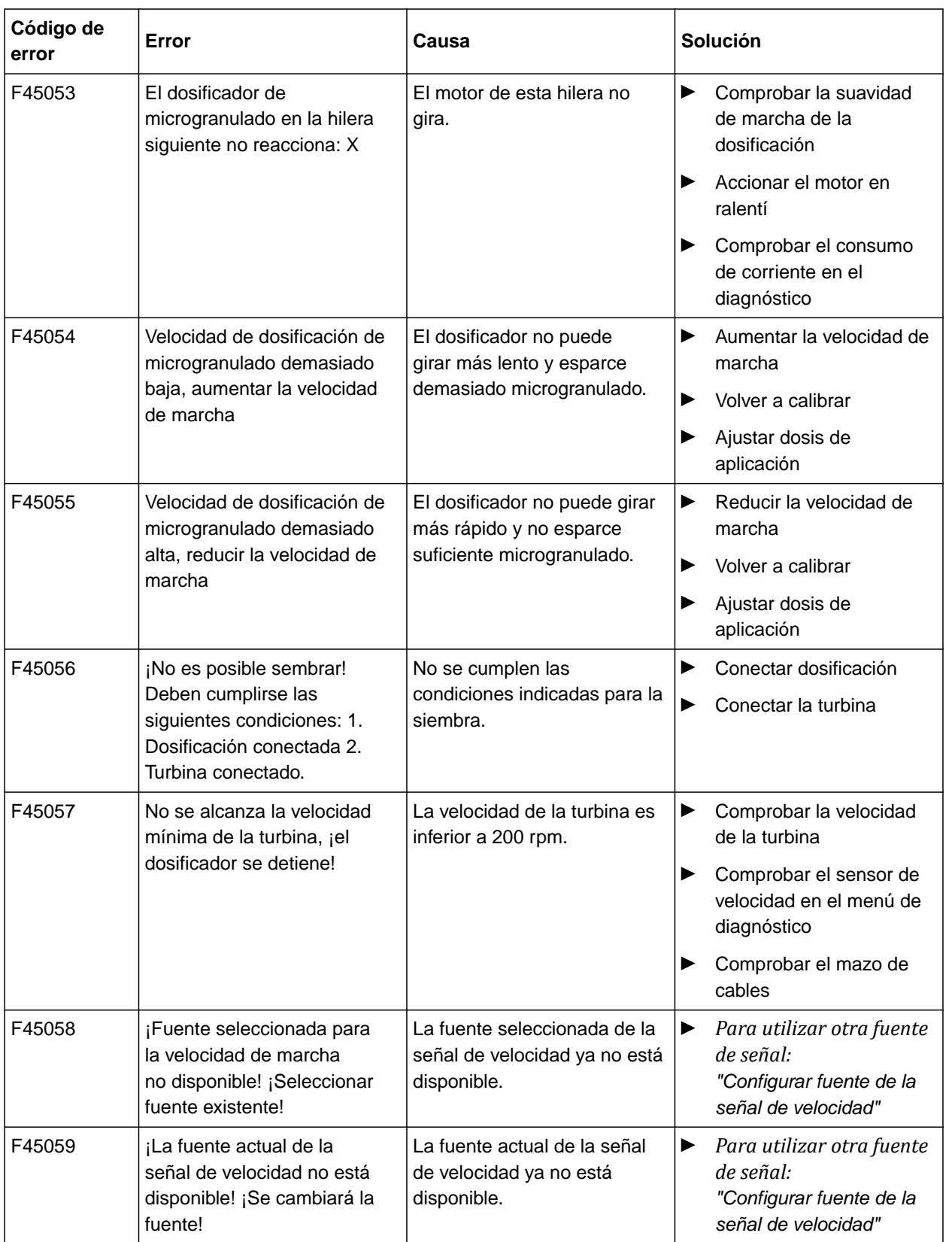

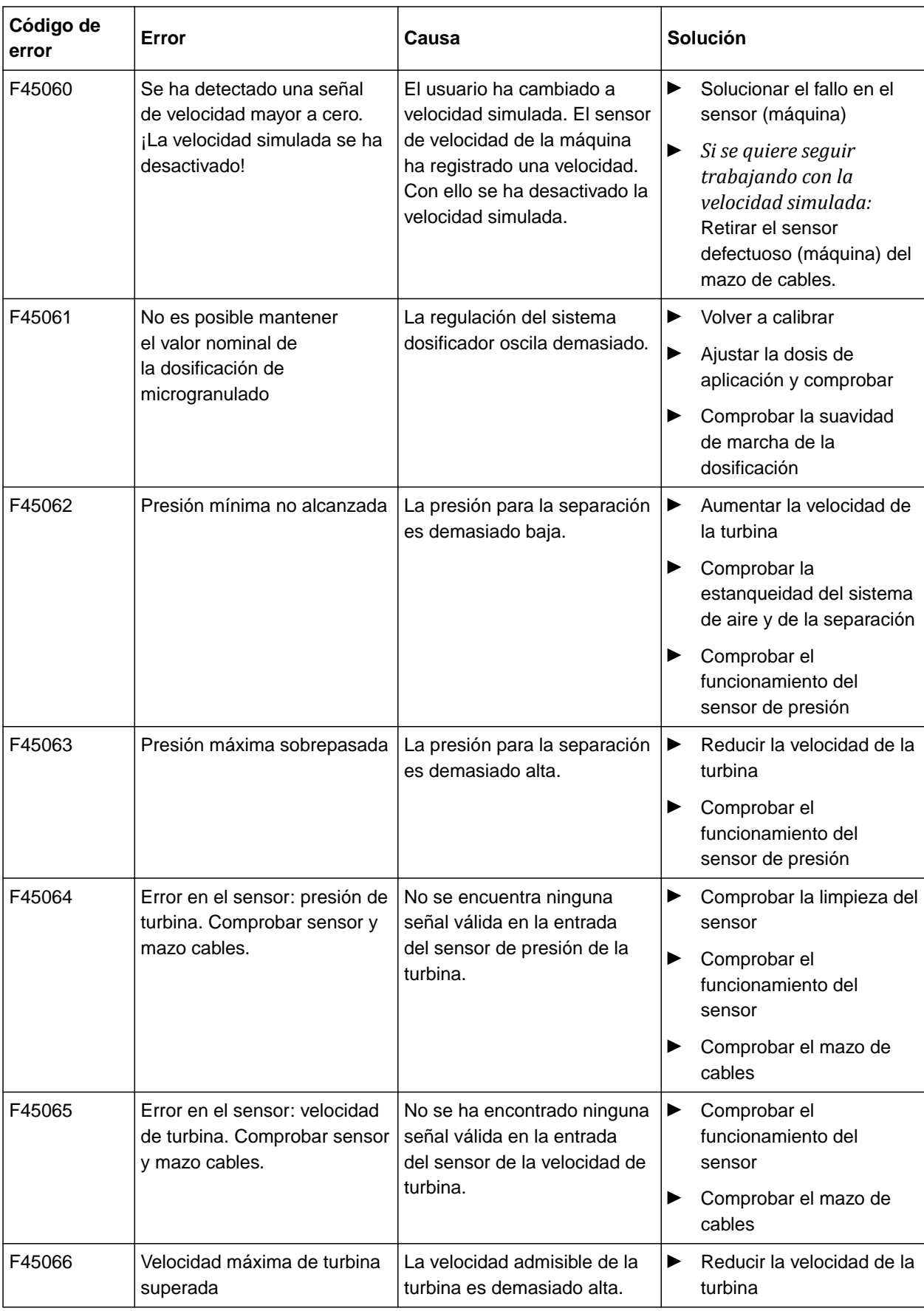

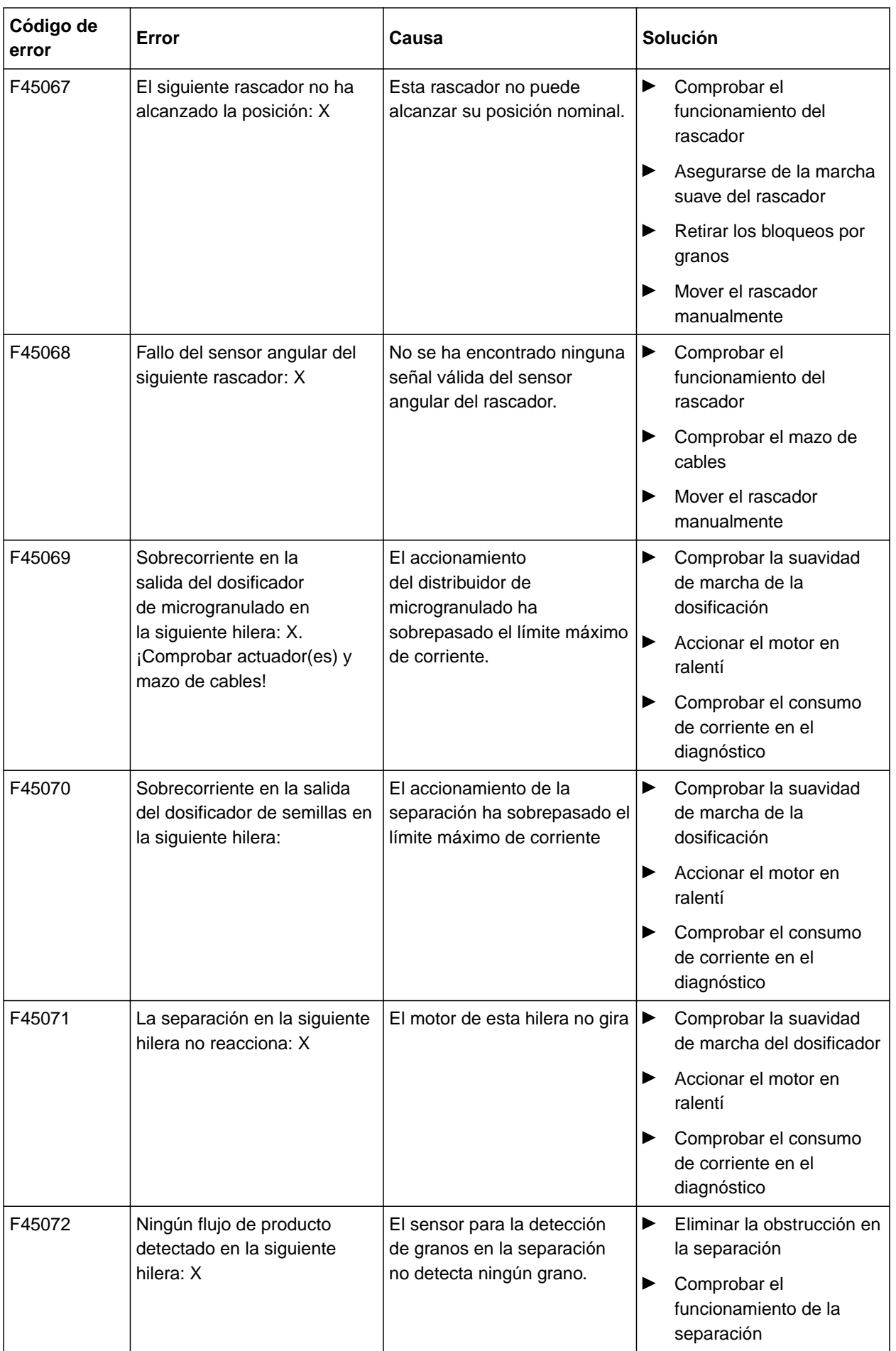

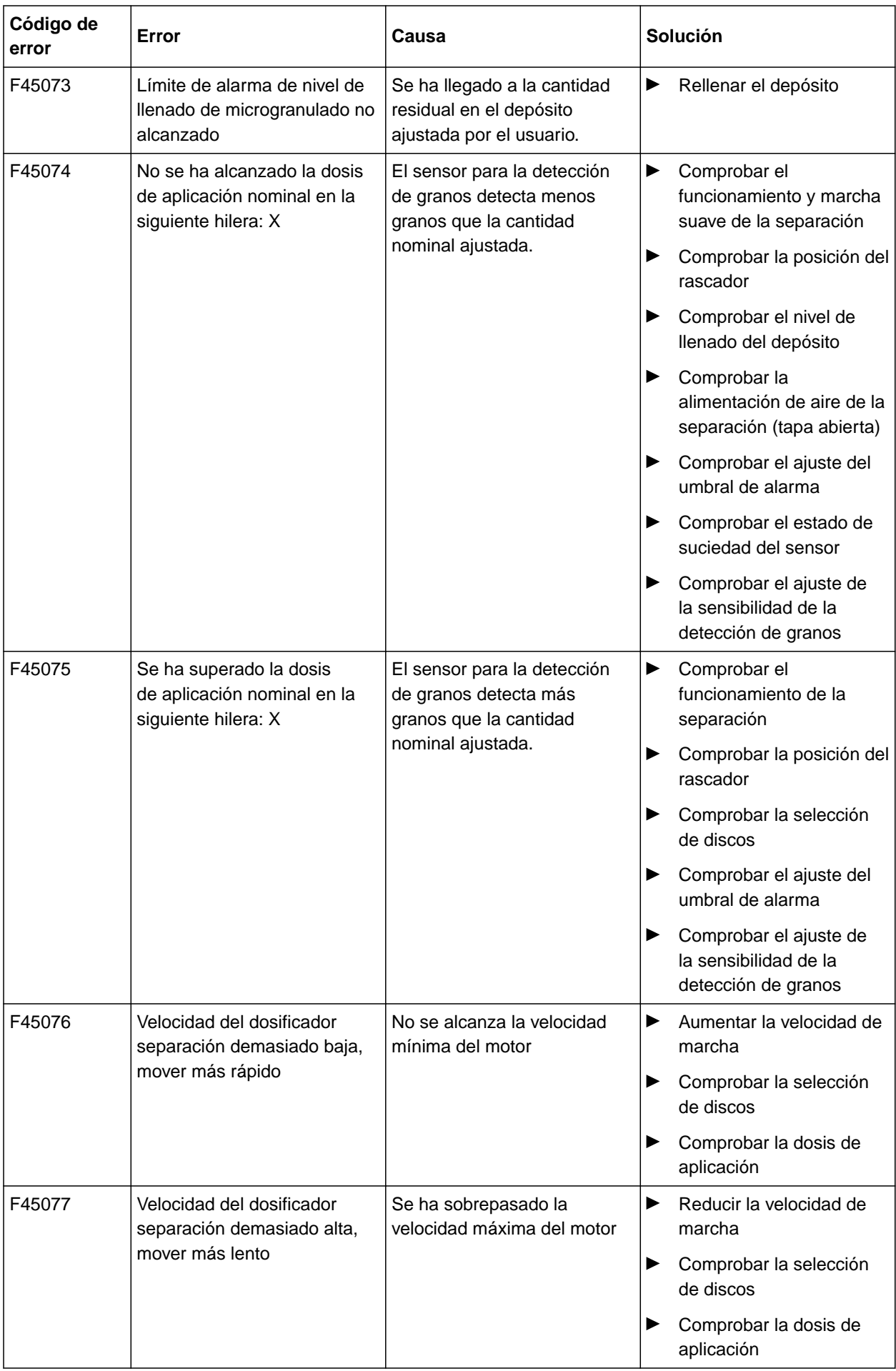

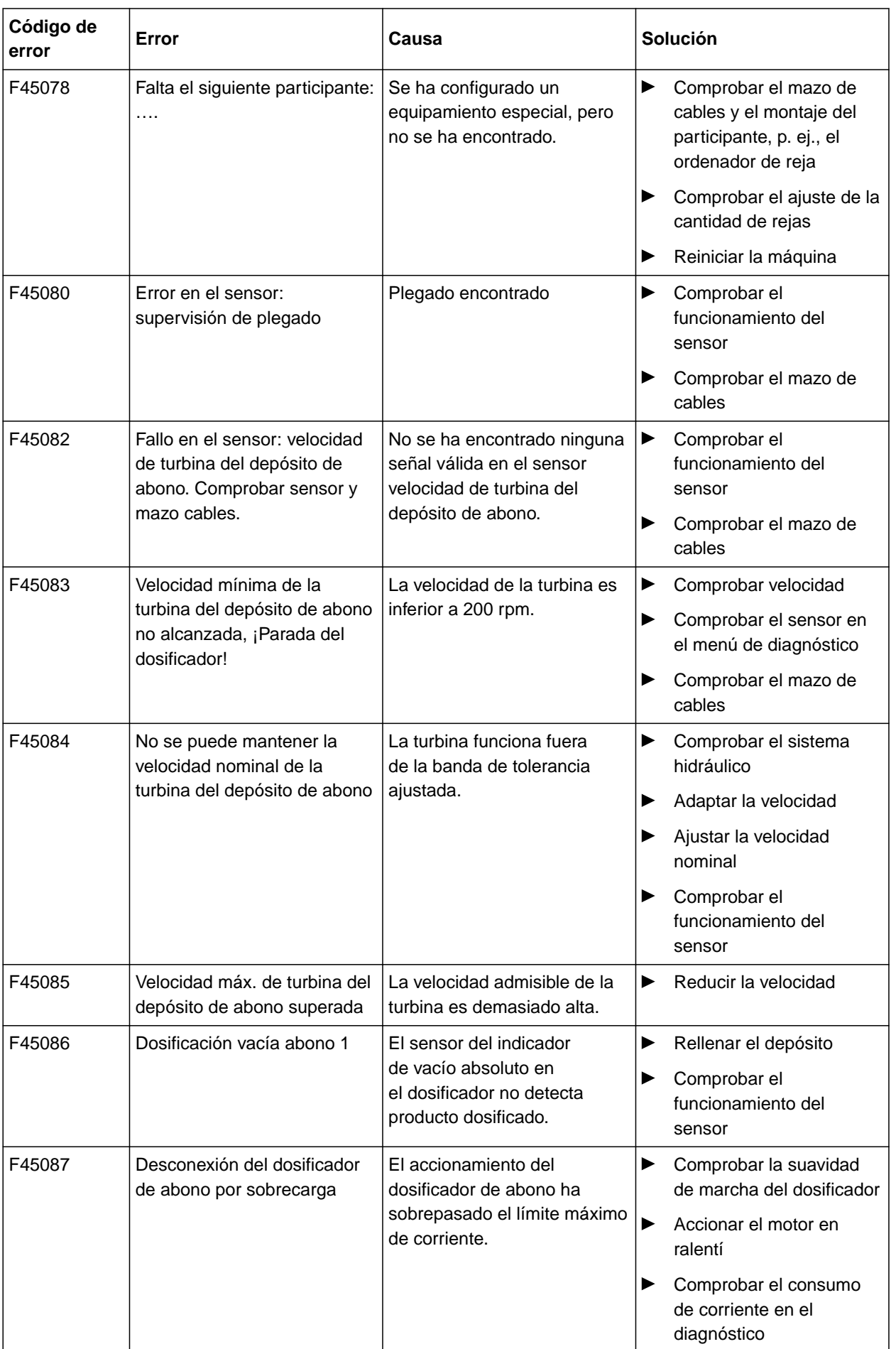

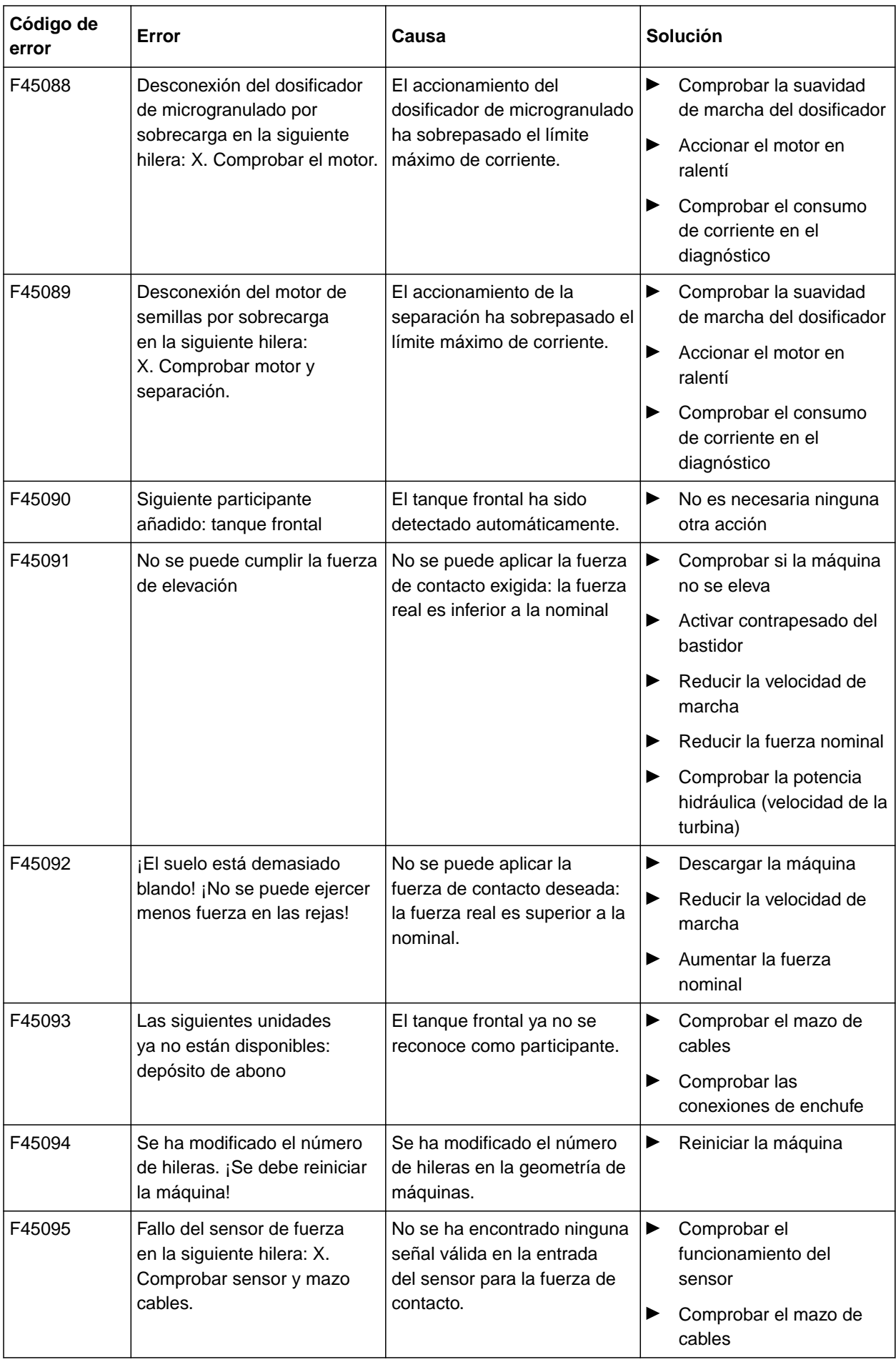

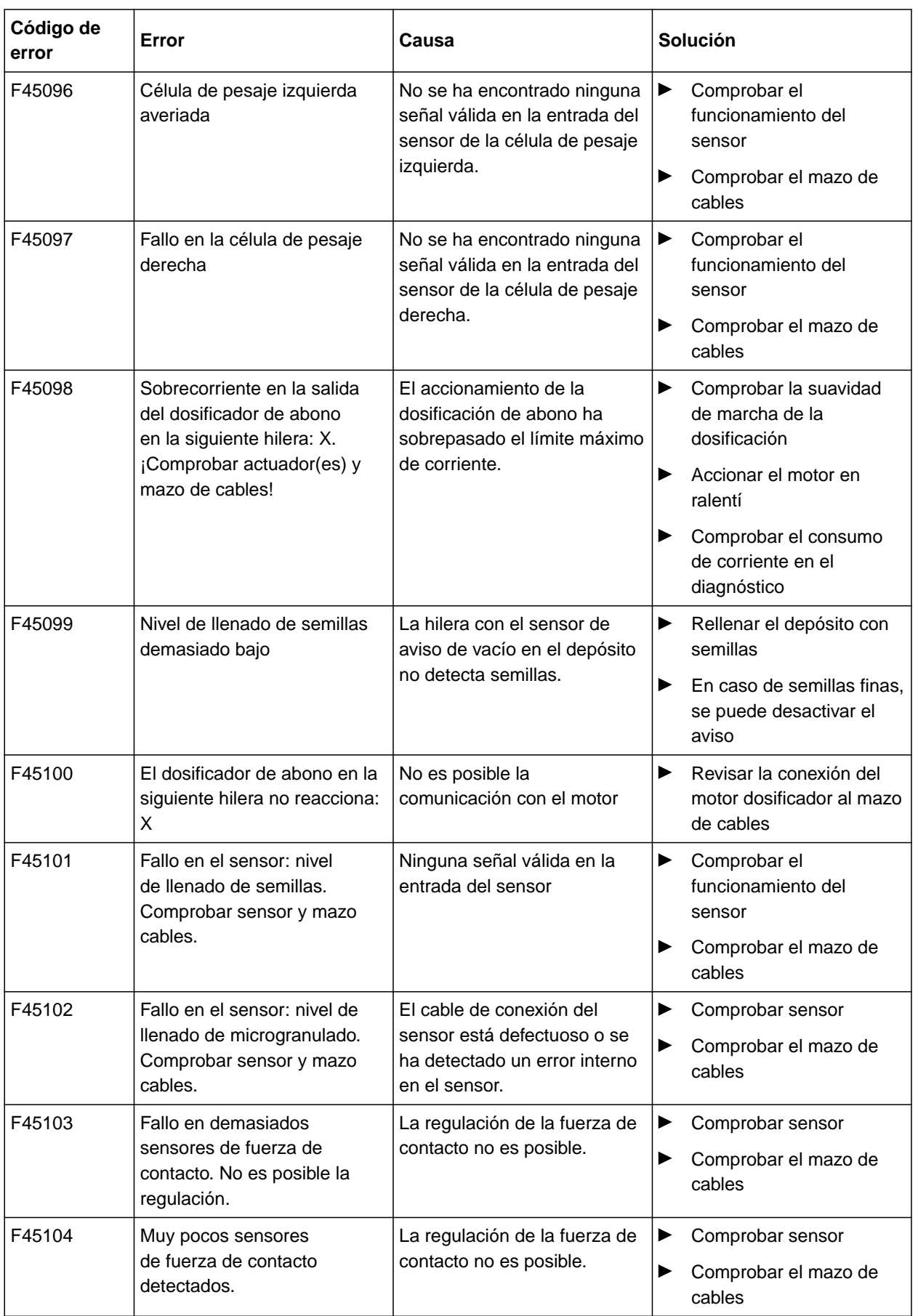

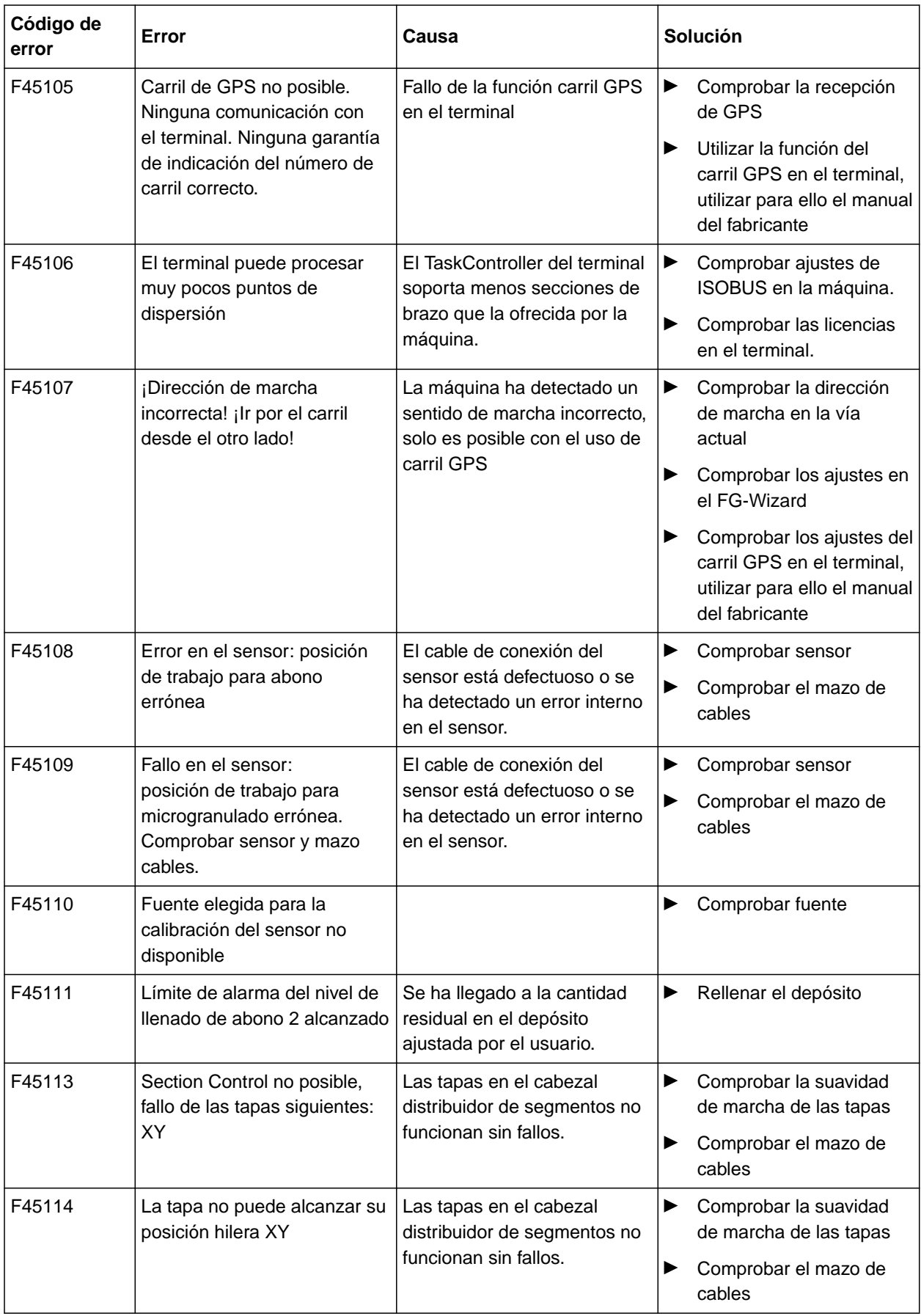

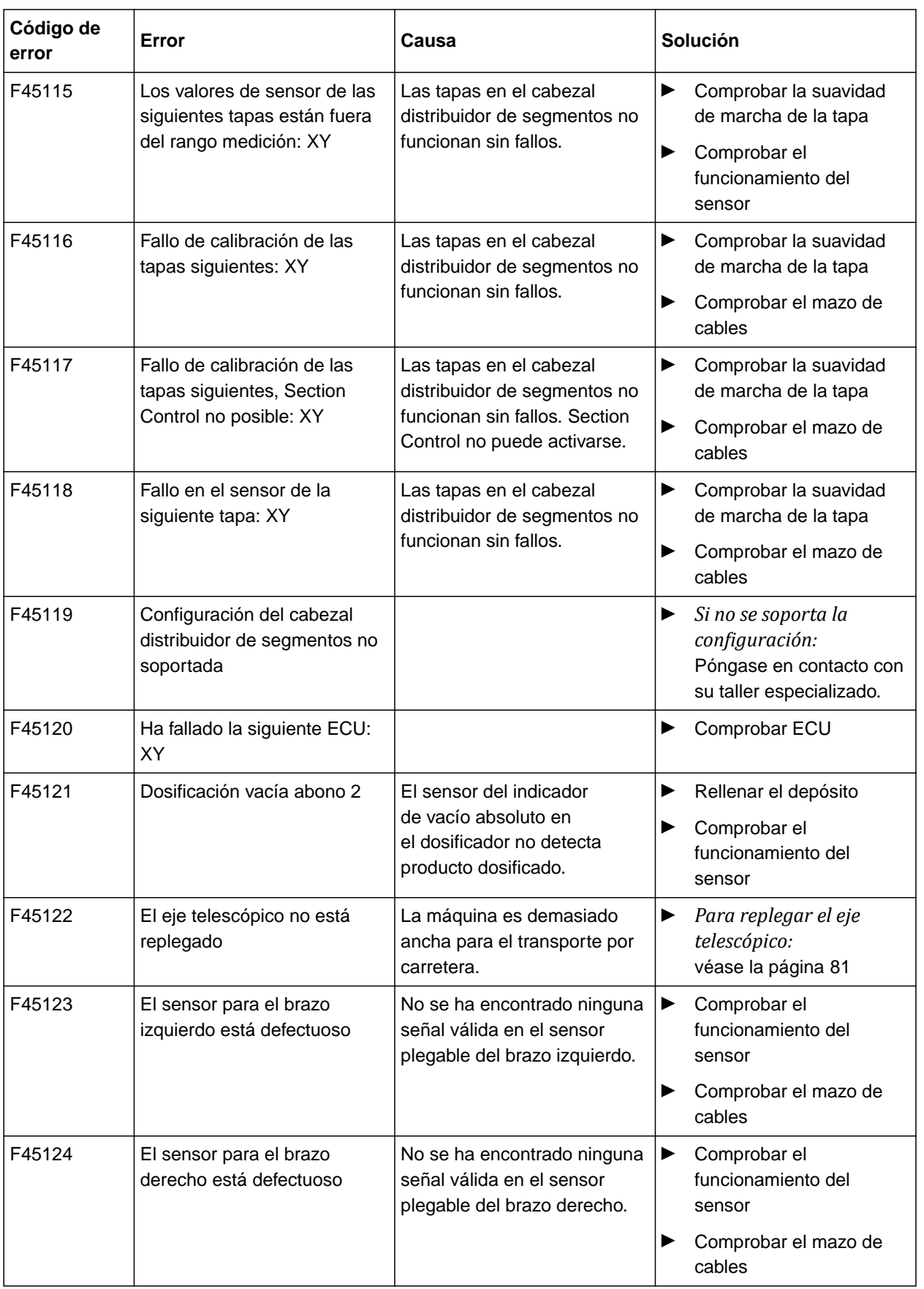

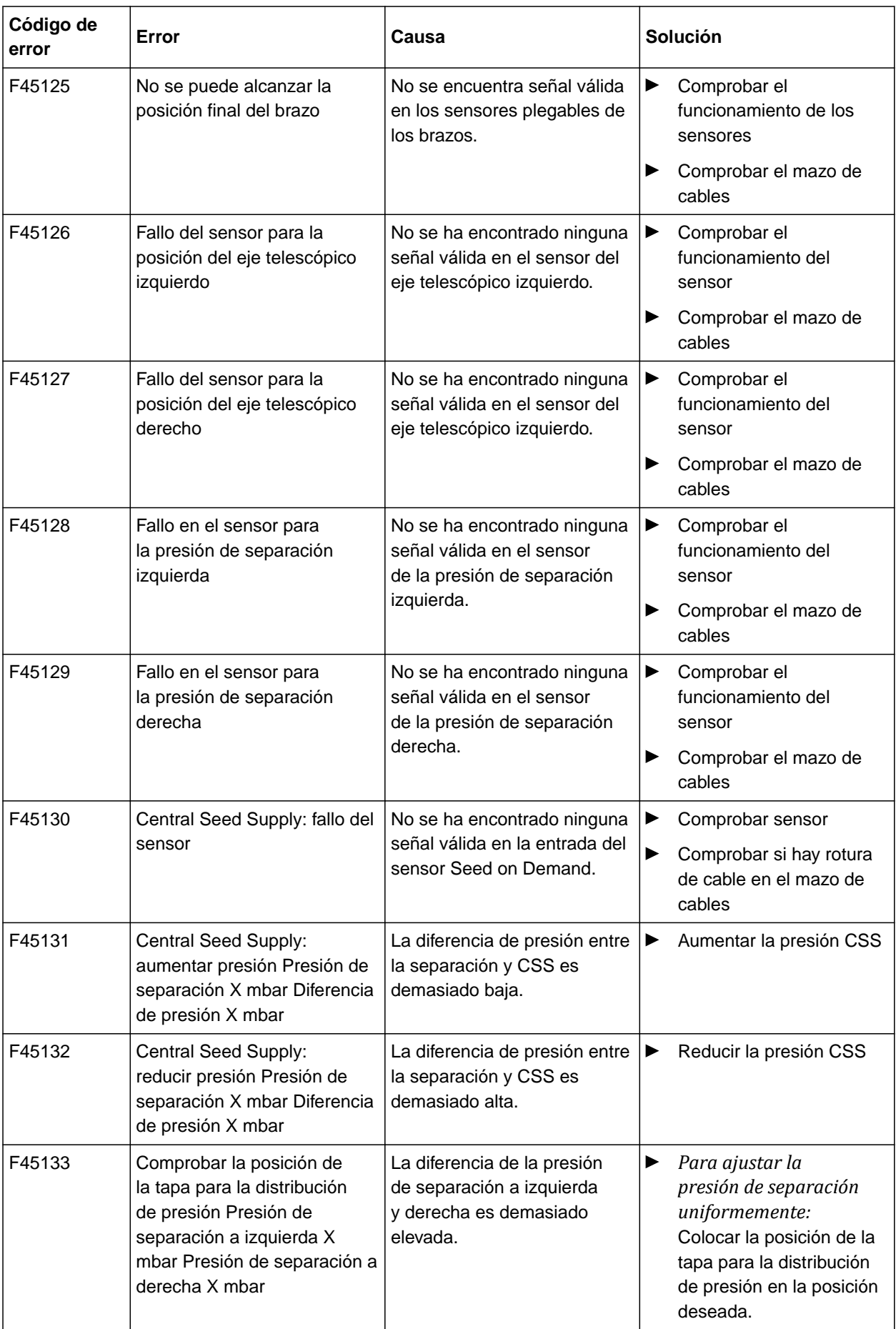

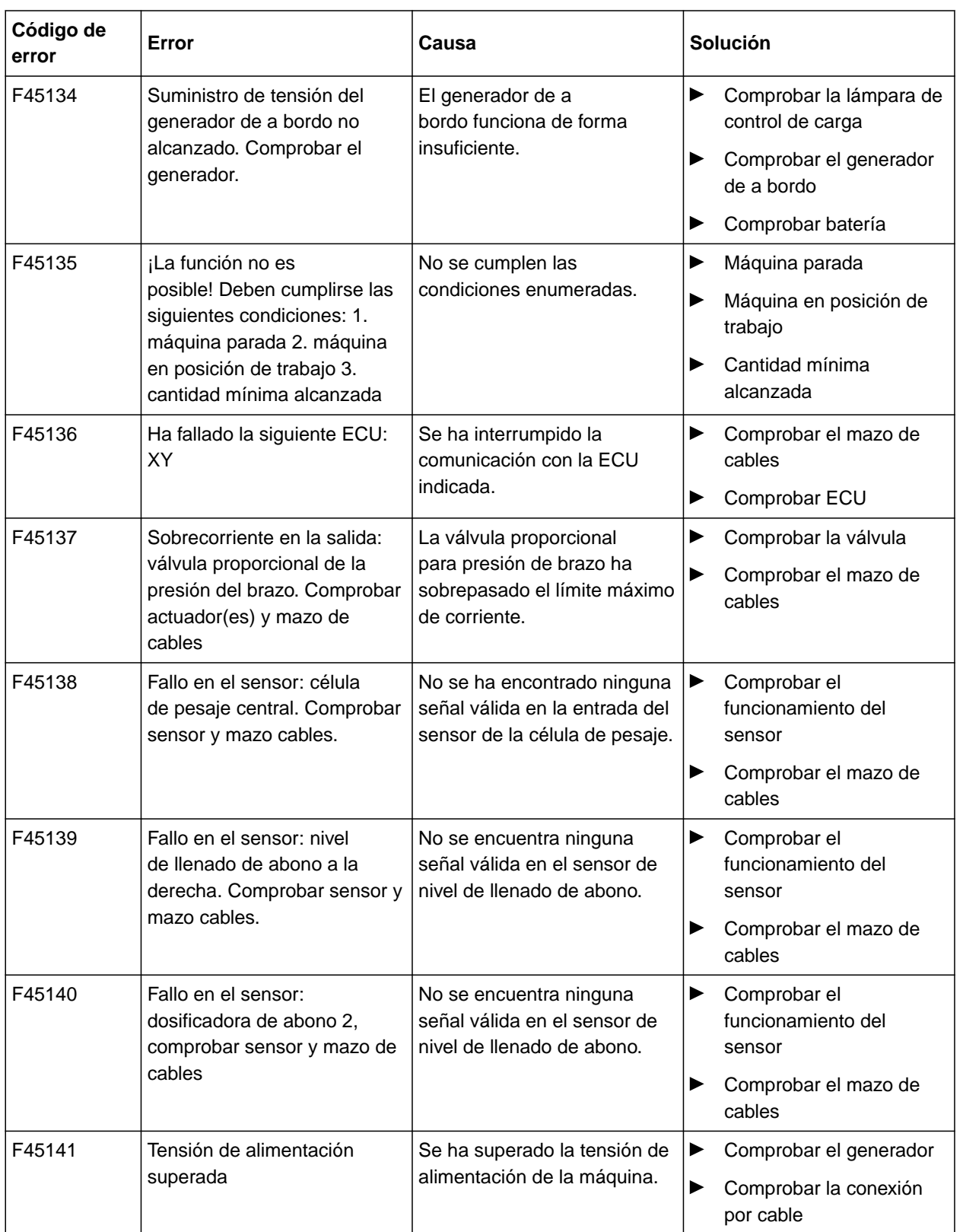

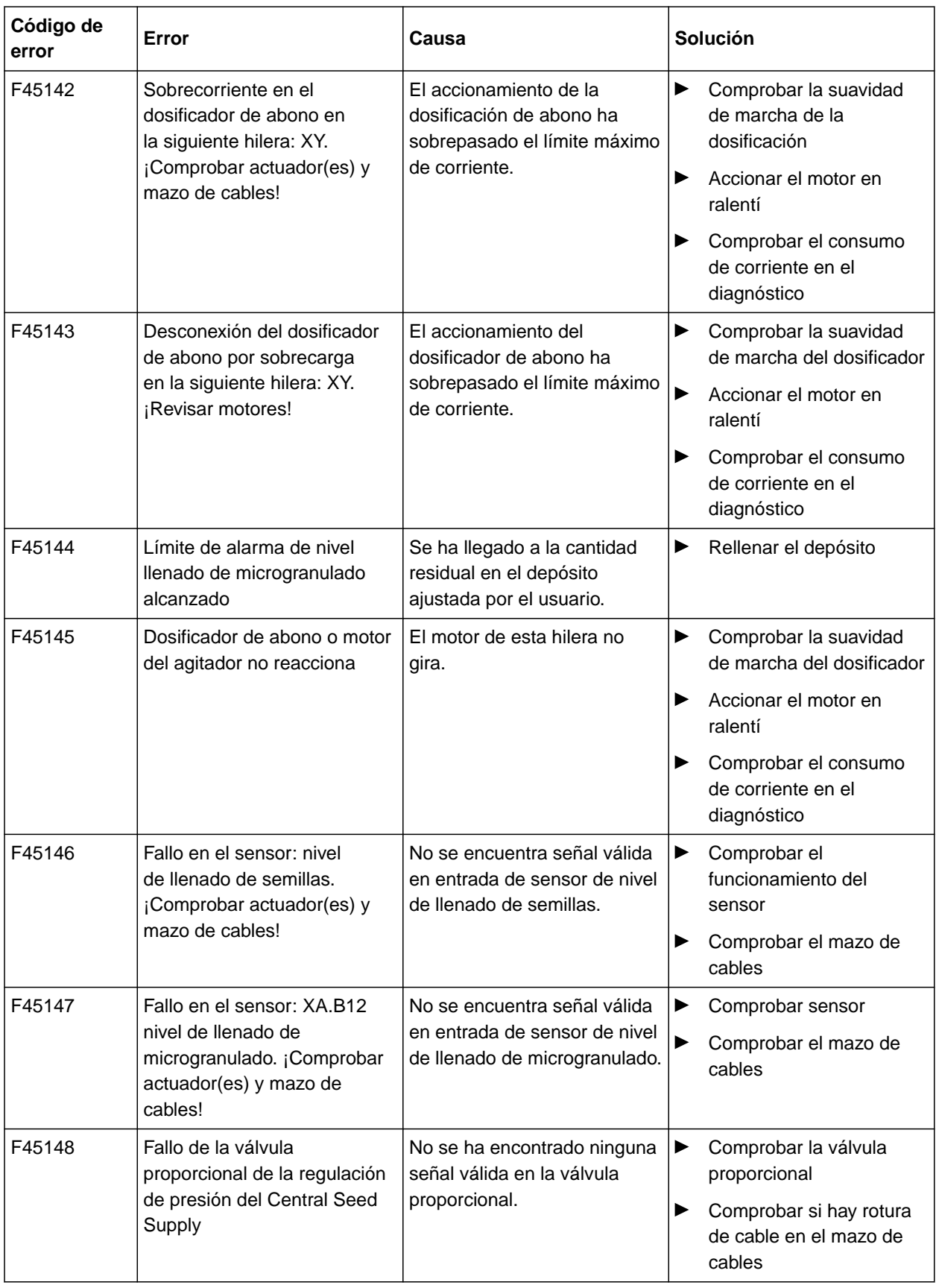

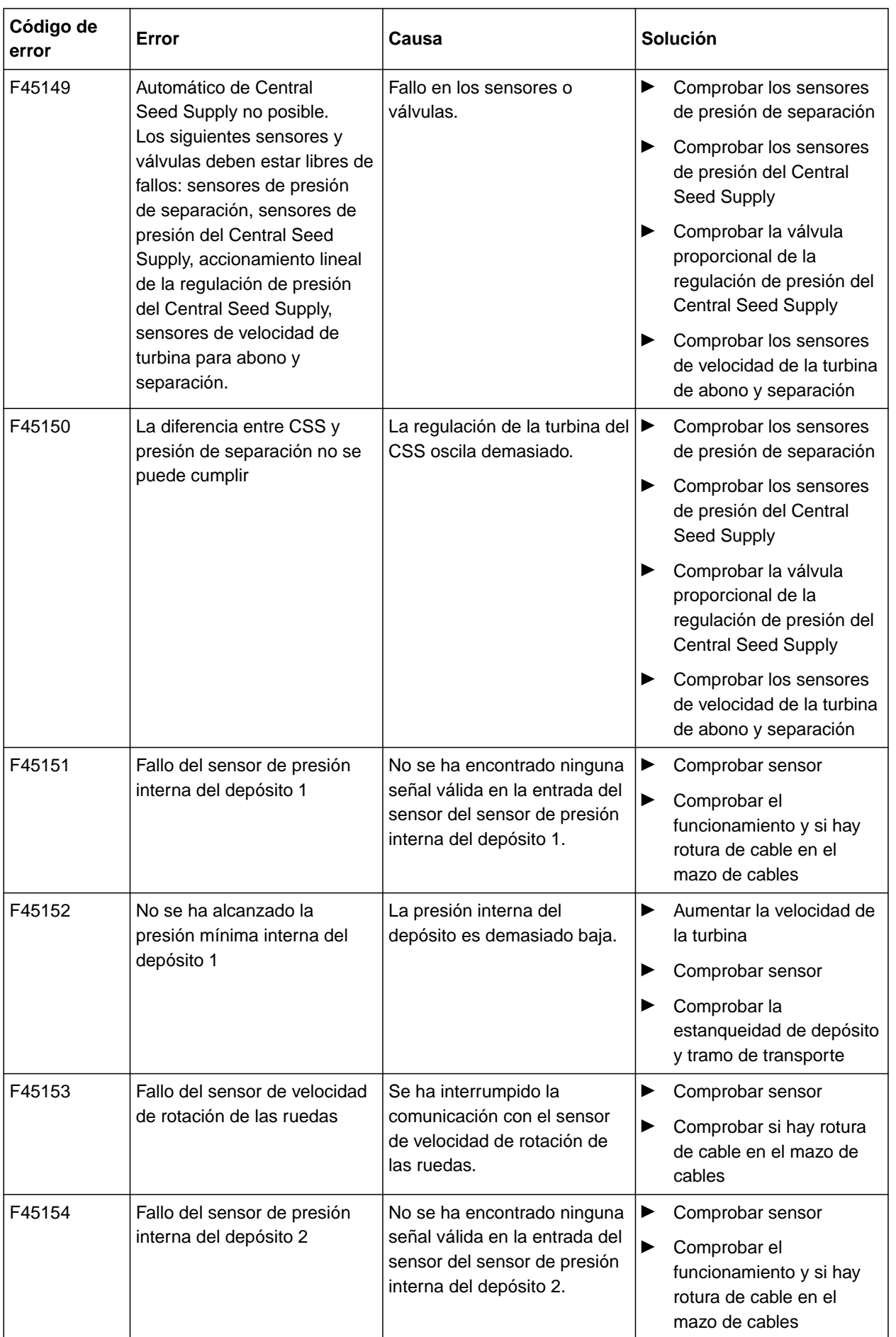

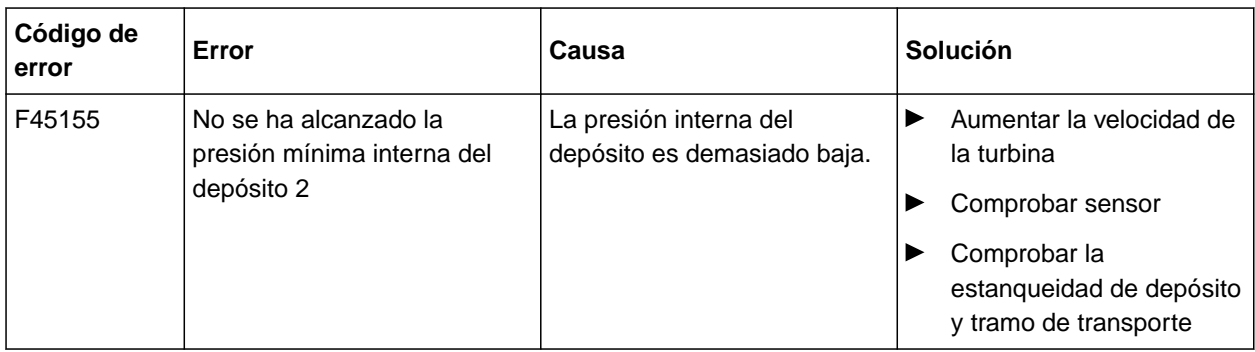

#### <span id="page-129-0"></span>**15 | Eliminar fallos Solucionar fallos**

**F45013**

**Manejo externo activado**

Efectuar el manejo en el TwinTerminal o la mySeeder-App

o

Cancelar el manejo externo.

CMS-T-00010733-C.1

# **Anexo** 16

### **16.1 Documentación adicional**

- Instrucciones de servicio Precea 3000-A
- Instrucciones de servicio Precea 6000-A  $\bullet$
- Instrucciones de servicio Precea 3000/4500/6000  $\bullet$
- Instrucciones de servicio Precea 4500-2  $\bullet$
- Instrucciones de servicio Precea 6000-2  $\bullet$
- Instrucciones de servicio Precea 9000-TCC
- Instrucciones de servicio Precea 12000-TCC  $\bullet$

CMS-T-00000925-C.1

CMS-T-00000924-C.1

# **Índice** 17

## **17.1 Glosario**

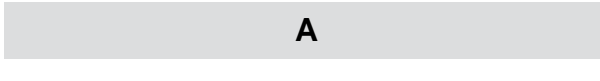

#### **AUX**

*AUX significa "Auxiliary" y designa a un dispositivo de entrada externo como p. ej., un mando multifuncional.*

#### **Archivo shape**

*Almacena información geométrica y de atributos en un juego de datos. La información geométrica representa formas que pueden utilizarse como líneas divisorias. La información de atributos es necesaria para las aplicaciones para p. ej., controlar las dosis de aplicación. El archivo shape tiene el formato ".shp".*

#### **D**

#### **Destinatario del valor de referencia**

*Se denomina destinatario del valor de referencia al elemento controlable del equipo de trabajo. En el caso de un pulverizador para cultivos, se puede indicar como elemento controlable el regulador de presión de inyección con el que se puede regular la dosis de aplicación.*

**E**

#### **ECU**

*ECU designa al sistema de control de máquinas integrado en la máquina. Mediante el terminal de mando se puede acceder al control de máquinas y manejar la máquina.*

#### **EGNOS**

*European Geostationary Navigation Overlay Service. Sistema europeo para la corrección de la navegación por satélite.*

CMS-T-00007107-A.1

#### **F**

#### **Farm Management Information System**

*Este sistema FMIS es un programa para la gestión de explotaciones agrícolas. Con este programa se pueden gestionar tareas y datos maestros.*

#### **Firmware**

*Programa de software que está alojado en un dispositivo.*

#### **Fuente de corrección**

*Son diversos sistemas para la mejora y corrección de la señal del GPS.*

#### **G**

#### **GPS-Drift**

*Se denomina GPS-Drift a las desviaciones de la señal de GPS que surgen al utilizar fuentes de corrección con baja precisión. El GPS-Drift se reconoce porque la posición del símbolo de vehículo en el terminal de mando ya no coincide con la posición real del vehículo.*

#### **GLONASS**

*Sistema satélite de navegación global ruso*

#### **H**

#### **HDOP**

*(Horizontal Dilution of Precision) Medida para la precisión de los datos de posición horizontal (grado de anchura y longitud) enviados por los satélites.*

#### **M**

#### **Mapa de aplicación**

*Las mapas de aplicación contienen datos con los que se puede controlar un elemento de un instrumento. Entre estos datos están las dosis de aplicación o las profundidades de trabajo.*

#### **MSAS**

*Multifunctional Satellite Augmenatation. Sistema japonés para la corrección de la navegación de satélites.*

#### **R**

#### **RTK**

*Sistema con coste adicional para la corrección de datos de satélites.*

#### **T**

#### **Tasa de transferencia de datos**

*Velocidad de transmisión de datos medida en bits por segundo.*

#### **TASK.XML**

*TASK.XML es un archivo que contiene archivos sobre tareas.*

#### **Terminal universal**

*Mediante el terminal universal, la interfaz de usuario del ECU se puede representar en el terminal de mando.*

## **17.2 Índice alfabético**

#### **A**

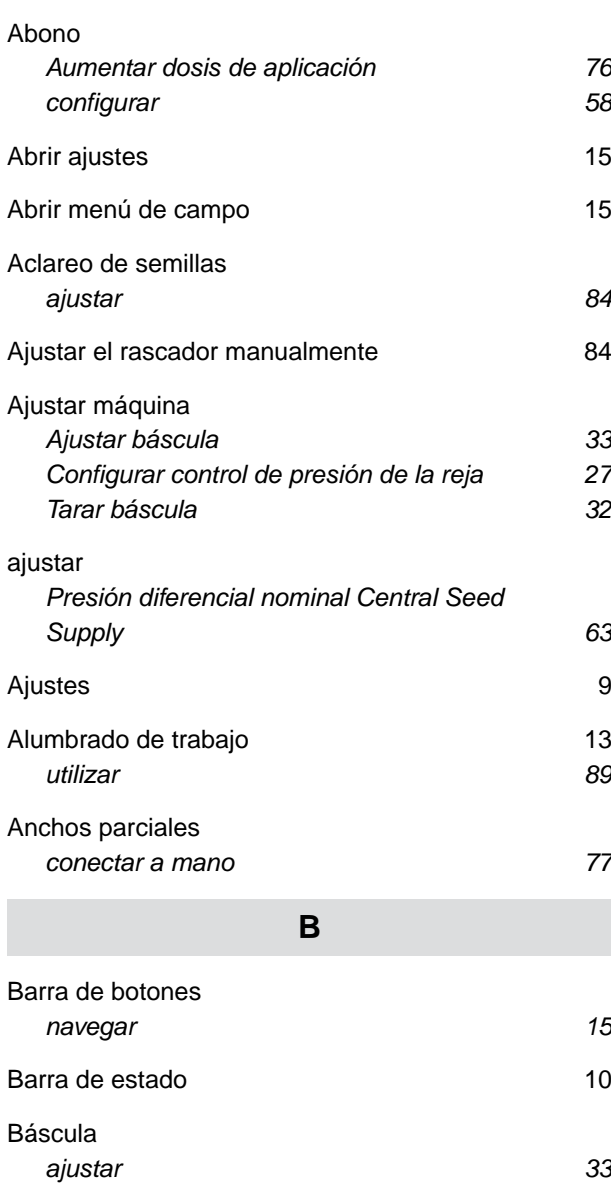

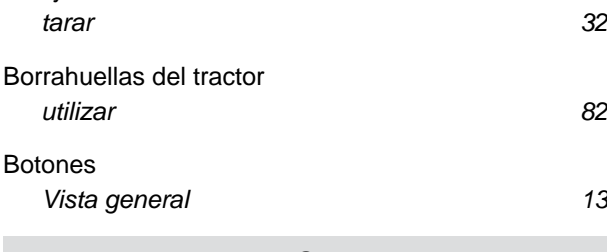

#### **C**

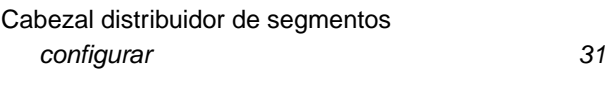

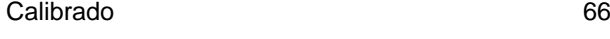

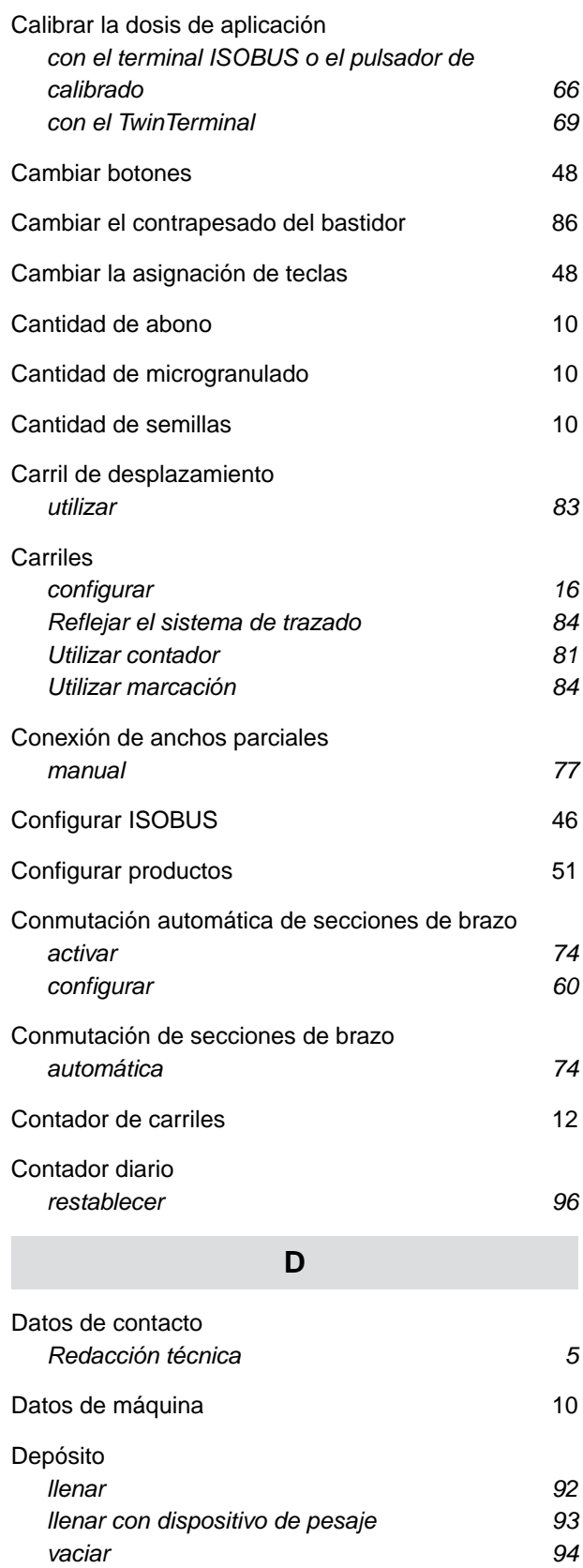

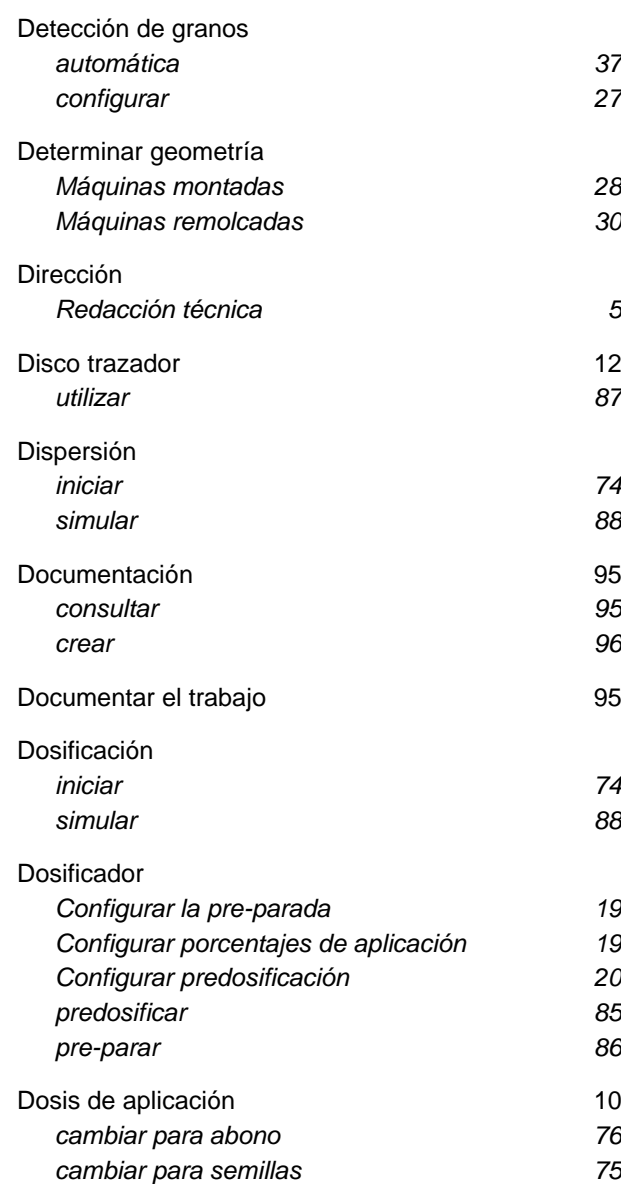

#### **E**

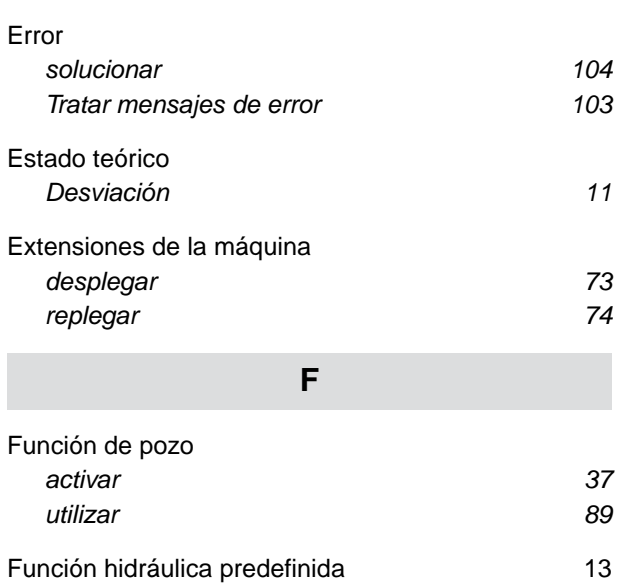

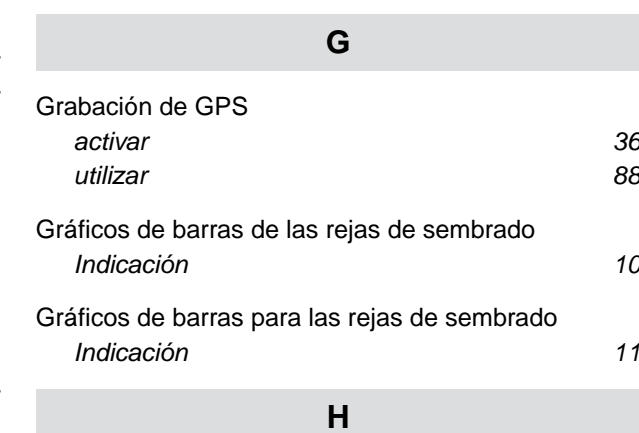

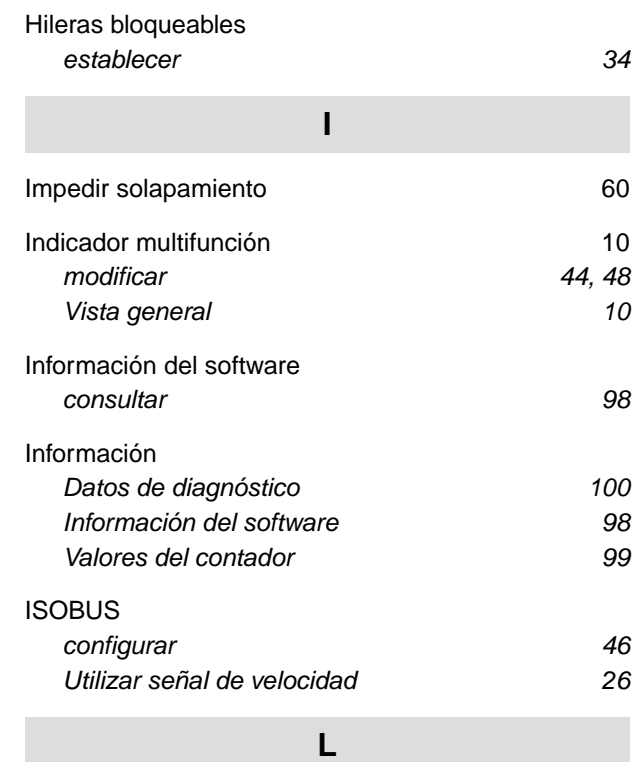

## Llenado del depósito de la báscula  $93$ Llenar el disco de separación  $87$

#### **M**

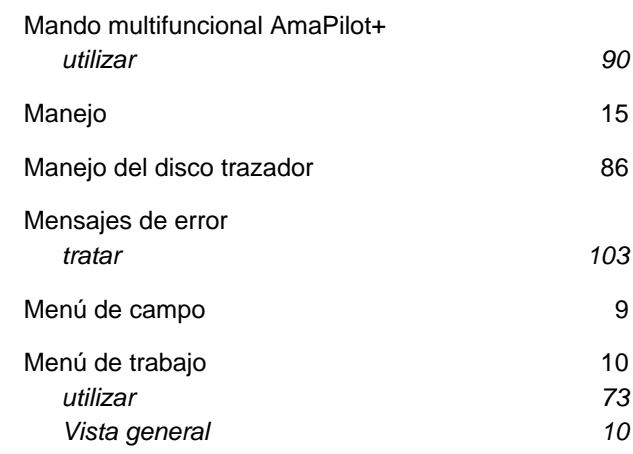

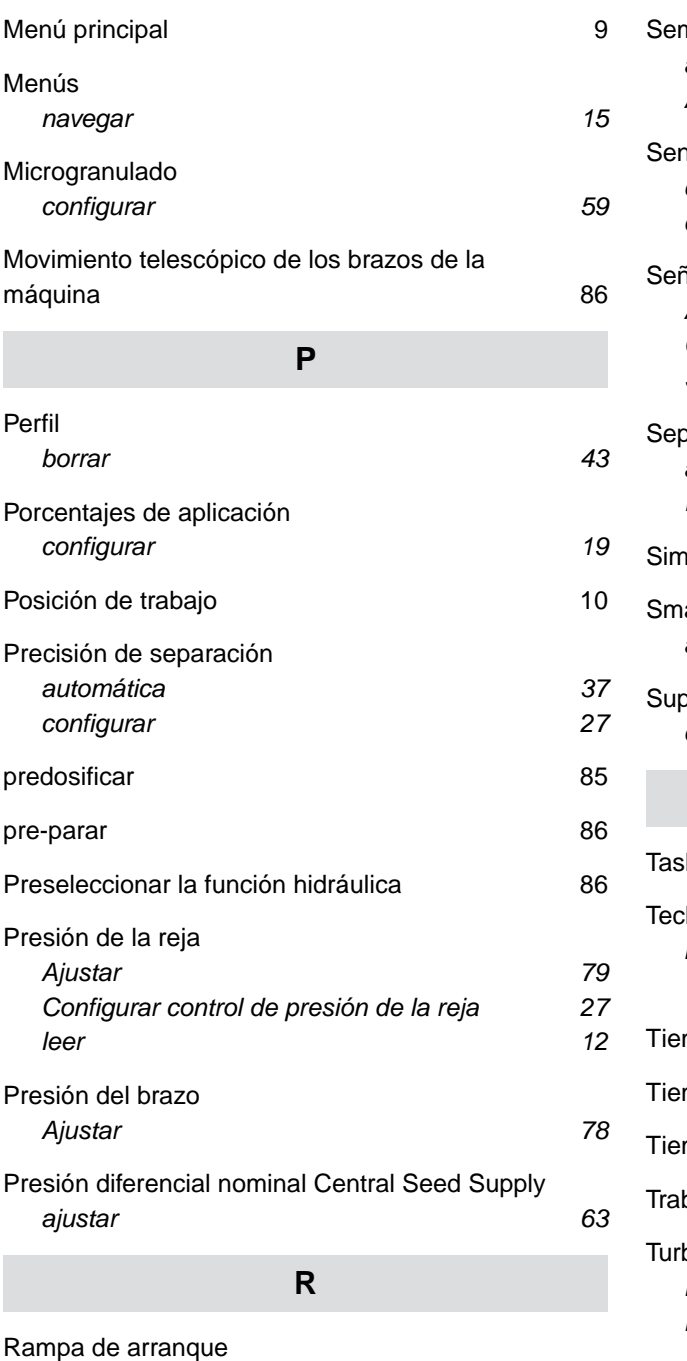

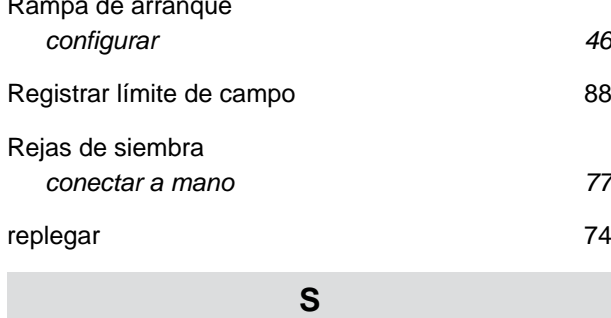

#### [Section Control](#page-65-0) *[activar 74](#page-79-0) [configurar 60](#page-65-0)*

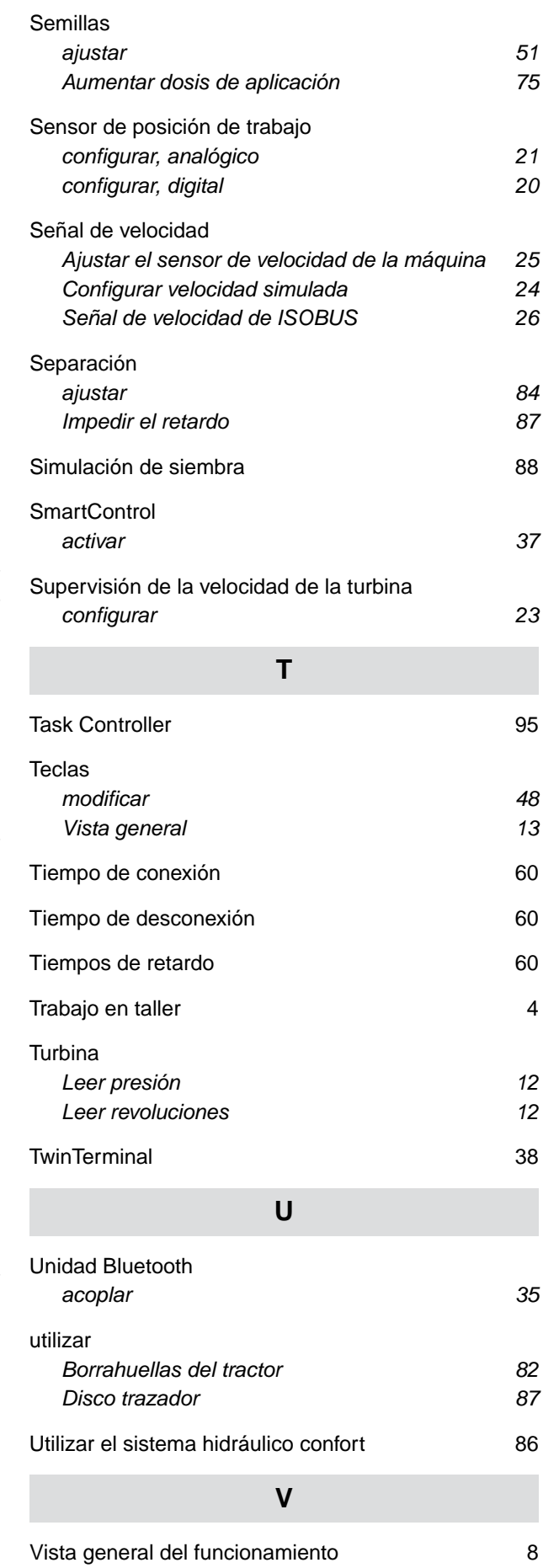

volver al menú anterior anterior de la menú anterior de la menú anterior de la menú anterior de la menú anteri

#### **AMAZONEN-WERKE**

H. DREYER SE & Co. KG Postfach 51 49202 Hasbergen-Gaste Germany

+49 (0) 5405 501-0 amazone@amazone.de www.amazone.de